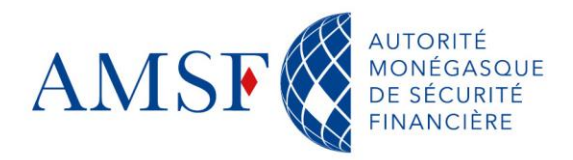

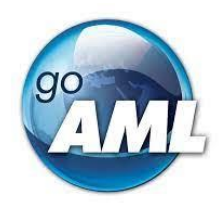

# **Manuel utilisateur**

# **GoAML Web**

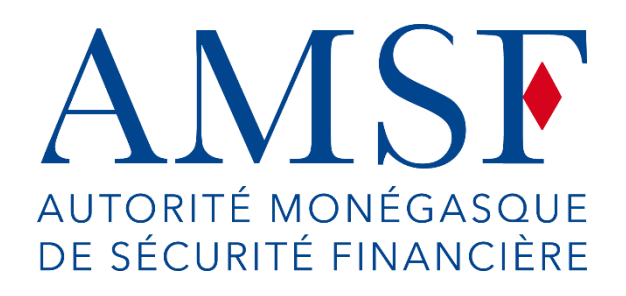

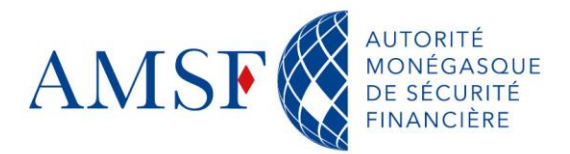

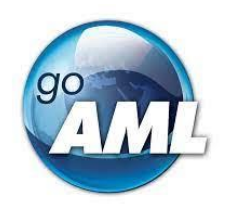

#### Table des matières

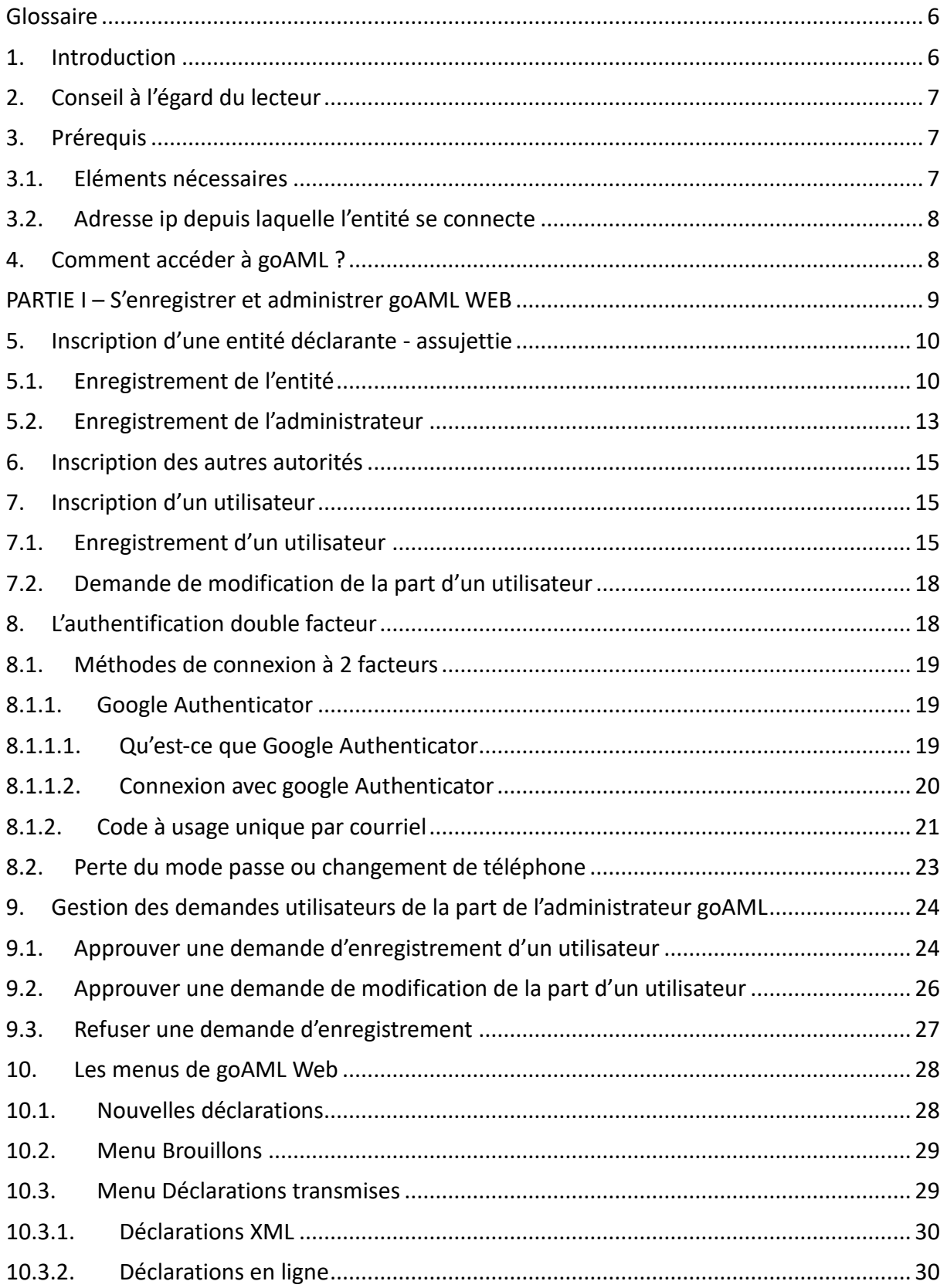

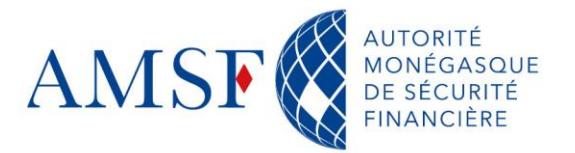

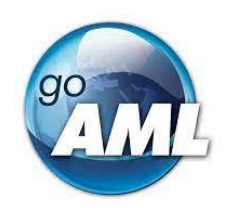

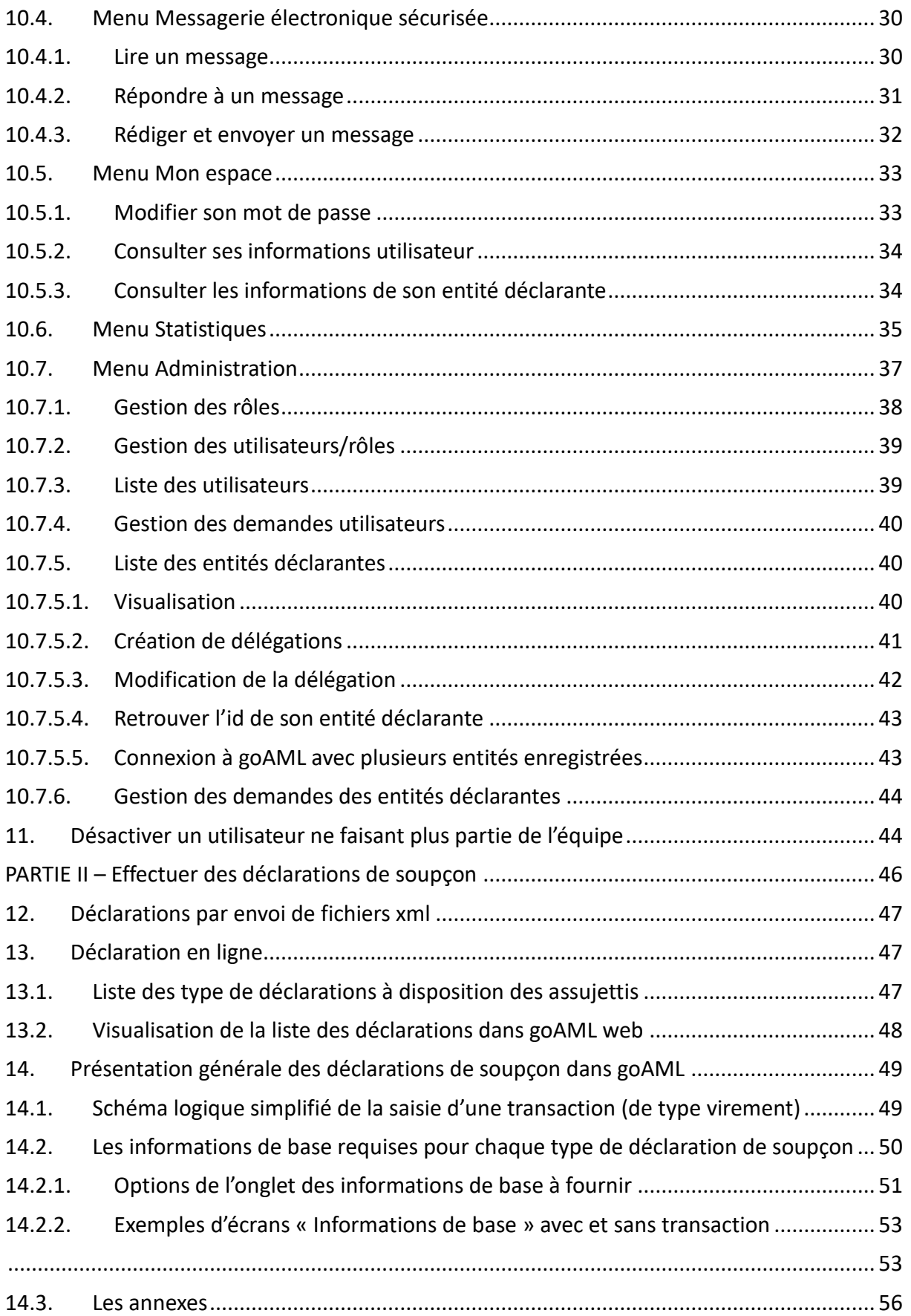

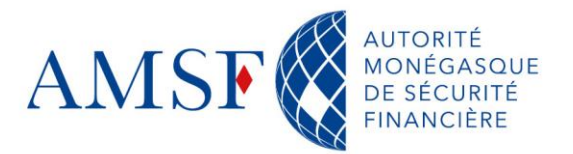

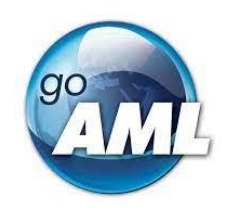

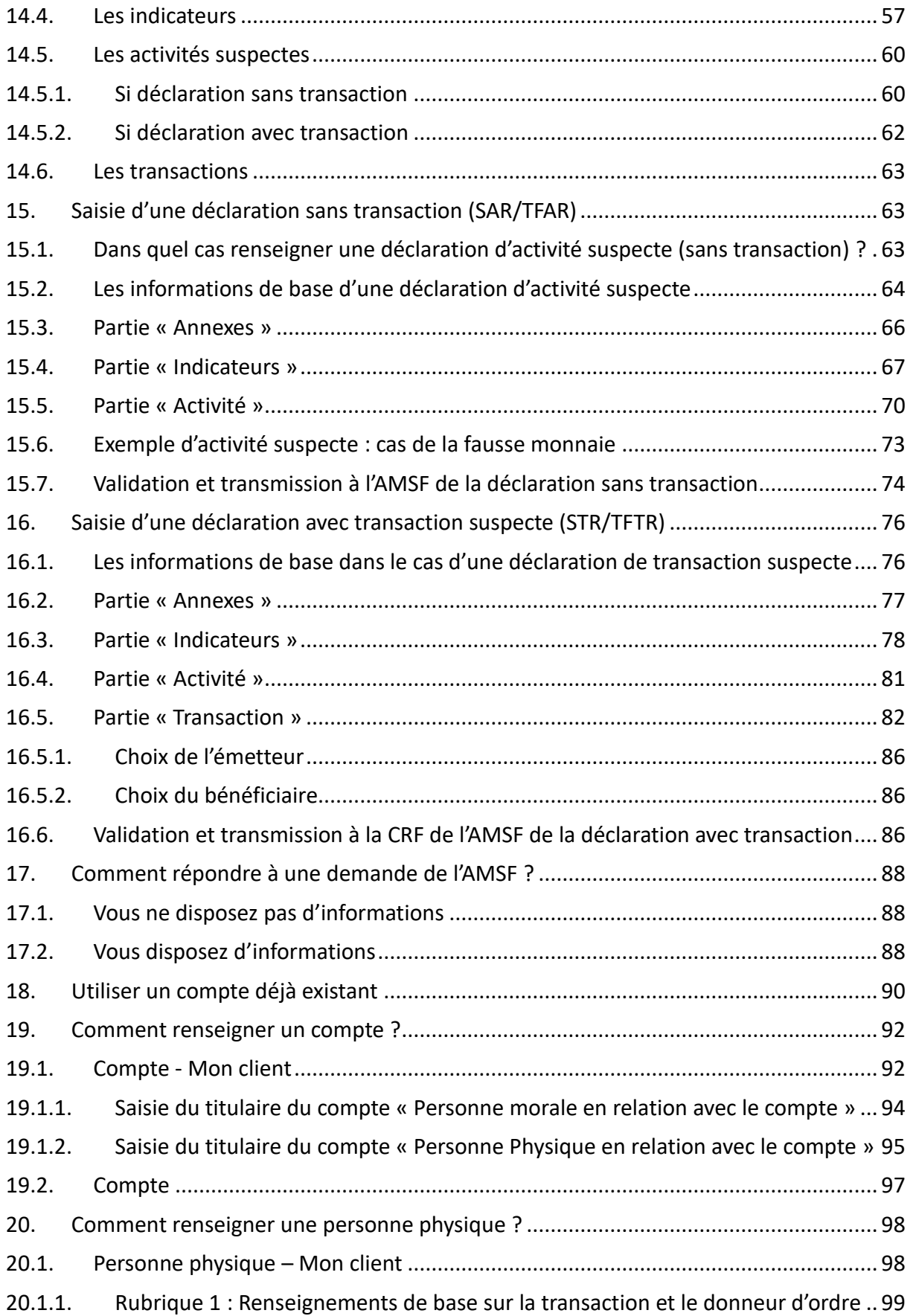

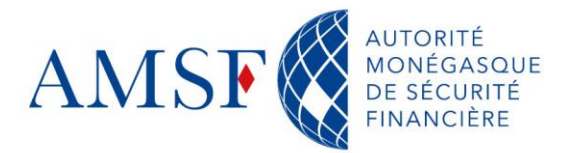

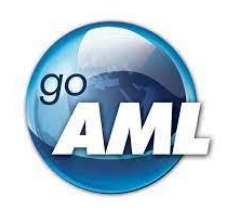

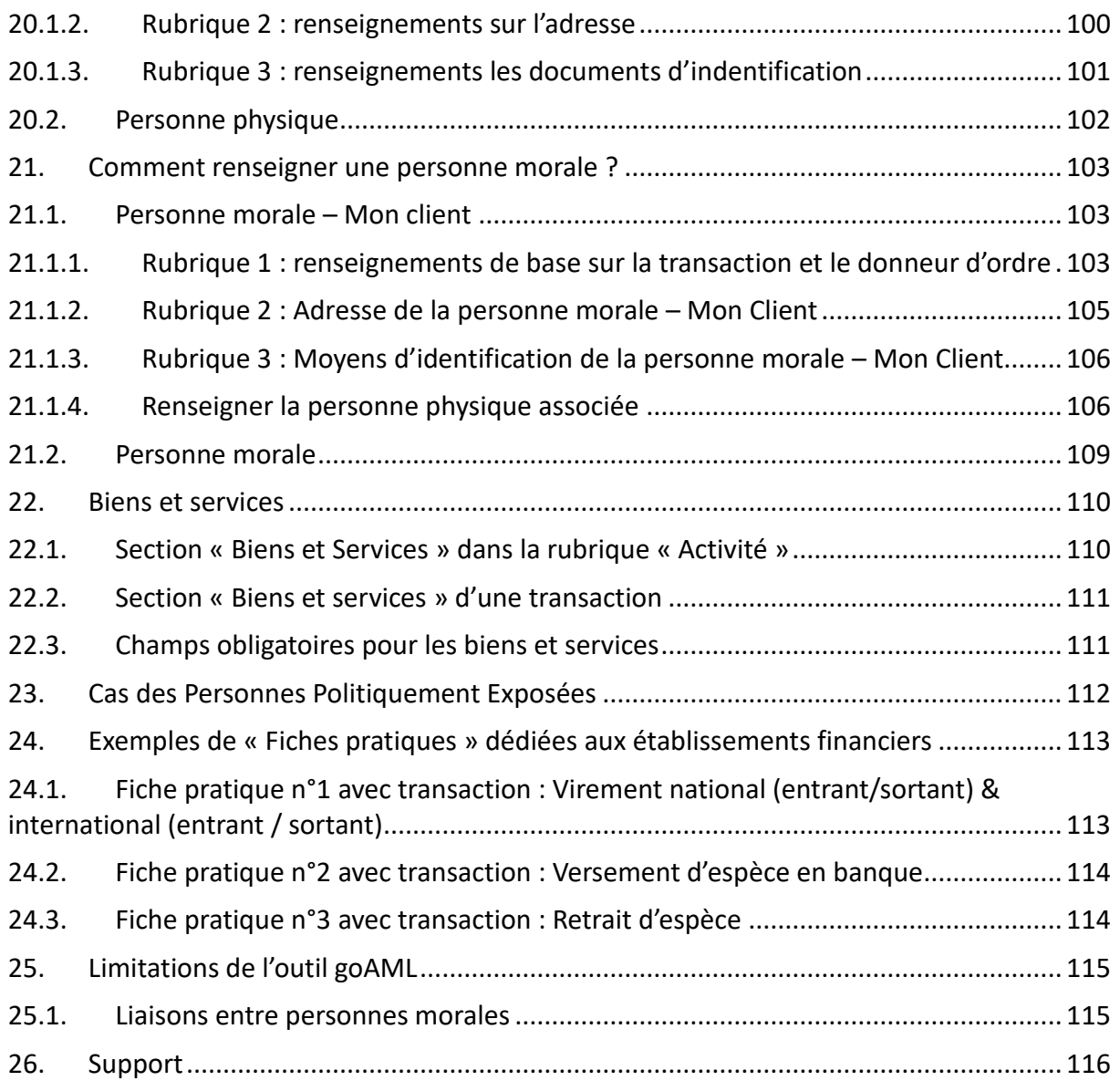

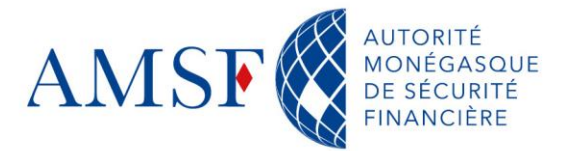

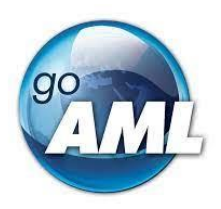

#### <span id="page-5-0"></span>**Glossaire**

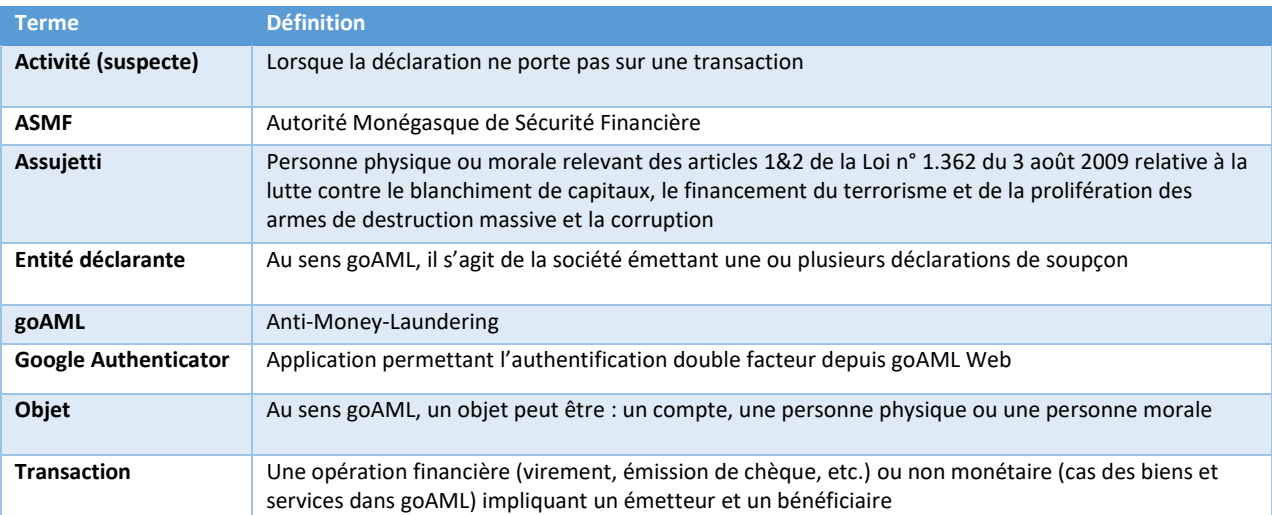

#### <span id="page-5-1"></span>**1. Introduction**

L'AMSF s'est engagé dans une démarche de modernisation des relations avec les professionnels assujettis aux obligations LCB/FT. Dans ce cadre, le formulaire de déclaration de soupçon \*.PDF est remplacé par différents types de déclarations catégorisés par nature (opération suspecte, financement du terrorisme, avec ou sans transaction…), dont la liste est disponible, dans goAML.

Pour y accéder et accéder à l'ensemble des fonctionnalités proposées par l'outil, l'assujetti doit d'abord enregistrer sa structure, puis s'enregistrer dans l'outil. Ensuite, une fois l'inscription réalisée, soumise et validée par l'AMSF, l'assujetti pourra accéder à toutes les fonctionnalités de goAML et notamment effectuer ses déclarations de soupçon.

Le présent manuel se compose de 2 parties.

La première partie est dédiée à l'enregistrement dans goAML web de l'entité et des utilisateurs, ainsi que les actions possibles de l'administrateur, et la seconde partie sera dédiée à la saisie et l'envoi de déclarations de soupçon.

Des « Fiches pratiques » sont également mises à votre disposition. Celles-ci n'ont pas vocation à remplacer le manuel mais sont là pour vous guider, à la manière d'un pense-bête, dans la rédaction de vos déclarations selon le type de déclaration choisi.

Cette documentation est évolutive, tout remarque est la bienvenue pour améliorer la qualité documentaire.

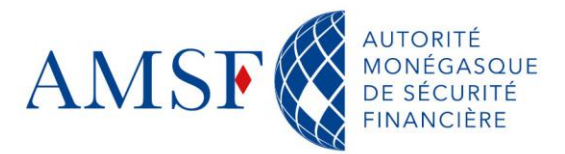

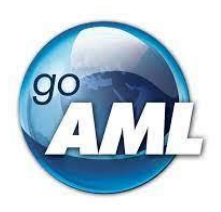

# <span id="page-6-0"></span>**2. Conseil à l'égard du lecteur**

Le présent manuel ne sera pas à lire en lecture cursive, ce qui n'aurait pas de sens, la rédaction étant plus formelle que littéraire. La table des matières est assez détaillée pour permettre au lecteur d'être redirigé vers une réponse à sa problématique. Si tel n'était pas le cas, vous pourriez suggérer toute évolution à l'adresse suivante :

#### [Support goAML](mailto:support.goaml@amsf.mc?subject=Manuel%20utilisateur)

Ce support peut donc être considéré comme une boîte à outils.

#### <span id="page-6-1"></span>**3. Prérequis**

Nous vous prions de trouver ci-dessous la liste des éléments nécessaires afin d'accéder au site web de goAML.

#### <span id="page-6-2"></span>**3.1. Eléments nécessaires**

- $\blacklozenge$  L'autorisation des protocoles http et https
- ◆ Une adresse de courriel. Les serveurs de messagerie mettant en œuvre un dispositif d'anti-spam avec confirmation (type « *mailinblack* ») devront être en mesure d'accepter les messages en provenance de goAML à partir des adresses : <noreplygoaml@gouv.mc>
- ◆ Un navigateur internet parmi :
	- o Chrome : 90
	- o Edge : 90
	- o Firefox : 90
- Un lecteur de document PDF pour lire les accusés de réception ou les récapitulatifs de déclaration
- Un antivirus à jour
- Google Authenticator pour l'authentification double facteur

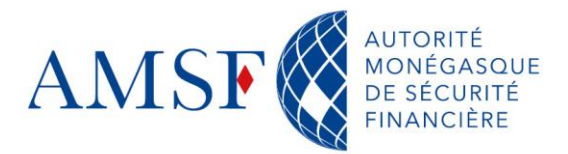

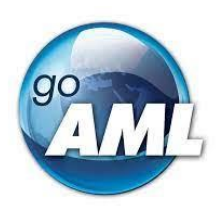

#### <span id="page-7-0"></span>**3.2. Adresse ip depuis laquelle l'entité se connecte**

La stratégie est de déployer l'outil à la place monégasque, si toute fois votre établissement se connectait depuis une ip étrangère, il faudra nous le signaler.

#### <span id="page-7-1"></span>**4. Comment accéder à goAML ?**

L'accès à goAML s'effectue depuis l'URL suivante : <https://goaml.amsf.mc/goamlweb/home><sup>1</sup>

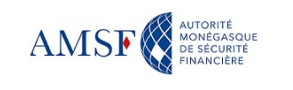

# **Bienvenue sur le site goAML**

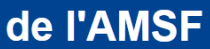

(Autorité Monégasque de Sécurité Financière)

**CONNEXION** 

#### S'enregistrer

S'enregistrer

Avant de vous enregistrer, merci de prendre connaissance de l'engagement de responsabilité, en cliquant sur ce lien

En vous inscrivant, vous reconnaissez avoir pris<br>connaissance\_des\_CGU, consultables\_en\_cliquant\_sur\_ce\_lien

Autorité Monégasque de Sécurité Financière<br>13 rue Emile de Loth (Place de la Mairie) 98000 MONACO

Contact

Téléphone : (+377) 98 98 42 22 Nous contae

**Manuel utilisateur** 

Pour vous guider dans l'utilisation de goAML, l'AMSF met à votre disposition un manuel utilisateur téléchargeable ici ou consultable sur notre site internet.

Visitez le site de l'AMSF

*Figure 1 Page d'accueil goAML*

 $1$  Attention, le site goAML est pour l'instant opérationnel en français, il est en cours de traduction

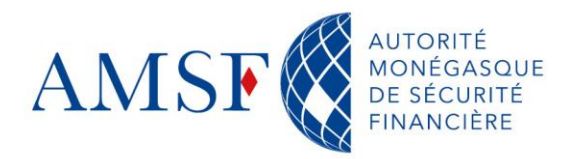

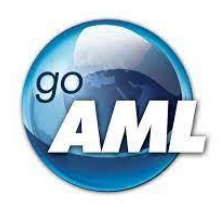

# <span id="page-8-0"></span>**PARTIE I – S'enregistrer et administrer goAML WEB**

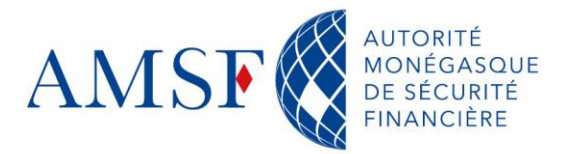

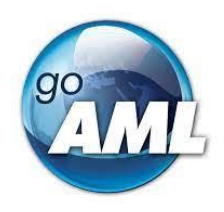

#### <span id="page-9-0"></span>**5. Inscription d'une entité déclarante - assujettie**

n<br>1 tant qu'utillisateur lié à une entité<br>talablement enregistrée

S'enrey

Afin de pouvoir accéder aux fonctionnalités de goAML Web, à savoir les déclarations de soupçon, il faut, au préalable, inscrire sa structure en tant qu'entité déclarante.

#### <span id="page-9-1"></span>**5.1. Enregistrement de l'entité**

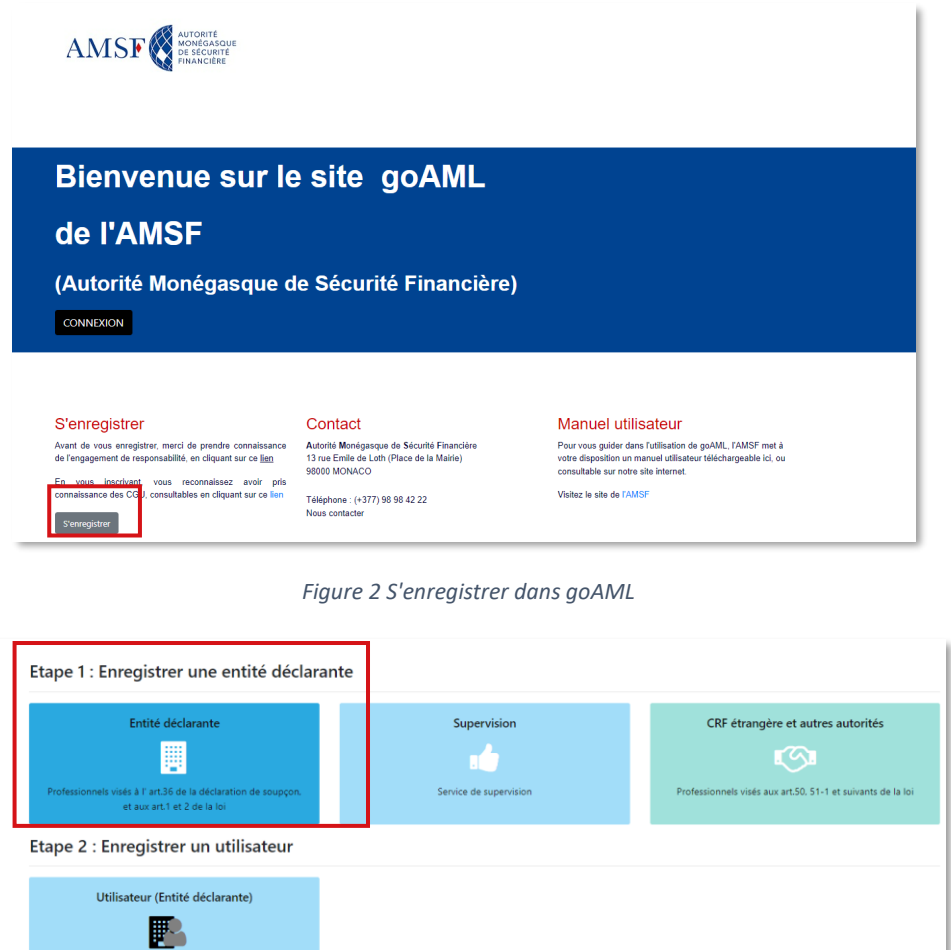

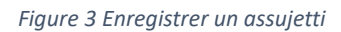

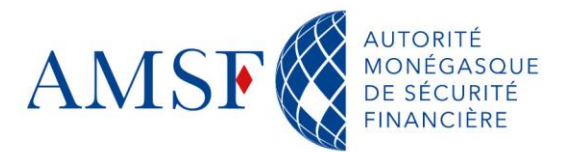

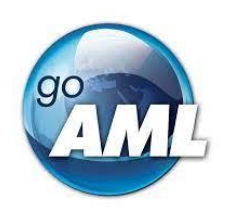

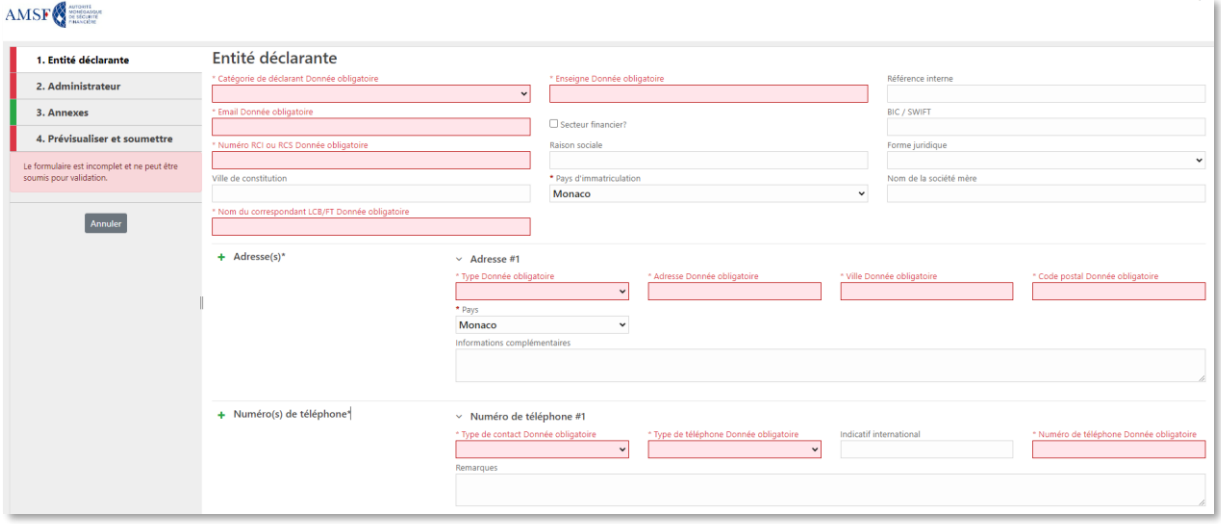

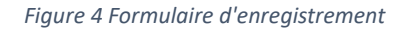

#### **Champs obligatoires** :

- Catégorie de déclarant ٠
- Enseigne ٠
- ٠ Email
- Numéro RCI ou RCS

## **Adresse(s)\***

◆ Type

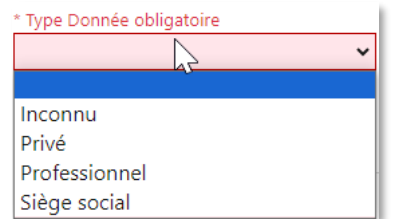

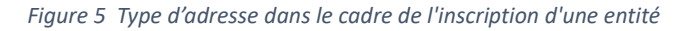

- Adresse
- Ville
- Code postal

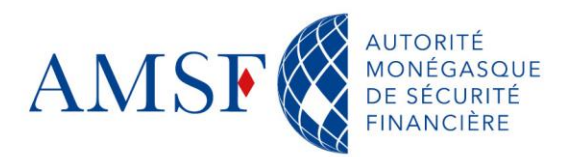

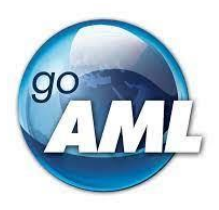

# **Numéro(s) de téléphone\***

Type de contact : Liste de valeurs à choisir parmi

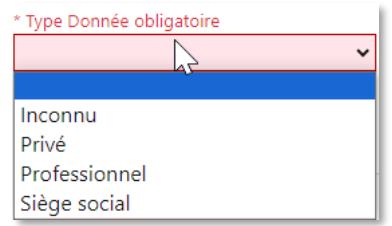

*Figure 6 Type de contact dans le cadre de l'inscription d'une entité*

٠ Type de téléphone : Liste de valeurs à choisir parmi

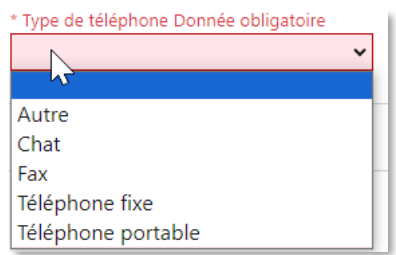

*Figure 7 Type de support dans le cadre de l'inscription d'une entité*

 $\blacklozenge$ Numéro de téléphone : 5 caractères minimum, sans espace

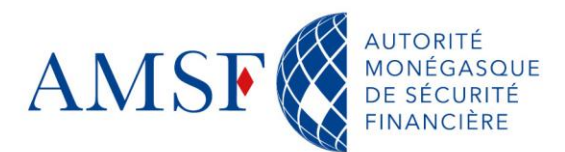

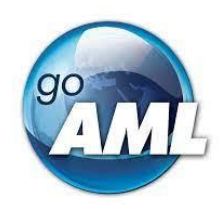

| 1. Entité déclarante                        | Entité déclarante                                   |                                                                                                    |                                      |                                              |        |                                  |                                       |  |
|---------------------------------------------|-----------------------------------------------------|----------------------------------------------------------------------------------------------------|--------------------------------------|----------------------------------------------|--------|----------------------------------|---------------------------------------|--|
| 2. Administrateur                           | * Catégorie de déclarant<br><b>Agent Immobilier</b> | $\omega$                                                                                             | * Enseigne<br>demo novembre          |                                              |        | Référence interne                |                                       |  |
| 3. Annexes                                  | * Fmail                                             |                                                                                                    |                                      |                                              |        | BIC / SWIFT                      |                                       |  |
| 4. Prévisualiser et soumettre               | jakige4425@dixiser.com<br>* Numéro RCI ou RCS       |                                                                                                    | Section financier?<br>Raison sociale |                                              |        | Forme juridique                  |                                       |  |
| La formulaire est incomplet et ne paut être | 12345                                               |                                                                                                    |                                      |                                              |        |                                  |                                       |  |
| soumis pour validation.                     | * Pays d'immatriculation                            |                                                                                                    |                                      | Nom de la société mére                       |        |                                  | Nom du correspondant LCB/FT           |  |
|                                             | Monaco<br>$\sim$                                    |                                                                                                    |                                      |                                              |        | Correspondant connu de l'AMSF    |                                       |  |
| <b>Annuler</b>                              | + Adresse(s)*                                       | $~\vee~$ Adresse #1<br>$+$ Type<br>Professionnel<br>* Pays<br>Monaco<br>Informations complémentaires | $\check{~}$<br>$\check{~}$           | * Adresse<br>demo_novembre                   | * Vile | * Code postal<br>98000<br>MONACO |                                       |  |
|                                             | + Numéro(s) de téléphone*                           | v Numéro de téléphone #1<br>* Type de contact<br>Professionnel<br>Remarques                          | ۰v                                   | * Type de téléphone<br><b>Téléphone fixe</b> | v      | Indicatif international          | * Numéro de téléphone<br>+37798984222 |  |

*Figure 8 Formulaire rempli*

#### <span id="page-12-0"></span>**5.2. Enregistrement de l'administrateur**

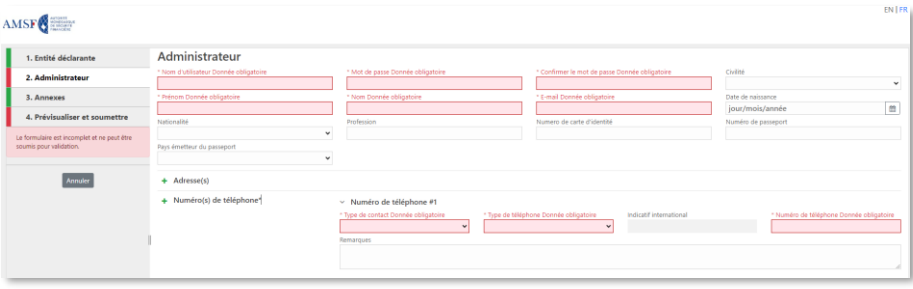

*Figure 9 Partie administrateur du formulaire*

Une fois les données de l'entité saisies, le responsable LCB/FT devra s'enregistrer et deviendra de fait, l'administrateur de son entité déclarante. Il aura des droits étendus sur goAML Web et pourra gérer ses utilisateurs, notamment.

#### **Champs obligatoires** :

- ◆ Nom d'utilisateur : Choisissez ici un identifiant pour vous connecter à goAML
- Mot de passe : Les mots de passe doivent contenir : au minimum une lettre minuscule [a-z] et au minimum une lettre majuscule [A-Z] ainsi qu'au minimum un caractère numérique [0-9] et au minimum un caractère spécial : ~`!@€#\$%£ç^&\*()- +={}.,[]\;:/? . La longueur du mot de passe doit être comprise entre 8 et 20 caractères.
- Prénom : Votre prénom
- Nom : Votre nom
- E-mail : votre adresse électronique professionnelle

#### **Numéro(s) de téléphone**

Type de contact : Liste de valeurs à choisir parmi٠

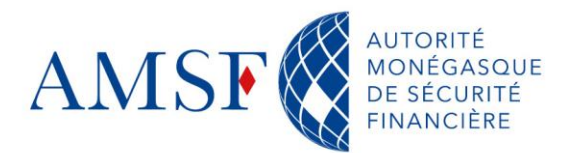

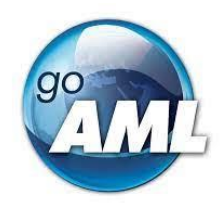

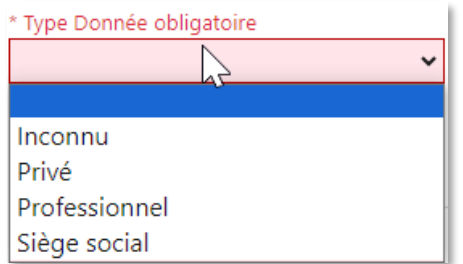

*Figure 10 Type de contact dans le cadre de l'inscription d'un administrateur*

Type de téléphone : Liste de valeurs à choisir parmi

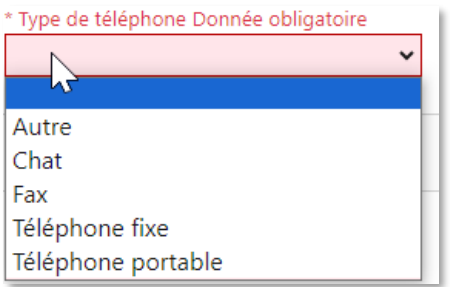

*Figure 11 Type de téléphone dans le cadre de l'inscription d'un administrateur*

٠ Numéro de téléphone : 5 caractères minimum, sans espace

Les annexes à l'inscription sont optionnelles, mais il se peut que l'AMSF demande des justificatifs d'identification sur la personne physique ou morale.

| AMSF <sup>4</sup>             |                                              |                                                                                       |                                                                                 | ENIFR                                                  |
|-------------------------------|----------------------------------------------|---------------------------------------------------------------------------------------|---------------------------------------------------------------------------------|--------------------------------------------------------|
| 1. Entité déclarante          | Administrateur                               |                                                                                       |                                                                                 |                                                        |
| 2. Administrateur             | * Nom d'utilisateur<br>demo_nov              | * Mot de passe<br>                                                                    | * Confirmer le mot de passe<br>                                                 | Civilité<br>v.                                         |
| 3. Annexes                    | * Prénom<br>demo_nov                         | * Nom<br>demo_nov                                                                     | * E-mail<br>jakige4425@dixiser.com                                              | Date de naissance<br>$\mathfrak{m}$<br>jour/mois/année |
| 4. Prévisualiser et soumettre | Nationalité                                  | Profession                                                                            | Numero de carte d'identité                                                      | Numéro de passeport                                    |
| Annuler                       | Pays émetteur du passeport<br>$+$ Adresse(s) | $\sim$<br>v.                                                                          |                                                                                 |                                                        |
|                               | + Numéro(s) de téléphone <sup>4</sup>        | ~ Numéro de téléphone #1<br>* Type de contact<br>Professionnel<br>$\vee$<br>Remarques | * Type de téléphone<br>Indicatif international<br>Téléphone fixe<br>$\check{~}$ | * Numéro de téléphone<br>$+37798984222$                |

*Figure 12 Masque d'enregistrement de l'administrateur de l'entité déclarante (l'assujetti)*

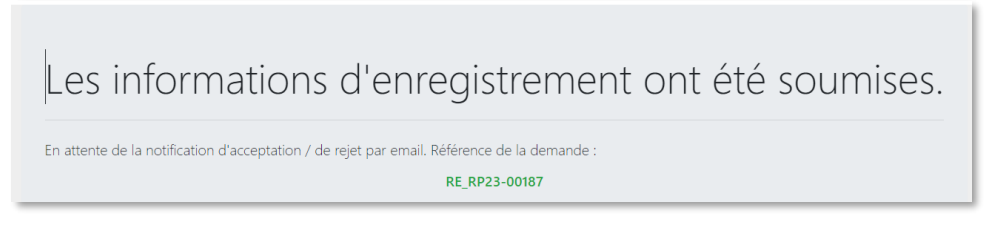

*Figure 13 Notification d'envoi pour validation de l'inscription*

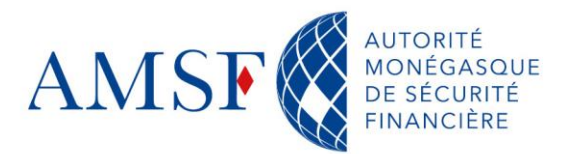

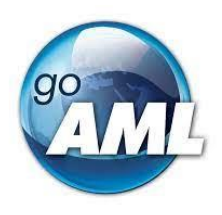

2 courriels (1 concernant l'entité, l'autre concernant la personne) sont envoyés à l'administrateur de l'entité pour l'informer de la prise en charge de sa demande par la Supervision de l'AMSF puis par la CRF. Ensuite, un autre message sera envoyé soit pour demander des informations supplémentaires sur l'assujetti, soit pour valider définitivement la demande.

#### <span id="page-14-0"></span>**6. Inscription des autres autorités**

(Autres que les professionnels visés aux art.1&2 de la loi 1.362 modifiée)

Si vous faites parties des autorités non assujetties, le procédé est la même. Votre inscription doit simplement passer par :

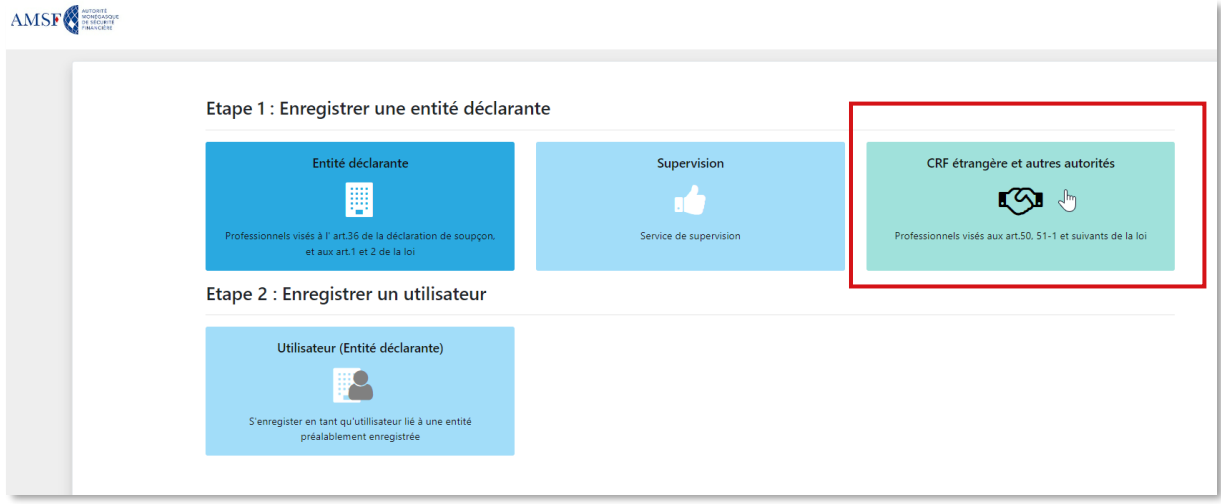

*Figure 14 Commencer l'inscription pour une "autre autorité" (non assujettie)*

#### <span id="page-14-2"></span><span id="page-14-1"></span>**7. Inscription d'un utilisateur**

#### **7.1. Enregistrement d'un utilisateur**

Une fois le responsable LCB/FT enregistré, les membres de l'équipe Compliance de l'entité peuvent alors s'inscrire. C'est l'administrateur précédemment enrôler qui sera **responsable de l'équipe, de ses membres, rôles et droits.**

Tous d'abord, l'utilisateur souhaitant s'enregistrer doit cliquer sur la brique suivante : « Utilisateur (Entité déclarante) ».

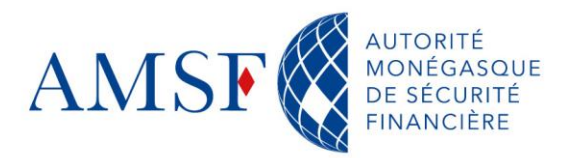

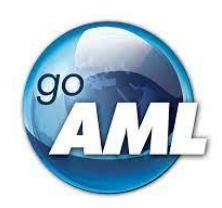

#### Etape 1 : Enregistrer une entité déclarante Entité déclarante CRF étrangère et autres autorités Supervision 圓 r۵ -4 sés aux art.50, 51-1 et suivants de la loi ice de super Etape 2 : Enregistrer un utilisateur Utilisateur (Entité déclarante) B \_\_ Վեղ lateur lié à une entite

*Figure 15 débuter l'inscription pour un utilisateur dont l'entité est déjà enregistrée*

L'utilisateur est alors renvoyé vers le formulaire suivant :

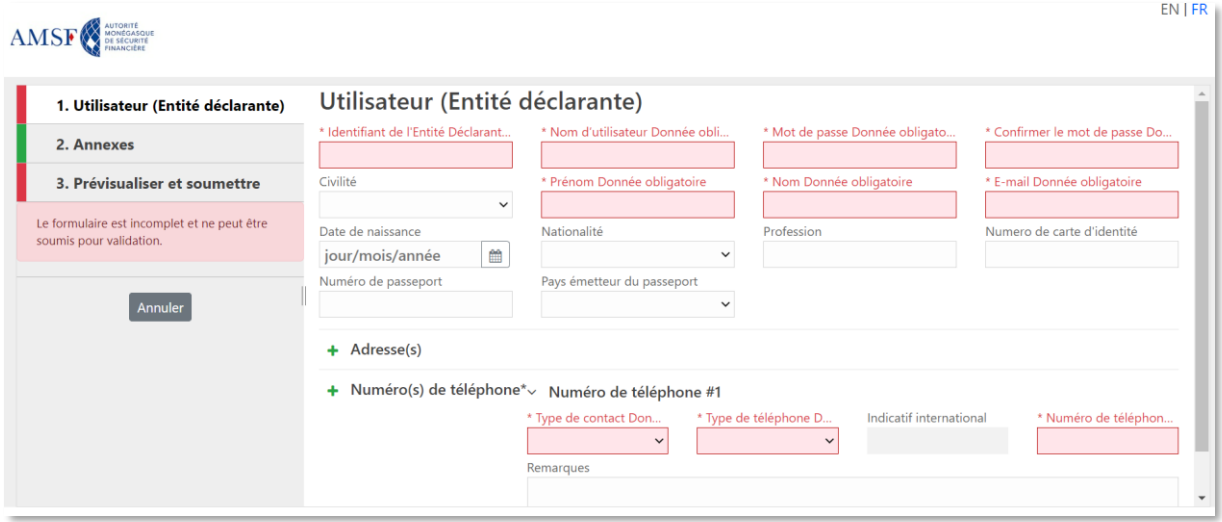

*Figure 16 Masque de saisie pour l'enregistrement d'un utilisateur*

#### **Champs obligatoires :**

- Identifiant de l'Entité Déclarante : l'identifiant peut être communiqué par l'administrateur de votre entité. Voir à ce sujet le chapitre [: Consulter les informations](#page-33-1)  [de son entité déclarante](#page-33-1)
- Nom d'utilisateur : Choisissez ici un identifiant pour vous connecter à goAML ۰
- ۰ Mot de passe : Les mots de passe doivent contenir : au minimum une lettre minuscule [a-z] et au minimum une lettre majuscule [A-Z] ainsi qu'au minimum un caractère numérique [0-9] et au minimum un caractère spécial : ~`!@€#\$%£ç^&\*()-

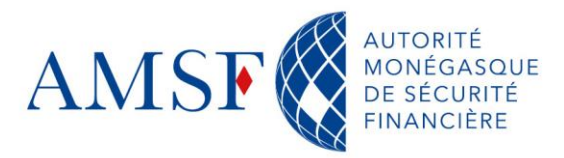

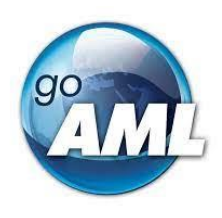

+={}.,[]\;:/? . La longueur du mot de passe doit être comprise entre 8 et 20 caractères.

- Prénom : Votre prénom
- Nom : Votre nom
- E-mail : votre adresse électronique professionnelle

#### **Numéro(s) de téléphone**

- Type de contact : Liste de valeurs à choisir parmi ➔
- Type de téléphone : Liste de valeurs à choisir parmi ➔ ٠
- ٠ Numéro de téléphone : 5 caractères minimum, sans espace

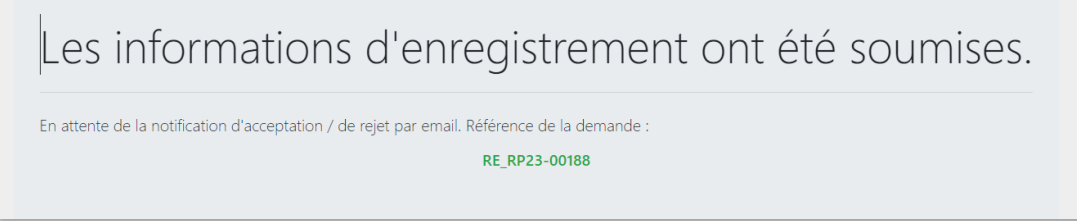

*Figure 17 Notification de soumission pour validation de l'inscription de l'utilisateur*

Une fois les informations fournies un courriel de confirmation

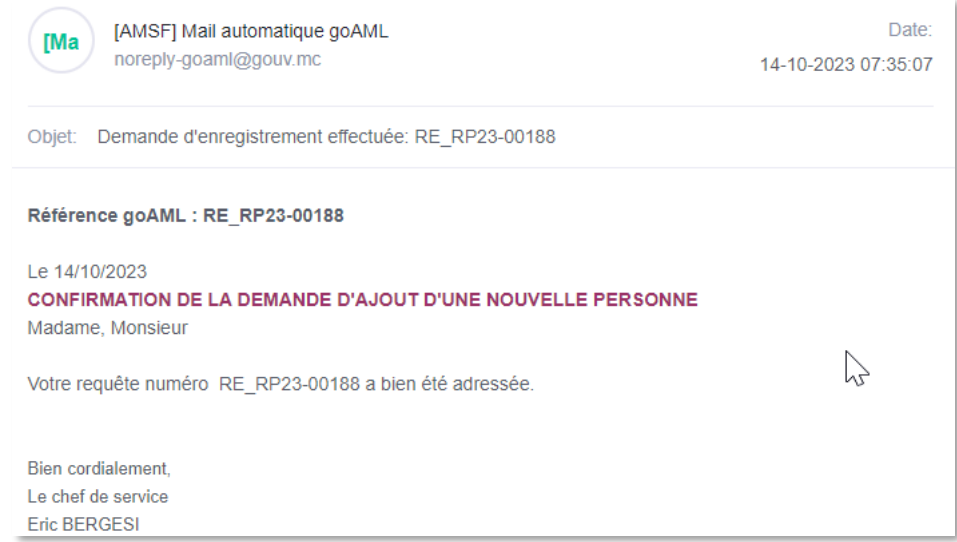

*Figure 18 Exemple de mail de confirmation*

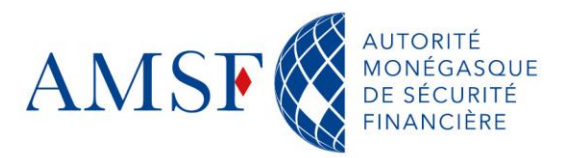

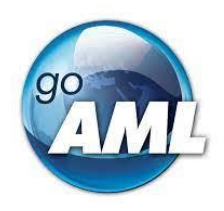

## <span id="page-17-0"></span>**7.2. Demande de modification de la part d'un utilisateur**

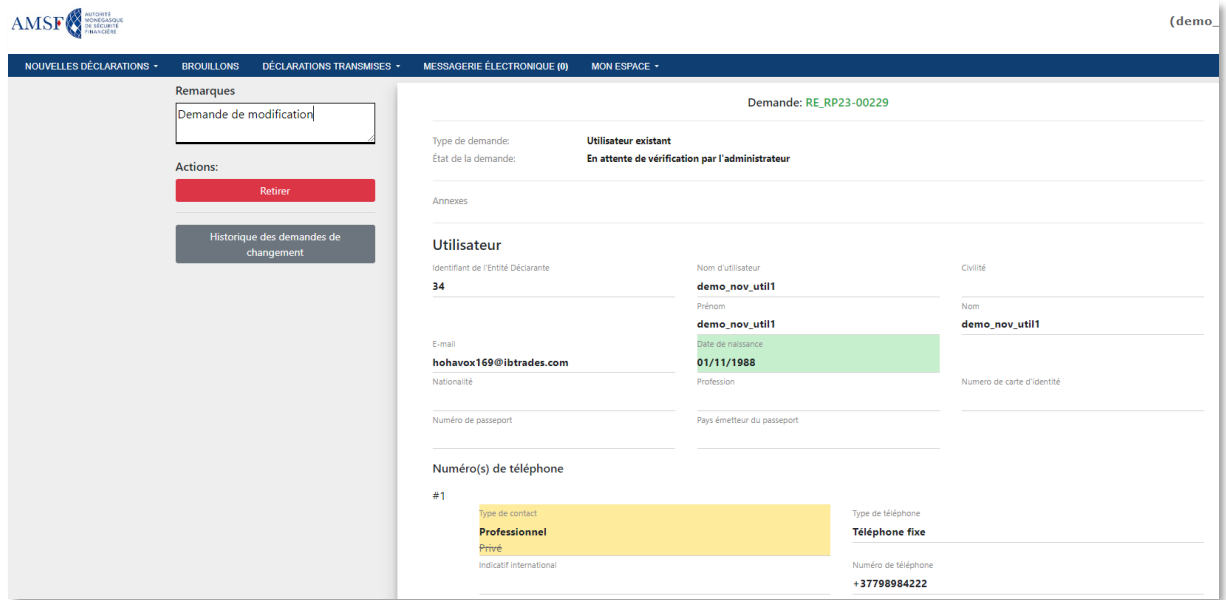

*Figure 19 Demande de modification info utilisateur*

<span id="page-17-1"></span>La demande est ensuite envoyée à l'Administrateur qui valide ou pas le changement.

#### **8. L'authentification double facteur**

L'authentification à deux facteurs (2FA) est une méthode qui permet protéger votre compte d'utilisateur au moyen d'un second moyen d'authentification.

Dans goAML, il y a deux options d'utilisation de la 2FA :

- Soit avec téléphone mobile (avec l'application Google Authenticator), ۰
- Soit via l'envoi d'un code à usage unique sur votre messagerie.

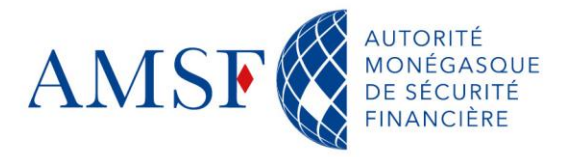

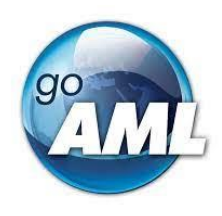

**Prérequis** : Si vous le souhaitez, télécharger l'application Google Authenticator qui est le service supporté par goAML.

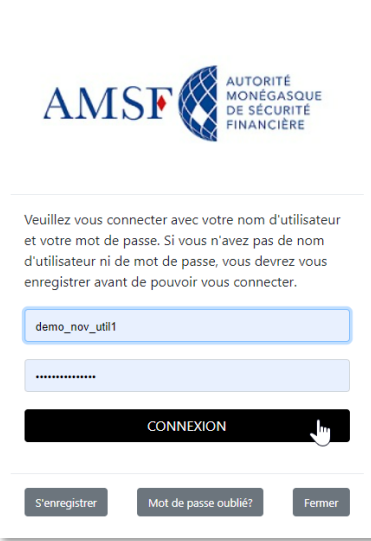

*Figure 20 Mire d'authentification goAML*

A ce niveau, l'utilisateur doit saisir les identifiants et mots de passe choisis lors de la phase d'enrôlement.

#### <span id="page-18-0"></span>**8.1. Méthodes de connexion à 2 facteurs**

Après cette étape, vous aurez à disposition **2 méthodes** de connexion à double facteur : soit au moyen de l'application Google Authenticator, soit par la réception d'un code à usage unique par courriel.

#### <span id="page-18-1"></span>**8.1.1. Google Authenticator**

# **8.1.1.1. Qu'est-ce que Google Authenticator**

<span id="page-18-2"></span>Google Authenticator est une application gratuite à installer sur votre téléphone mobile (Android ou IOS). Il vous calcule un code d'authentification personnel, qui change toutes les 30 secondes. L'avantage est que la connexion se fait instantanément. D'autre part, cela nécessite l'installation de l'application et la lecture d'un nouveau QR code à chaque fois que vous **modifiez votre mot de passe**.

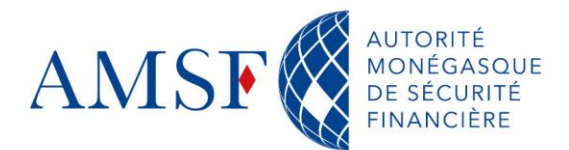

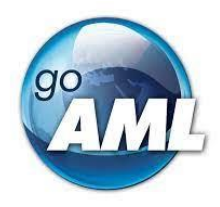

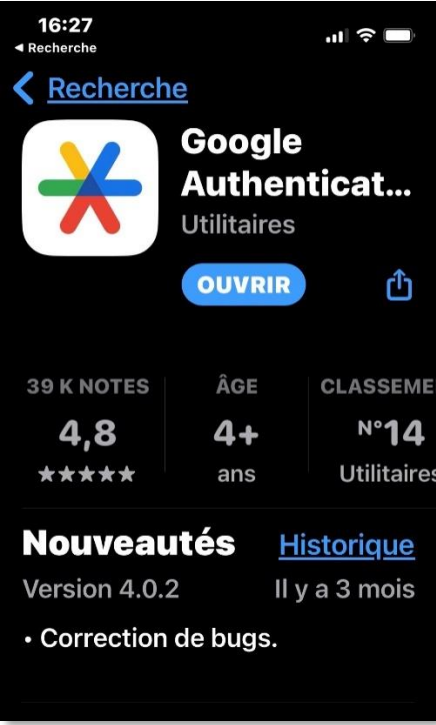

*Figure 21 Application Google Authenticator*

<span id="page-19-0"></span>Il vous faut donc dans un 1<sup>er</sup> temps, télécharger l'application.

# **8.1.1.2. Connexion avec google Authenticator**

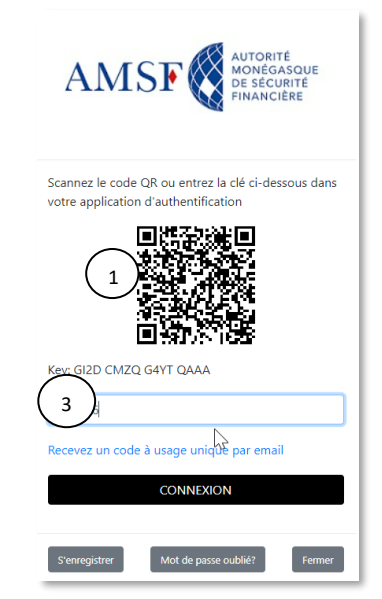

*Figure 22 QR Code à scanner*

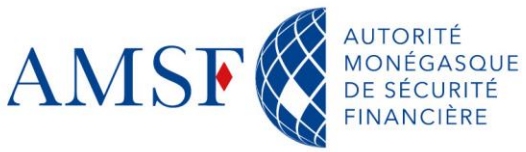

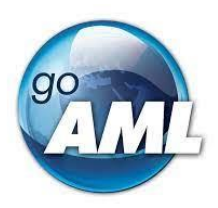

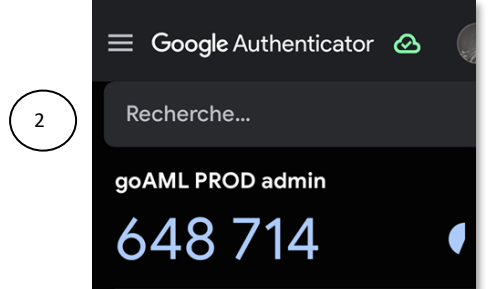

*Figure 23 Code à saisir, dans Google Authenticator*

A la première connexion, un QR code est affiché (1). L'utilisateur doit le scanner au moyen de l'application **Google Authenticator** préalablement installée sur son smartphone. Le code, valable quelques secondes, apparaîtra alors dans l'application (2) : il faudra le saisir dans le champ prévu à cet effet (3) au niveau de goAML Web.

Vous cliquerez ensuite sur CONNEXION.

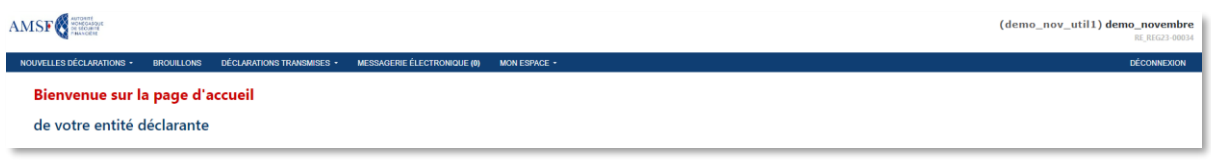

*Figure 24 Page d'accueil goAML*

<span id="page-20-0"></span>La page d'accueil goAML web s'affiche alors.

#### **8.1.2. Code à usage unique par courriel**

Vous avez également la possibilité de recevoir un code à usage unique par courriel en cliquant sur l'option :

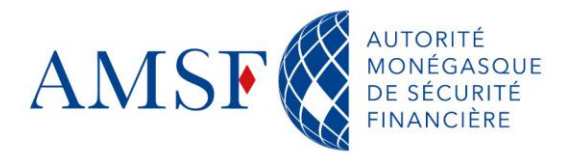

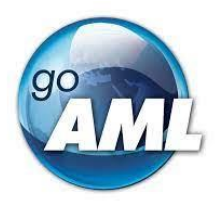

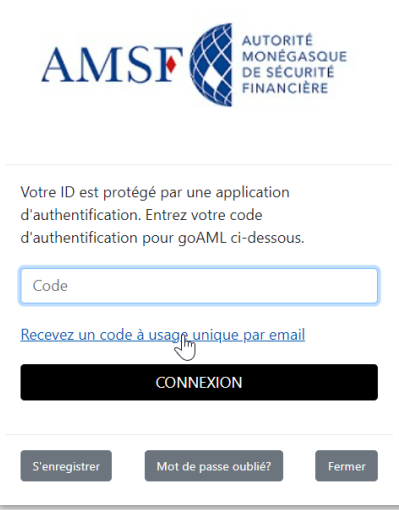

*Figure 25 Lien d'envoi du code de connexion - 2FA*

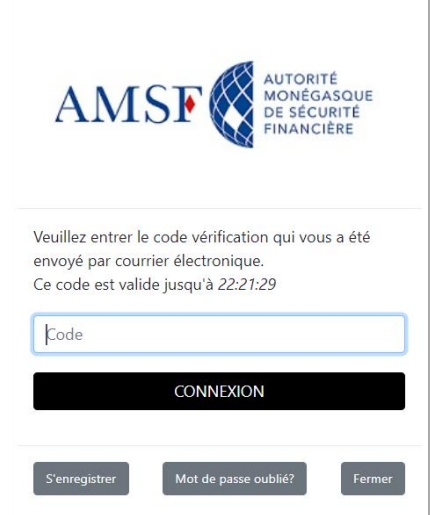

*Figure 26 Message de saisie du code à usage unique - 2FA*

#### goAML Web Verification Code: 15141

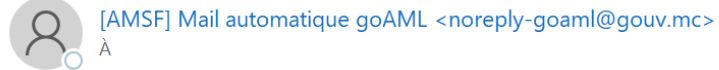

(i) Ce message a été envoyé avec l'importance Haute.

#### goaml,

Merci d'utiliser le code à usage unique suivant pour vous connecter à goAML Web (http://goaml.siccfin.mc/goAMLWeb/Account/TwoFactor): 15141

Ce code est valide jusqu'à 22:21:29

*Figure 27 Réception du mail porteur du code à usage unique - 2FA*

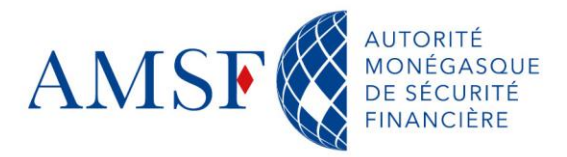

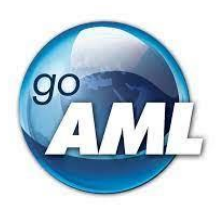

#### <span id="page-22-0"></span>**8.2. Perte du mode passe ou changement de téléphone**

Dans l'un ou l'autre cas, il faut briser le lien existant entre l'application google authenticator et votre compte goAML. Vous devrez alors demander à votre administrateur de vous réinitialiser votre mot de passe par le biais du bouton :

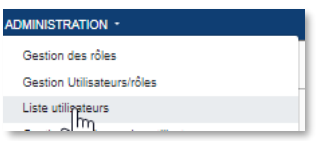

*Figure 28 Menu de renouvellement de mot de passe - 2FA*

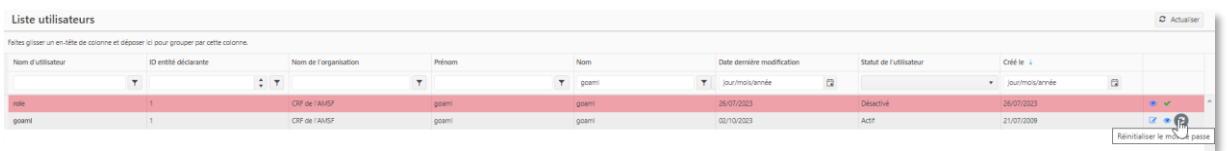

#### *Figure 29 Bouton de renouvellement de mot de passe - 2FA*

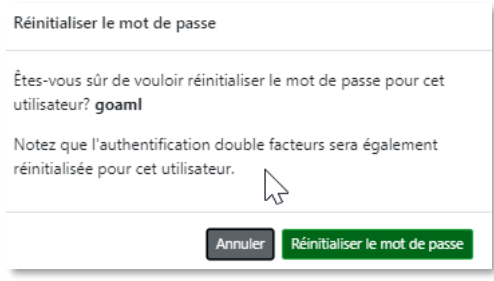

*Figure 30 Notification de réinitialisation 2FA*

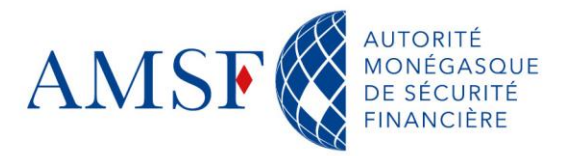

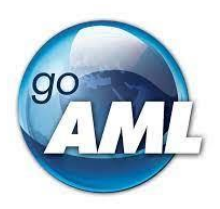

#### <span id="page-23-0"></span>**9. Gestion des demandes utilisateurs de la part de l'administrateur goAML**

L'AMSF n'émettra aucune validation sur les utilisateurs enregistrés au sein des entités déclarantes. L'assujetti est responsable de ceux-ci.

#### <span id="page-23-1"></span>**9.1. Approuver une demande d'enregistrement d'un utilisateur**

Afin d'approuver une demande d'inscription de la part de vos collaborateurs et pour que ceux-ci puissent accéder nominalement à l'application goAML Web, vous devez vous rendre dans le menu :

« Administration / Gestion des demandes utilisateurs », comme suit :

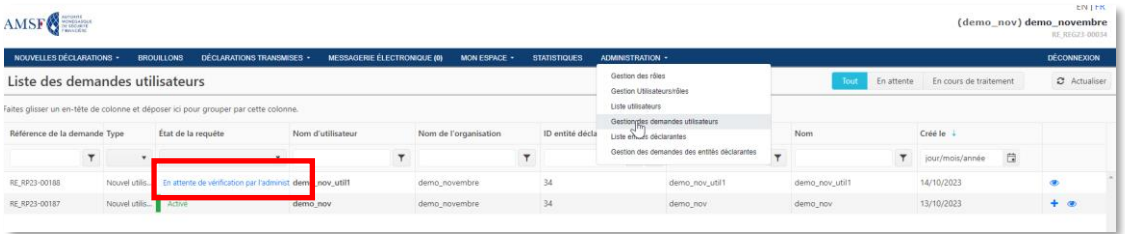

*Figure 31 Demande d'enregistrement en attente*

En cliquant sur le lien bleu de la demande, l'écran ci-dessous s'affichera et vous devrez cliquer sur « Finaliser » pour approuver la demande.

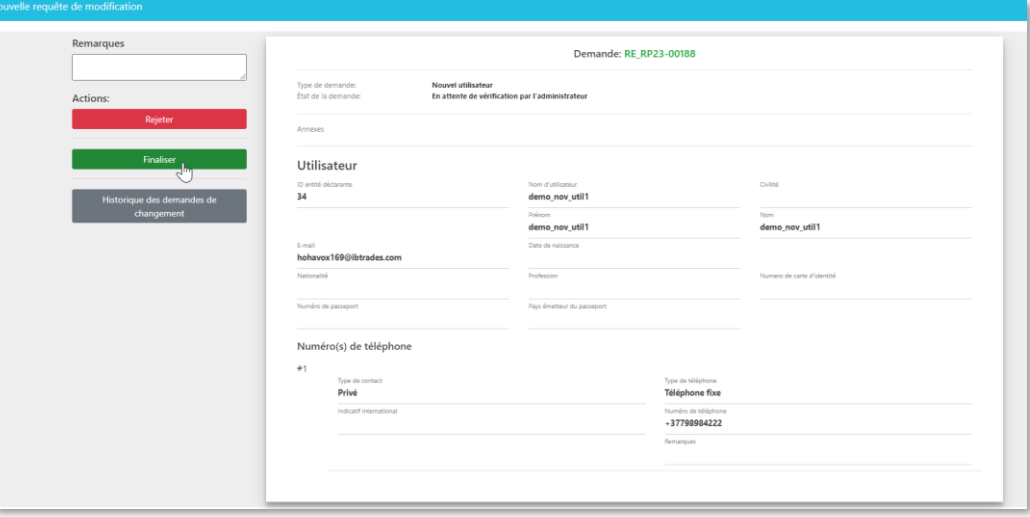

*Figure 32 Ecran d'approbation ou de rejet d'une demande d'enregistrement*

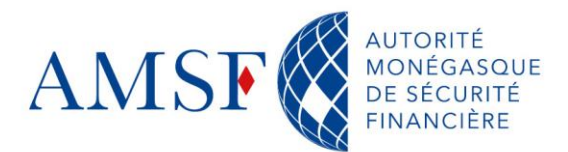

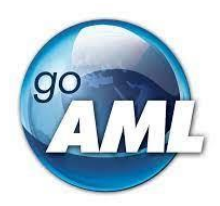

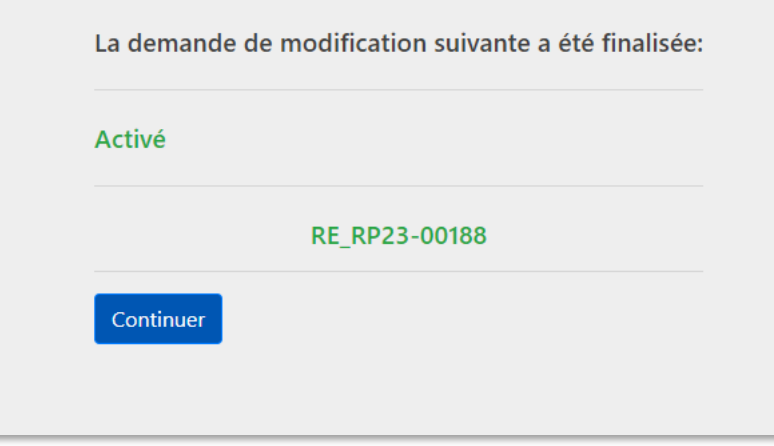

*Figure 33 Notification*

En cliquant sur « Actualiser », vous verrez le statut de la demande, modifié.

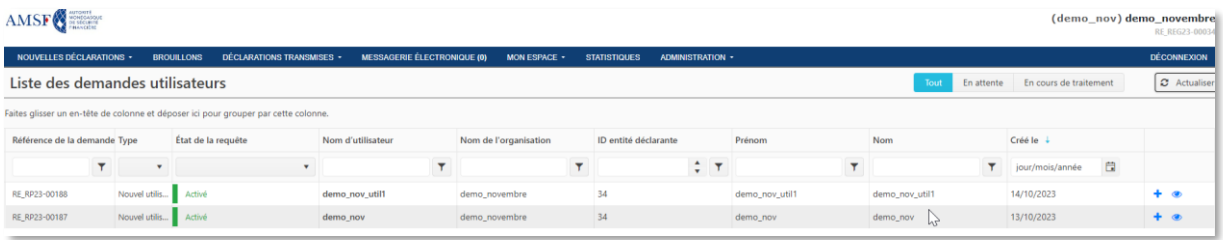

*Figure 34 Liste des demandes et leur statut*

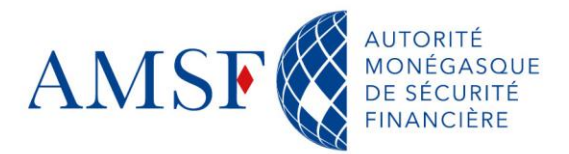

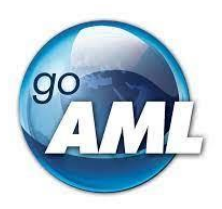

#### <span id="page-25-0"></span>**9.2. Approuver une demande de modification de la part d'un utilisateur**

De la même manière, l'utilisateur peut souhaiter effectuer une modification sur son compte. Vous aurez alors la responsabilité de l'approuver ou refuser, en passant par les mêmes écrans.

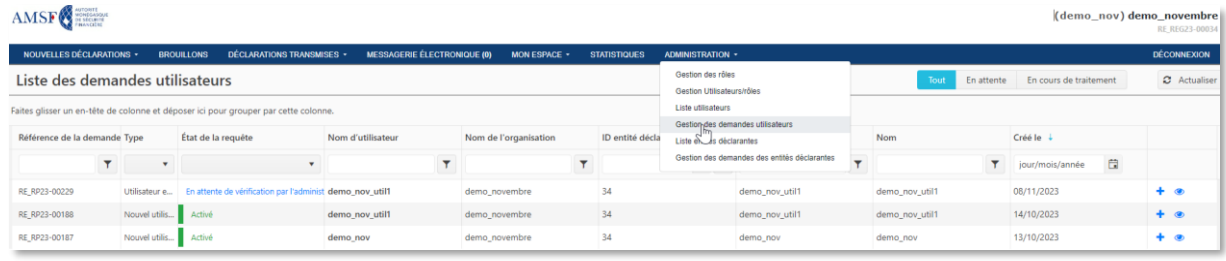

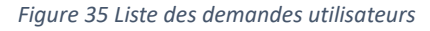

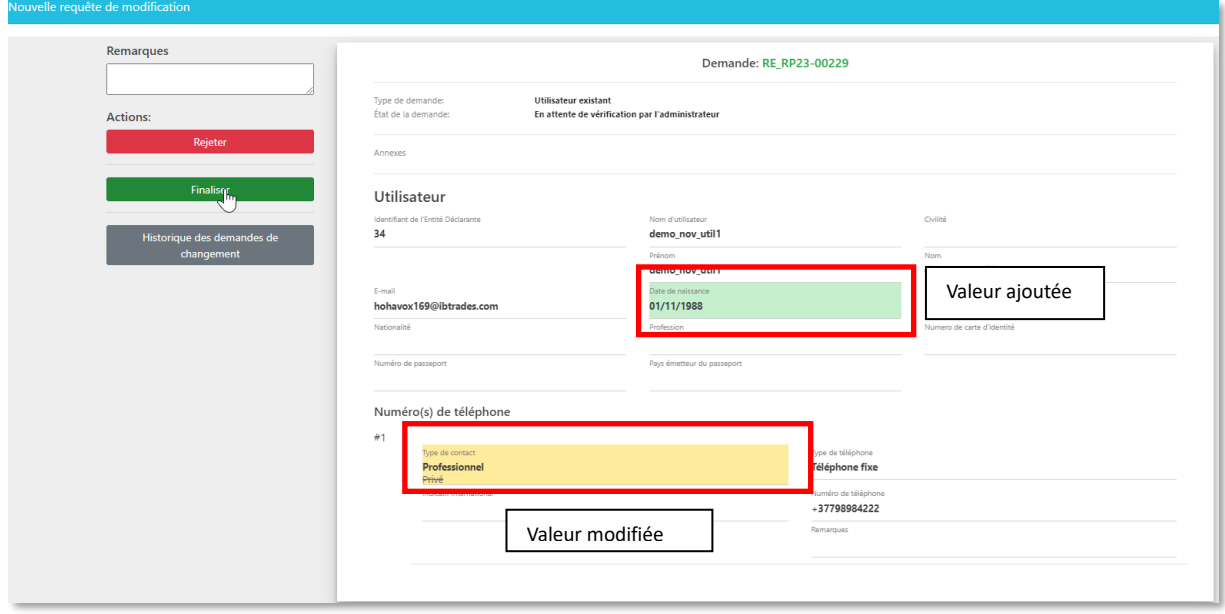

*Figure 36 Ecran d'approbation ou de rejet de la demande de modification*

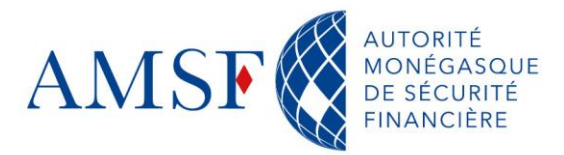

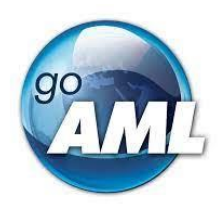

#### <span id="page-26-0"></span>**9.3. Refuser une demande d'enregistrement**

Enfin, il peut arriver que l'administrateur goAML Web de l'entité déclarante refuse une demande. Le mode opératoire sera alors, le suivant :

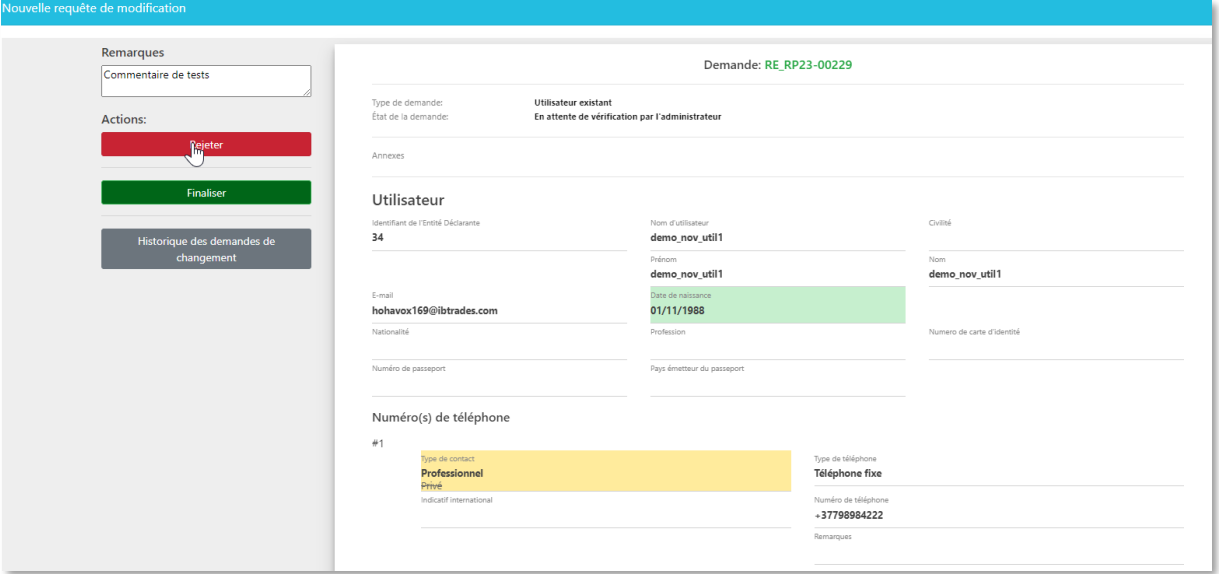

*Figure 37 Rejeter une demande*

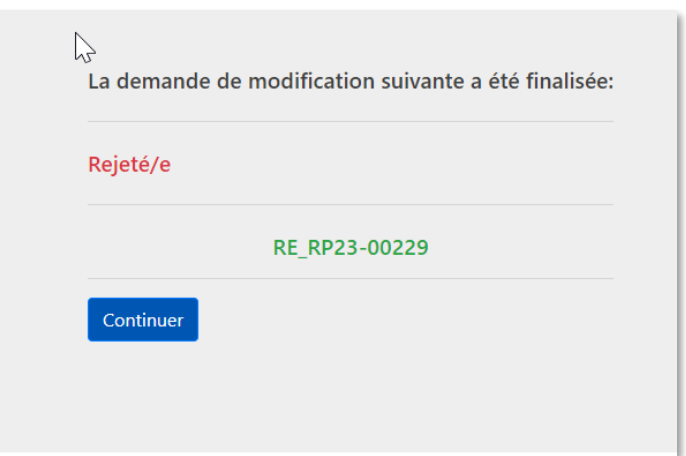

#### *Figure 38 Pop-up de refus*

| <b>NOUVELLES DÉCLARATIONS -</b> |                      | <b>DÉCLARATIONS TRANSMISES -</b><br><b>BROUILLONS</b>                               | <b>MESSAGERIE ÉLECTRONIQUE (0)</b> | MON ESPACE -          | <b>ADMINISTRATION -</b><br><b>STATISTIQUES</b> |                |                    |                                   | <b>DÉCONNEXION</b> |
|---------------------------------|----------------------|-------------------------------------------------------------------------------------|------------------------------------|-----------------------|------------------------------------------------|----------------|--------------------|-----------------------------------|--------------------|
| Liste des demandes utilisateurs |                      |                                                                                     |                                    |                       |                                                |                | Tout<br>En attente | En cours de traitement            | C Actualiser       |
|                                 |                      | Faites glisser un en-tête de colonne et déposer ici pour grouper par cette colonne. |                                    |                       |                                                |                |                    |                                   |                    |
| Référence de la demande Type    |                      | État de la requête                                                                  | Nom d'utilisateur                  | Nom de l'organisation | ID entité déclarante                           | Prénom         | Nom                | $Cr\acute{e}\acute{e}$ le $\perp$ |                    |
|                                 | Y                    |                                                                                     |                                    |                       | ÷                                              | T.             | T                  | 日<br>jour/mois/année              |                    |
| RE_RP23-00229                   | Utilisateur e        | Rejeté/e                                                                            | demo nov util1                     | demo_novembre         | 34                                             | demo nov util1 | demo_nov_util1     | 08/11/2023                        | $+$ $\circ$        |
| RE_RP23-00188                   | Nouvel utilis        | Activé                                                                              | demo nov util1                     | demo_novembre         | 34                                             | demo nov util1 | demo_nov_util1     | 14/10/2023                        | $+$ $\circ$        |
| RE RP23-00187                   | Nouvel utilis Activé |                                                                                     | demo_nov                           | demo_novembre         | 34                                             | demo_nov       | demo nov           | 13/10/2023                        | $+$ $\circ$        |

*Figure 39 Liste des demandes avec leur statut - rejeté*

Un mail est envoyé notifiant l'utilisateur du rejet et son motif.

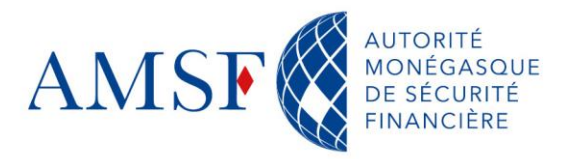

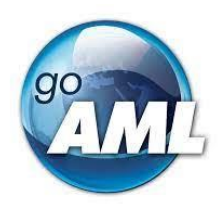

#### <span id="page-27-0"></span>**10. Les menus de goAML Web**

<span id="page-27-1"></span>Nous vous invitons ici à la découverte des menus de goAML web.

#### **10.1. Nouvelles déclarations**

Afin de procéder à l'enregistrement de nouvelles déclarations de soupçon, l'utilisateur devra

cliquer sur « Nouvelles déclarations ».

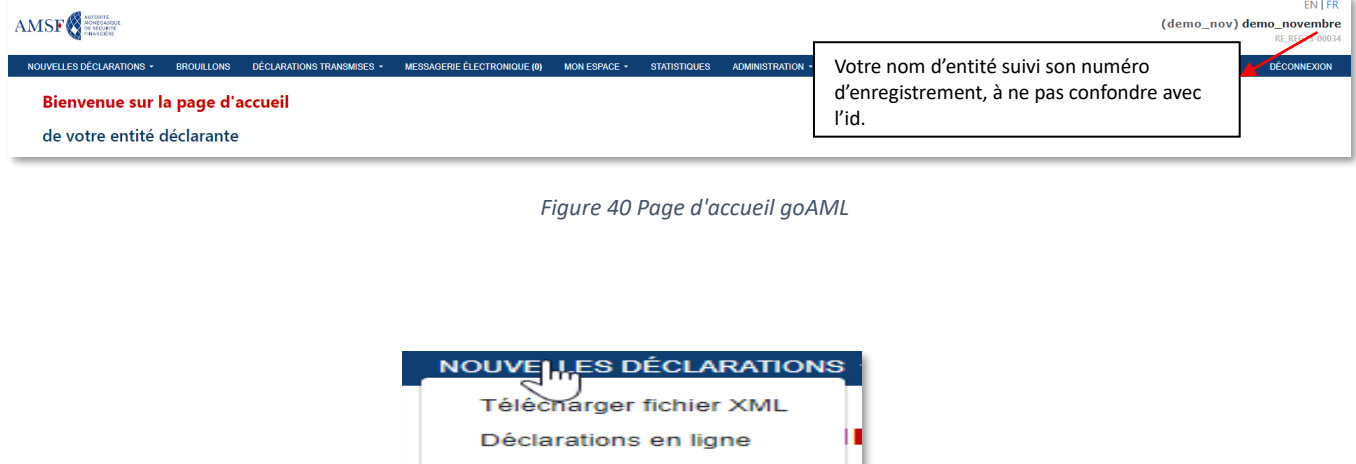

*Figure 41 Choix des déclarations*

ro vouto criti

**XML Report Validator** 

**Au niveau du menu, « Nouvelles déclarations », 3 possibilités pour l'utilisateur. Celui-ci peut :**

 $\bullet$ **Télécharger un fichier XML** : **Fonctionnalité non disponible à ce jour**

- **Déclarations en ligne** : Effectuer sa déclaration en ligne
- **XML report validator** : valider la structure de son fichier XML (non applicable)

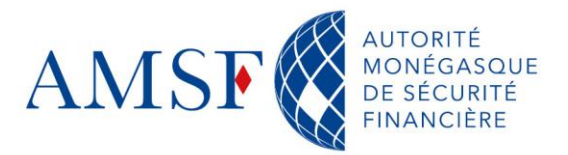

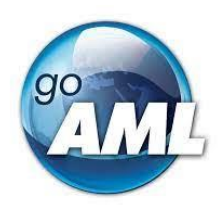

#### **10.2. Menu Brouillons**

<span id="page-28-0"></span>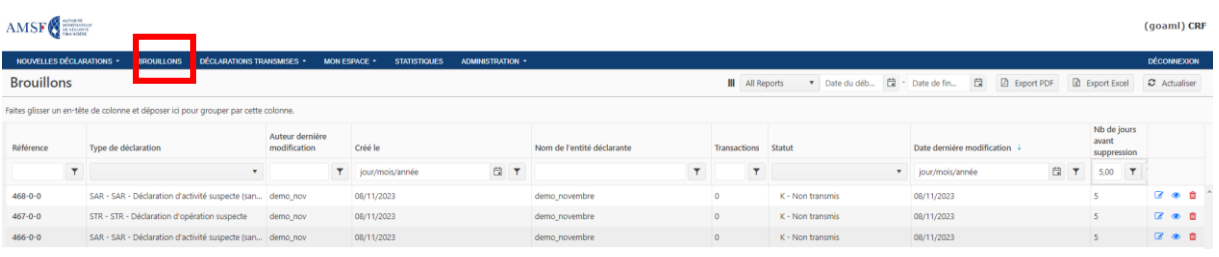

#### *Figure 42 Menu Brouillon*

Dans le menu « Brouillons » l'utilisateur retrouve toutes les déclarations non finalisées. Celles-ci resteront présentes durant 5 jours et seront ensuite archivées pour des raisons de sécurité. L'utilisateur ne pourra plus les modifier, visualiser ou supprimer.

- **E**: Possibilité de modifier la déclaration
- **•** : Possibilité de visualiser la déclaration
- <span id="page-28-1"></span> $\mathbf{r}$  : Possibilité de supprimer la déclaration

#### **10.3. Menu Déclarations transmises**

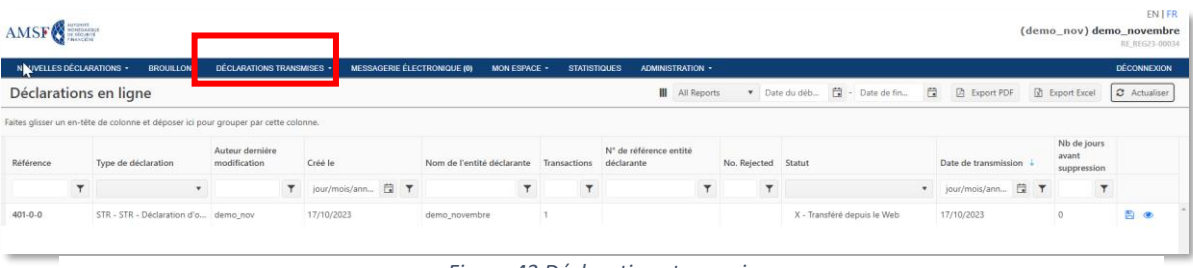

*Figure 43 Déclarations transmises*

Dans le menu « Déclarations transmises » l'utilisateur retrouve toutes les déclarations envoyées à la CRF. Elles seront également archivées 10 jours après le début de l'analyse par la CRF.

- Pause : Possibilité de télécharger le xml
- **Possibilité de visualiser la déclaration**

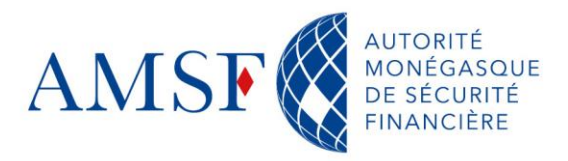

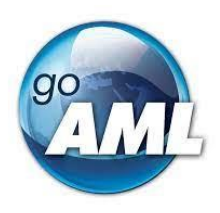

## **10.3.1.Déclarations XML**

<span id="page-29-1"></span><span id="page-29-0"></span>Cette fonctionnalité n'est pas encore disponible dans goAML mais le sera **courant 2024**.

#### **10.3.2.Déclarations en ligne**

Vous retrouvez ici toutes les déclarations que vous avez effectuées depuis goAML web.

<span id="page-29-2"></span>A noter que, une fois que celles-ci sont validées par la CRF, elles sont archivées au bout de 5 jours.

#### **10.4. Menu Messagerie électronique sécurisée**

goAML possède sa propre messagerie sécurisée permettant de communiquer de façon plus fluide avec la CRF.

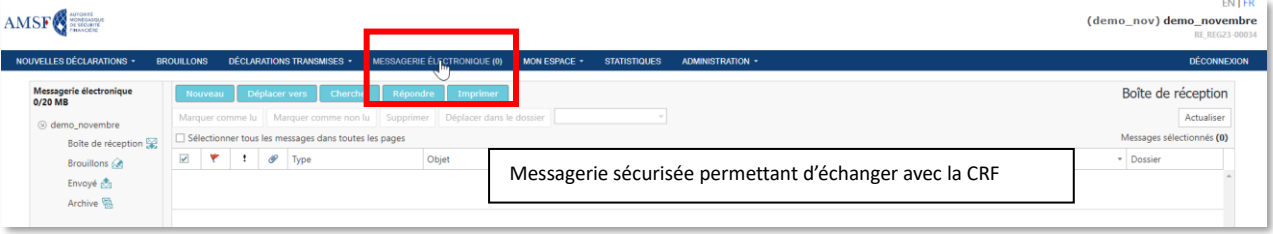

*Figure 44 Accès messagerie sécurisée*

#### <span id="page-29-3"></span>**10.4.1.Lire un message**

Vous êtes averti par courriel que vous avez reçu un message sur votre messagerie sécurisée.

Pour lire le message, cliquez sur la ligne du message.

Le message sélectionné s'affiche dans la section, sous la liste des messages. Cliquez sur le(s) lien(s) de pièce jointe pour télécharger et afficher les pièce(s) jointe(s) éventuelles.

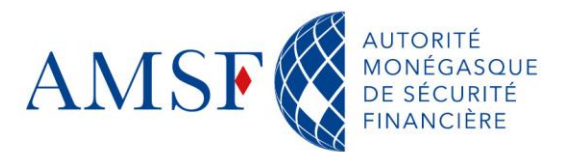

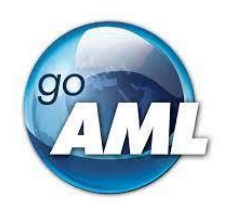

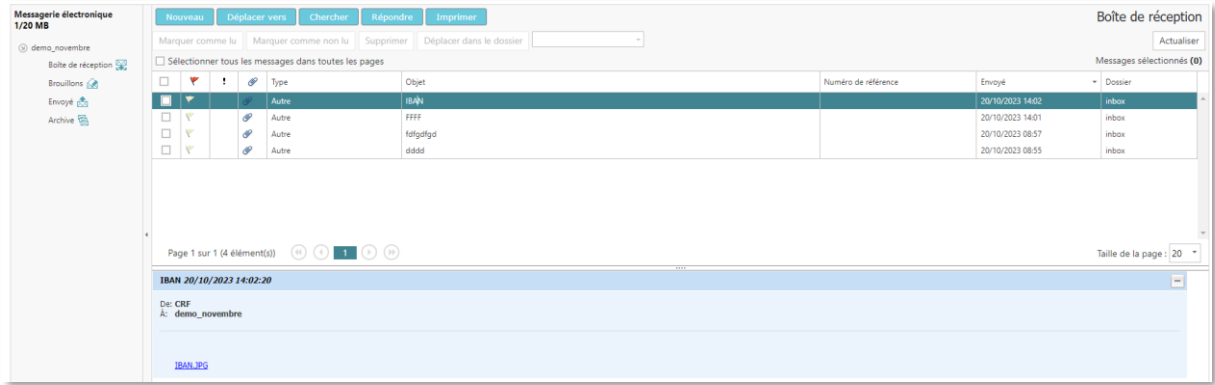

*Figure 45 Lire un message*

#### **10.4.2.Répondre à un message**

<span id="page-30-0"></span>Pour répondre à un message de la CRF via la messagerie électronique sécurisée, vous devez sélectionner ce message et cliquer sur répondre :

| NOUVELLES DÉCLARATIONS -           | BROULLONS                                                                                                    |                          | DÉCLARATIONS TRANSMISES . | MESSAGERIE ÉLECTRONIQUE (0)<br>MON ESPACE -         | <b>STATISTIQUES</b> | ADMINISTRATION - |                     |                  | <b>CHANGER D'ENTITÉ</b>  | <b>DÉCONNEXE</b> |
|------------------------------------|----------------------------------------------------------------------------------------------------|--------------------------|---------------------------|-----------------------------------------------------|---------------------|------------------|---------------------|------------------|--------------------------|------------------|
| Messagerie électronique<br>1/20 MB |                                                                                                    |                          |                           | Nouveau Déplacer vers Chercher Réposite<br>tmprimer |                     |                  |                     |                  | Boîte de réception       |                  |
| @ demo_novembre                    | Marquer comme lu Marquer comme non lu Supprimer   Déplacer dans le dossier<br>Sélectionner tous les messages dans toutes les pages |                          |                           |                                                     |                     |                  |                     |                  |                          |                  |
| Bolte de réception (a)             |                                                                                                    |                          |                           |                                                     |                     |                  |                     |                  |                          |                  |
| Brouillons (dt)                    | $\Box$<br>٠                                                                                                    | $\mathcal{P}$<br>$\cdot$ | Type                      | Objet                                               |                     |                  | Numéro de référence | Envoyé           | - Dossier                |                  |
| <b>Envoyé</b> et                   | $\Box$                                                                                                    | o                        | Autre                     | ccc                                                 |                     |                  |                     | 09/11/2023 16:15 | inbox                    |                  |
| Archive <b>22</b>                  | $\blacksquare$                                                                                                    |                          | Autre                     | <b>BAN</b>                                          |                     |                  |                     | 20/10/2023 14:02 | inbox.                   |                  |
|                                    | $\Box$                                                                                                    | $\mathcal{P}$            | Autre                     | 1111                                                |                     |                  |                     | 20/10/2023 14:01 | inbox                    |                  |
|                                    | $\Box$                                                                                                    | o                        | Autre                     | follgollgol                                         |                     |                  |                     | 20/10/2023 08:57 | inbox                    |                  |
|                                    | $\Box$                                                                                                    | o                        | Autre                     | dddd                                                |                     |                  |                     | 20/10/2023 08:55 | inbox                    |                  |
|                                    |                                                                                                    |                          |                           |                                                     |                     |                  |                     |                  |                          |                  |
|                                    |                                                                                                    |                          |                           |                                                     |                     | 1111             |                     |                  | Taille de la page : 20 - |                  |
|                                    | IBAN 20/10/2023 14:02:20                                                                                                    |                          |                           |                                                     |                     |                  |                     |                  |                          | he l             |

*Figure 46 Sélectionner un message pour y répondre*

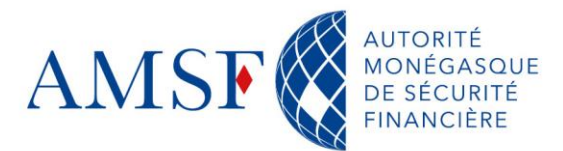

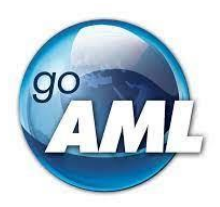

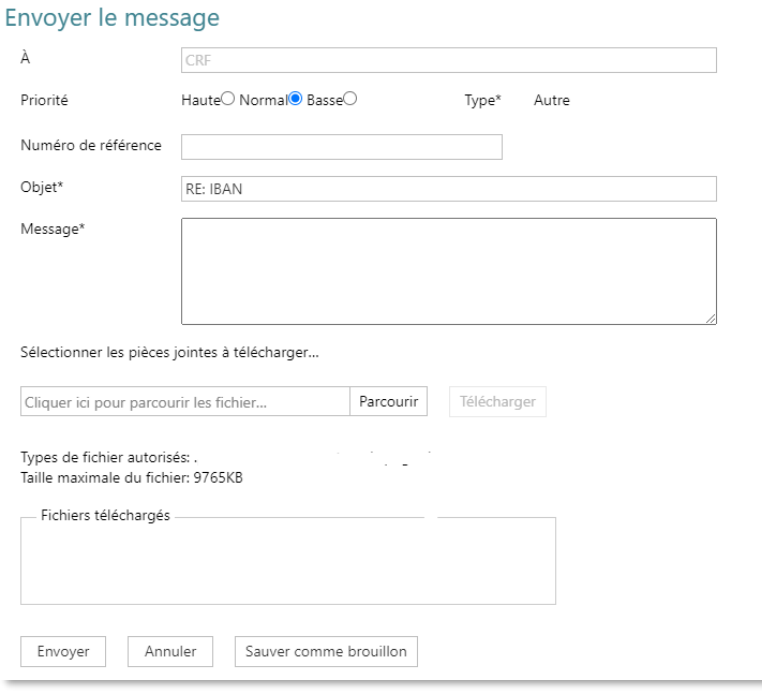

*Figure 47 Répondre à un message*

#### <span id="page-31-0"></span>**10.4.3.Rédiger et envoyer un message**

Pour rédiger un message,

1. Cliquer sur « nouveau »

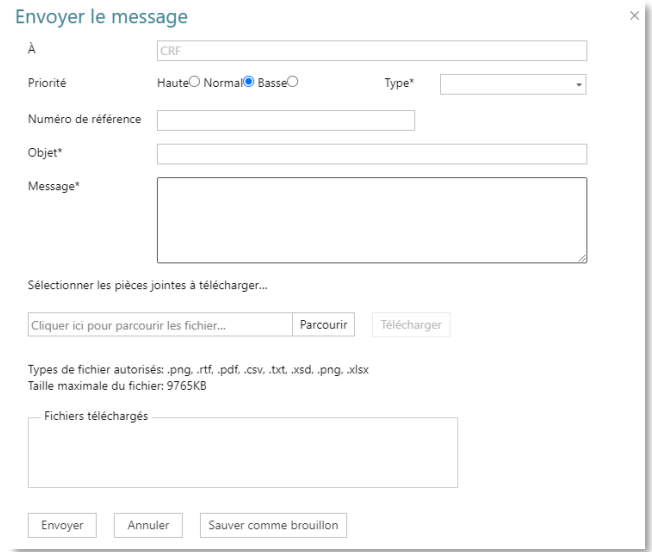

*Figure 48 Formulaire d'envoi de message*

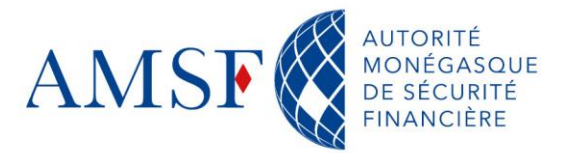

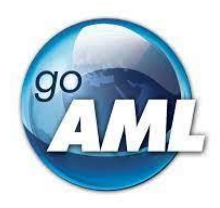

- 2. Sélectionnez la priorité de votre réponse (élevée normale faible).
- 3. Sélectionnez un type de message
- 4. Saisissez un sujet significatif dans le champ Sujet.
- 5. Saisissez votre message dans le champ de texte Message.
- 6. Si vous souhaitez joindre un fichier, cliquez sur Parcourir et sélectionnez le(s) fichier(s) que vous souhaitez envoyer (N'oubliez pas de cliquer sur « Télécharger » !)
- 7. Cliquez sur Envoyer pour envoyer le message ou sur Enregistrer le brouillon pour l'enregistrer pour une utilisation ultérieure.

#### **10.5. Menu Mon espace**

<span id="page-32-0"></span>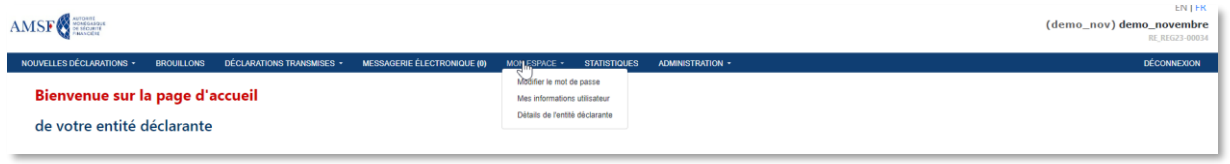

*Figure 49 Mon espace - goAML*

<span id="page-32-1"></span>Dans **Mon Espace** l'utilisateur peut :

#### **10.5.1.Modifier son mot de passe**

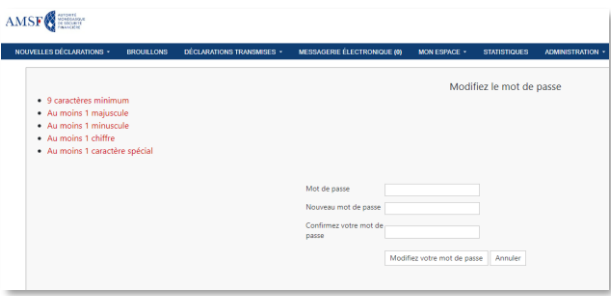

*Figure 50 Ecran de modification de mot de passe*

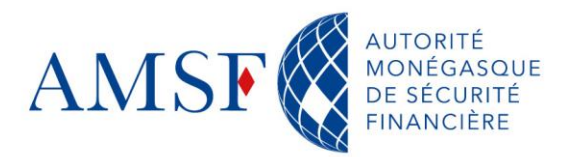

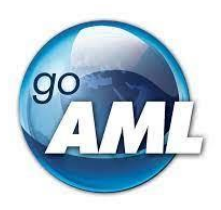

## **10.5.2.Consulter ses informations utilisateur**

<span id="page-33-0"></span>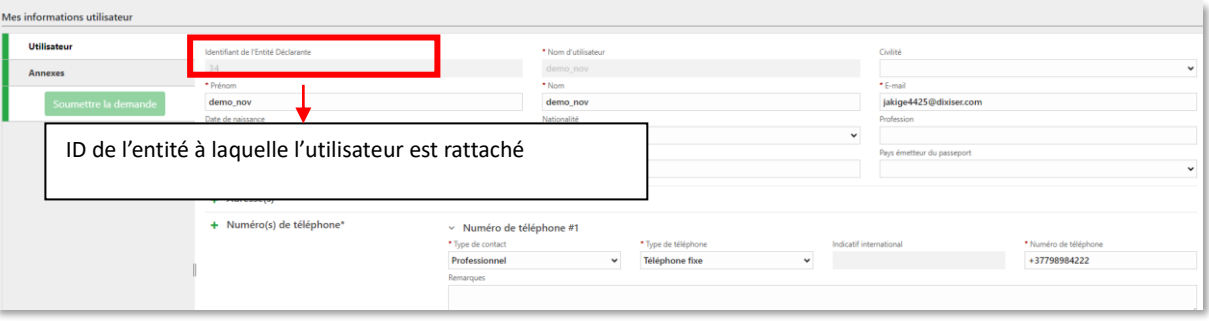

*Figure 51 Informations utilisateurs*

# <span id="page-33-1"></span>**10.5.3.Consulter les informations de son entité déclarante**

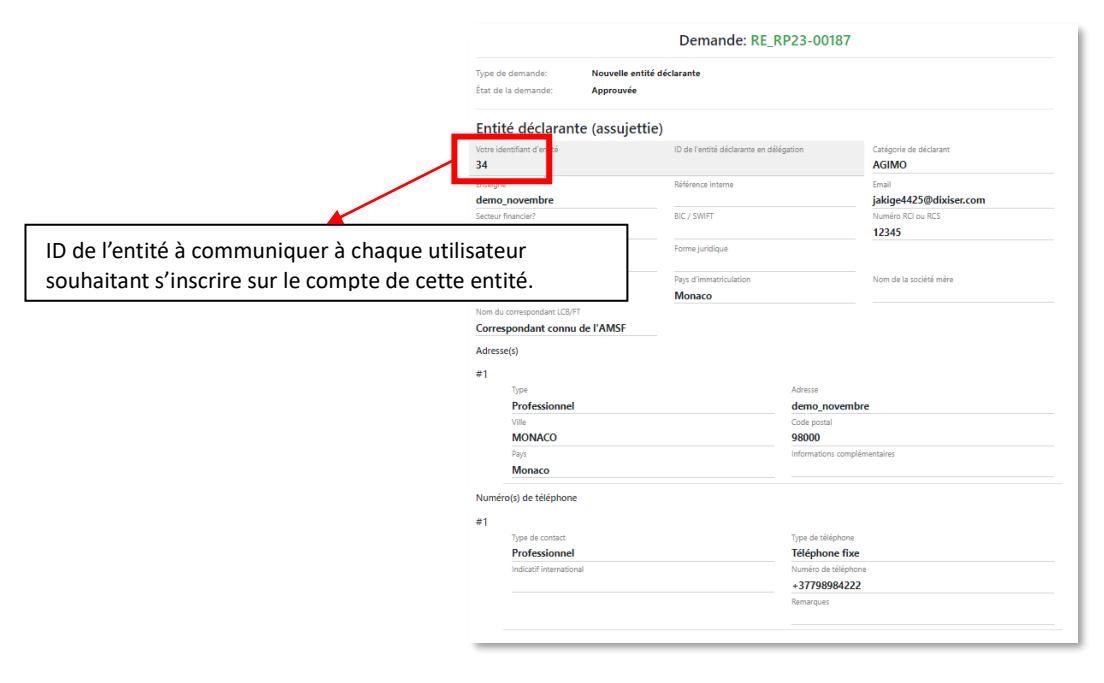

*Figure 52 Informations entité déclarante*

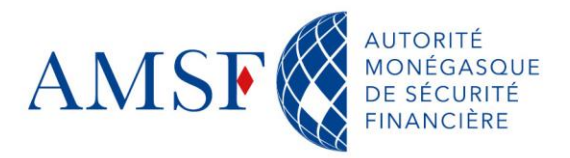

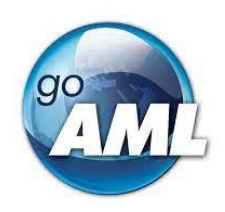

#### **10.6. Menu Statistiques**

<span id="page-34-0"></span>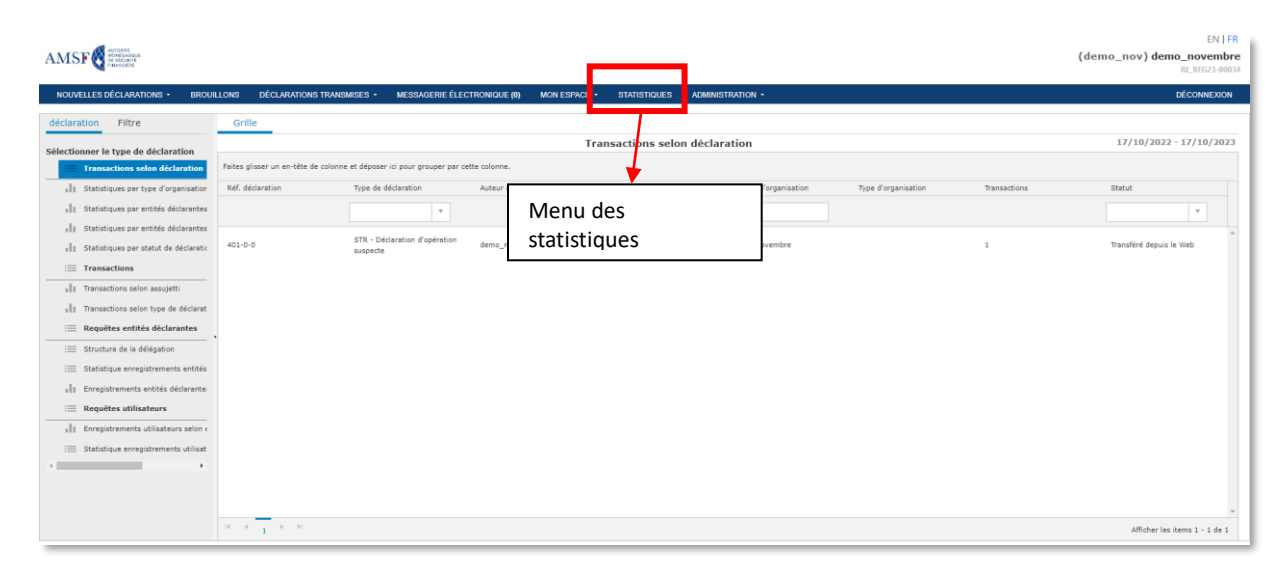

#### *Figure 53 Ecran des statistiques*

Cet écran est disponible pour les administrateurs et vous permet d'accéder à toutes sortes de statistiques.

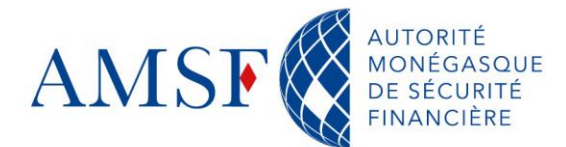

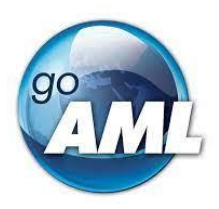

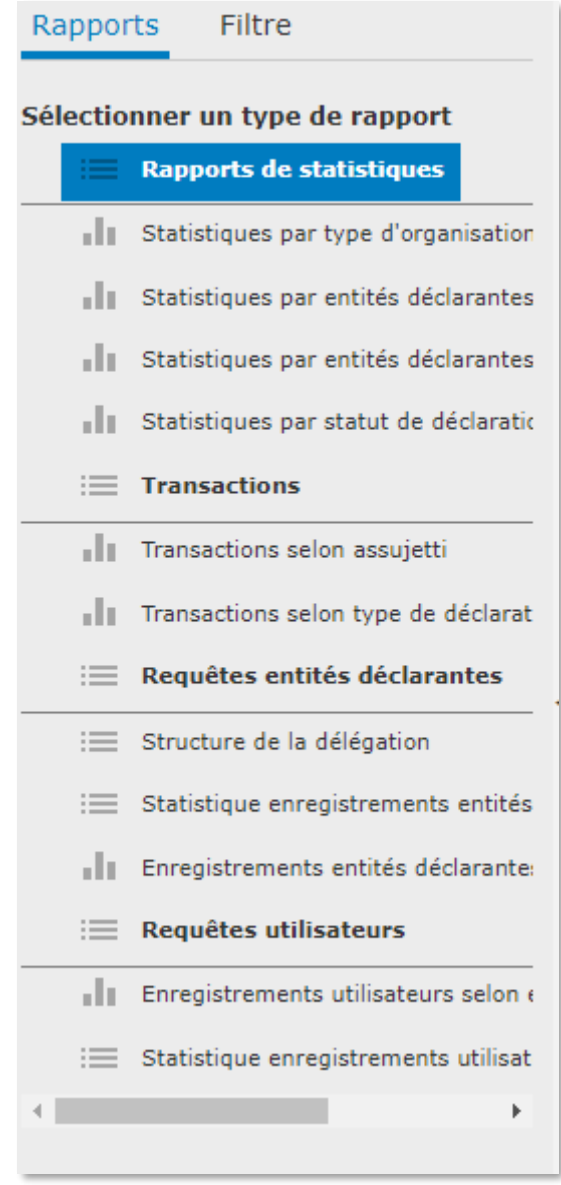

*Figure 54 Rapports de statistiques disponibles dans goAML Web pour l'administrateur goAML*
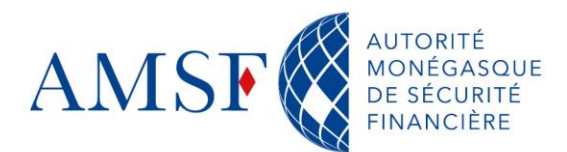

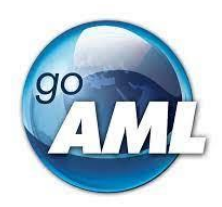

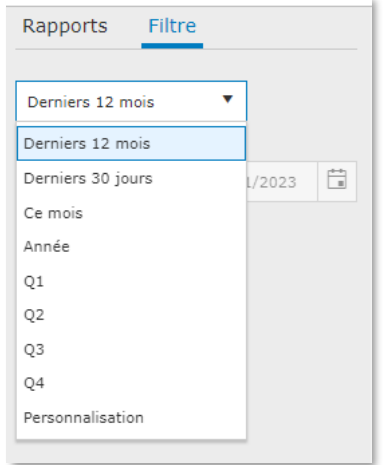

*Figure 55 Filtres disponibles pour les rapports de statistiques*

#### **Statistiques sur les Transactions**

**NB** : Les colonnes renseignent le nombre de transactions et leur statut.

- Transactions selon assujetti : nombre de transactions renseignées par déclarant
- Transactions selon type de déclaration : nombre de transactions renseignées par type de déclaration

#### **Requêtes entités déclarantes**

- Structure de la délégation
- Statistique enregistrements entités déclarantes
- Enregistrements entités déclarantes selon type et date

#### **Requêtes utilisateurs**

- Enregistrements utilisateurs selon entités déclarantes et dates
- Statistique enregistrements utilisateurs

#### **10.7. Menu Administration**

Le menu d'administration est réservé, comme son nom l'indique, aux administrateurs de goAML web.

| AMSF <sup></sup>           |                                 |                                  |              |                                   |                                              | <b>EN   FR</b><br>(goaml) CRF de l'AMSF |
|----------------------------|---------------------------------|----------------------------------|--------------|-----------------------------------|----------------------------------------------|-----------------------------------------|
| NOUVELLES DÉCLARATIONS +   | <b>BROUILLONS</b>               | <b>DÉCLARATIONS TRANSMISES +</b> | MON ESPACE - | <b>STATISTIQUES</b>               | ADMINISTRATION -                             | <b>DÉCONNEXION</b>                      |
|                            |                                 |                                  |              |                                   | Get des rôles                                |                                         |
|                            | Bienvenue sur la page d'accueil |                                  |              |                                   | Gestion Utilisateurs/rôles                   |                                         |
|                            |                                 |                                  |              |                                   | Liste utilisateurs                           |                                         |
| de votre entité déclarante |                                 |                                  |              | Gestion des demandes utilisateurs |                                              |                                         |
|                            |                                 |                                  |              |                                   | Liste entités déclarantes                    |                                         |
|                            |                                 |                                  |              |                                   | Gestion des demandes des entités déclarantes |                                         |

*Figure 56 Sous menu de l'administration goAML*

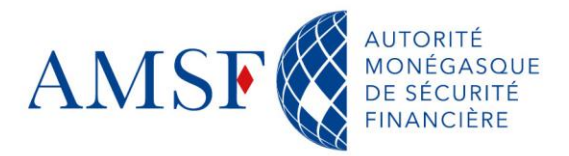

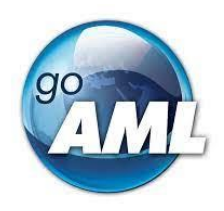

Il permet de gérer les demandes d'inscriptions des utilisateurs, leurs rôles les droits …

#### **10.7.1.Gestion des rôles**

L'administrateur de goAML web a la possibilité de créer des rôles spécifiques avec des droits spécifiques également, pour son service.

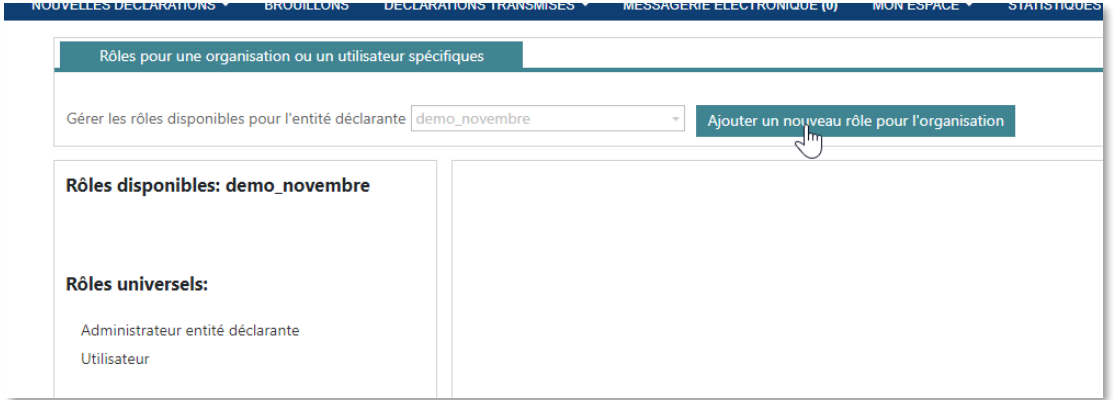

*Figure 57 Gestion de rôles goAML web*

Dans le sous-menu « Gestion des rôles », il suffit de cliquer sur « Ajouter un nouveau rôle pour l'organisation »

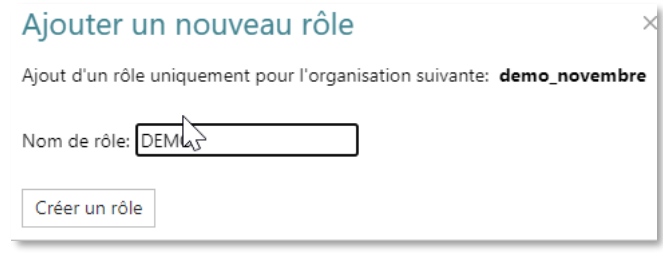

*Figure 58 Ajouter un rôle*

Puis cliquer sur « Créer un rôle »

Vous pourrez ensuite ajouter les droits souhaitez à ce rôle.

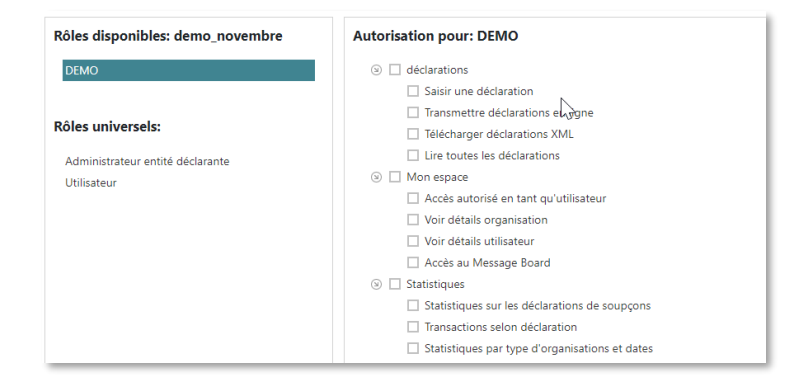

*Figure 59 Ajouter des droits*

Tél. (+377) 98 98 42 22 www.amsf.mc 13 rue Émile de Loth - 98000 MONACO

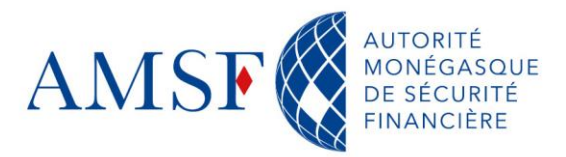

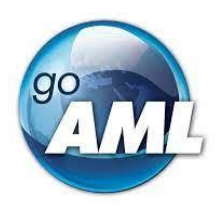

N'oubliez pas **d'enregistrer**.

# **10.7.2.Gestion des utilisateurs/rôles**

Dans ce sous-menu, vous aurez la possibilité d'attribuer le rôle et les droits précédemment crées à des utilisateurs enregistrés.

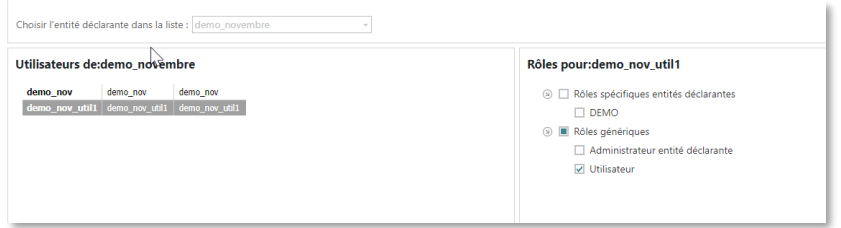

*Figure 60 Attribuer un rôle à un utilisateur*

**Nous vous conseillons d'avoir a** *minima* **2 administrateurs goAML, pour pallier les éventuels problèmes d'absence ou d'indisponibilité.**

#### **10.7.3.Liste des utilisateurs**

Dans ce sous-menu, l'administrateur de goAML web aura la possibilité de visualiser la liste de l'ensemble de ces collaborateurs.

| ENTER<br>AMSF <sup>orm</sup><br>(demo_nov) demo_novembre<br>RE REG23-00034                                                                                                    |                      |                         |                         |                |                            |                         |                      |       |
|----------------------------------------------------------------------------------------------------|----------------------|-------------------------|-------------------------|----------------|----------------------------|-------------------------|----------------------|-------|
| DÉCONNEXION<br>NOUVELLES DÉCLARATIONS -<br><b>DÉCLARATIONS TRANSMISES -</b><br><b>MESSAGERIE ÉLECTRONIQUE (0)</b><br><b>IROUILLONS</b><br>MON ESPACE -<br><b>STATISTIQUES</b><br><b>ADMINISTRATION -</b> |                      |                         |                         |                |                            |                         |                      |       |
| Liste utilisateurs<br>C Actualiser                                                                                                    |                      |                         |                         |                |                            |                         |                      |       |
| Faites glisser un en-tête de colonne et déposer ici pour grouper par cette colonne.                                                                                                    |                      |                         |                         |                |                            |                         |                      |       |
| Nom d'utilisateur                                                                                                    | ID entité déclarante | Nom de l'organisation   | Prénom                  | Nom            | Date dernière modification | Statut de l'utilisateur | Créé le +            |       |
|                                                                                                    | $\div$<br>T.         | $\overline{\mathbf{r}}$ | $\overline{\mathbf{v}}$ |                | 日<br>T jour/mois/année     | $\bullet$               | 日<br>jour/mois/année |       |
| demo nov util1                                                                                                    | 34                   | demo novembre           | demo nov util1          | demo nov util1 | 14/10/2023                 | Actif                   | 14/10/2023           | 8.005 |
| demo nov                                                                                                    | 34                   | demo novembre           | demo nov                | demo nov       | 13/10/2023                 | Actif                   | 13/10/2023           | 2000  |

*Figure 61 Liste des utilisateurs*

#### **Ce sous menu permet également à l'administrateur de :**

- Modifier les informations de l'utilisateur avec l'icone
- Visualiser les informations de l'utilisateur avec l'icone
- Désactiver l'utilisateur au moyen de l'icone <sup>o</sup>
- Réinitialiser le mot de passe, en cas de perte de celui-ci par l'utilisateur avec l'icone  $\sigma$

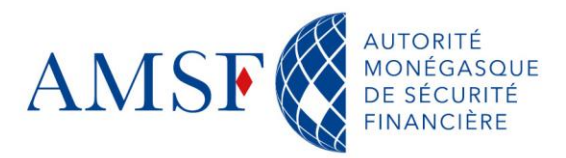

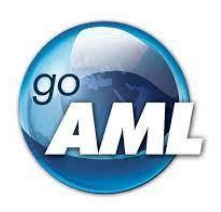

#### **10.7.4.Gestion des demandes utilisateurs**

Vous retrouverez ici, toutes les demandes utilisateurs en attente de validation ou validées. Pour plus de précisions sur ce sous menu, voir le [chapitre : Approuver une demande](#page-23-0)  [d'enregistrement d'un utilisateur](#page-23-0)

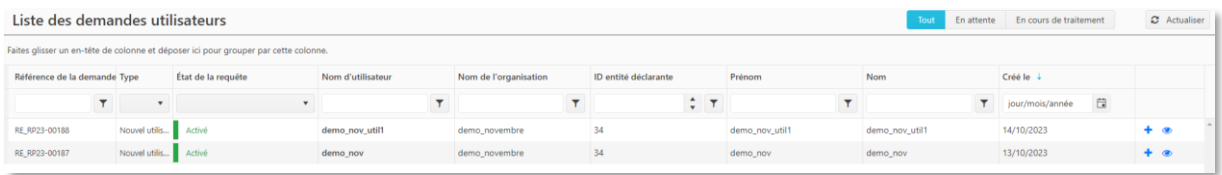

*Figure 62 Gestion des demandes utilisateurs*

#### **10.7.5.Liste des entités déclarantes**

Ce sous-menu vous permet à la fois de visualiser votre ou vos entités déclarantes (en cas de filiales ou de multi activité), modifier l'administrateur de l'entité sélectionnée et de créer des délégations.

| AMSF <sup>8</sup>                                                                                               |                                                      |                                                                                                    |  | ັ                        |  |                                      |  |                                               |  |  |
|----------------------------------------------------------------------------------------------------|------------------------------------------------------|----------------------------------------------------------------------------------------------------|--|--------------------------|--|--------------------------------------|--|-----------------------------------------------|--|--|
| NOUVELLES DÉCLARATIONS -                                                                                        |                                                      | DÉCLARATIONS TRANSMISES -<br><b>BROUILLOAS</b>                                                                                                    |  | MESSAGERE ÉLECTROMOLE #6 |  | MON ESPACE +<br><b>STATISTICALES</b> |  | <b>ACIMINISTRATION -</b>                      |  |  |
| Liste entités déclarantes<br>aites glisser un en-tête de colonne et déposer loi pour grouper par cette colonne. |                                                      | Oeston-des rôles<br>Oastion Utilisateurs röas<br>Liste officiations<br>Oaction das demandes utilisateurs<br>> Fentite<br>Liche enthic declarantes |  |                          |  |                                      |  |                                               |  |  |
| ID entité déclarante                                                                                            | Delegation à<br>Nom de l'organisation<br>Reg. Number |                                                                                                    |  |                          |  |                                      |  |                                               |  |  |
|                                                                                                    | T                                                    |                                                                                                    |  | ÷т                       |  | Ŧ                                    |  | Gestion and demandes des entities déclarantes |  |  |
| 34                                                                                                    |                                                      | demo novembre                                                                                                    |  |                          |  | RE REG23-00034                       |  | Actif<br>Agent Immobiler                      |  |  |

*Figure 63 Liste des entités déclarantes*

#### **10.7.5.1. Visualisation**

Vous retrouverez ici, la liste de vos entités déclarantes (vous pouvez avoir plusieurs entités déclarantes dans le cas où vous auriez des filiales ou plusieurs activités par exemple : cas des délégations).

| ID entité déclarante | Nom de l'organisation | Délégation à | Reg. Number    | Type d'organisation | Statut de l'entité déclarante | Créé le 4                                          |        |
|----------------------|-----------------------|--------------|----------------|---------------------|-------------------------------|----------------------------------------------------|--------|
|                      |                       |              |                |                     | $-1$                          | $\rightarrow$<br>jour/mois/année<br>$\blacksquare$ |        |
| 34                   | demo_novembre         |              | RE_REG23-00034 | Agent Immobilier    | Acti                          | 13/10/2023                                         |        |
|                      |                       |              |                |                     |                               |                                                    | Aperçu |

*Figure 64 Visualiser une entité*

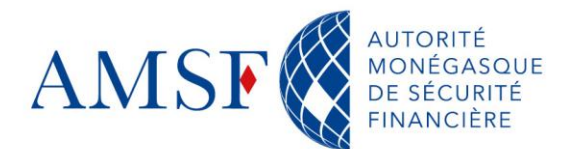

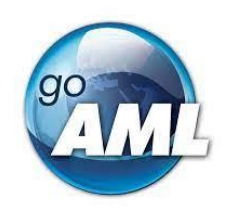

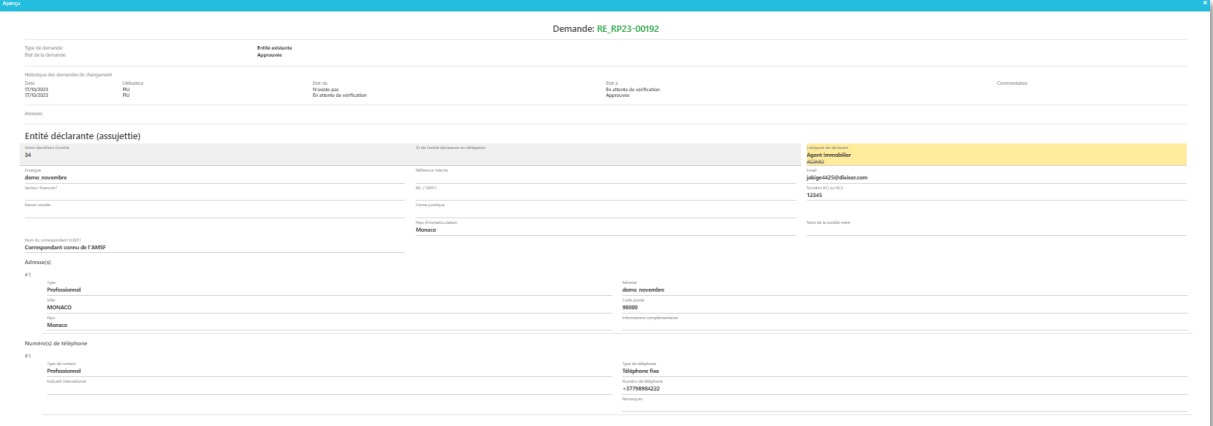

#### *Figure 65 Détail d'une entité*

#### **10.7.5.2. Création de délégations**

Si vous avez plusieurs activités, ou bien des filiales et que vous devez faire des déclarations de soupçon pour l'une ou l'autre de vos entités, alors vous êtes invités à créer une ou plusieurs « délégations », selon le mode opératoire suivant :

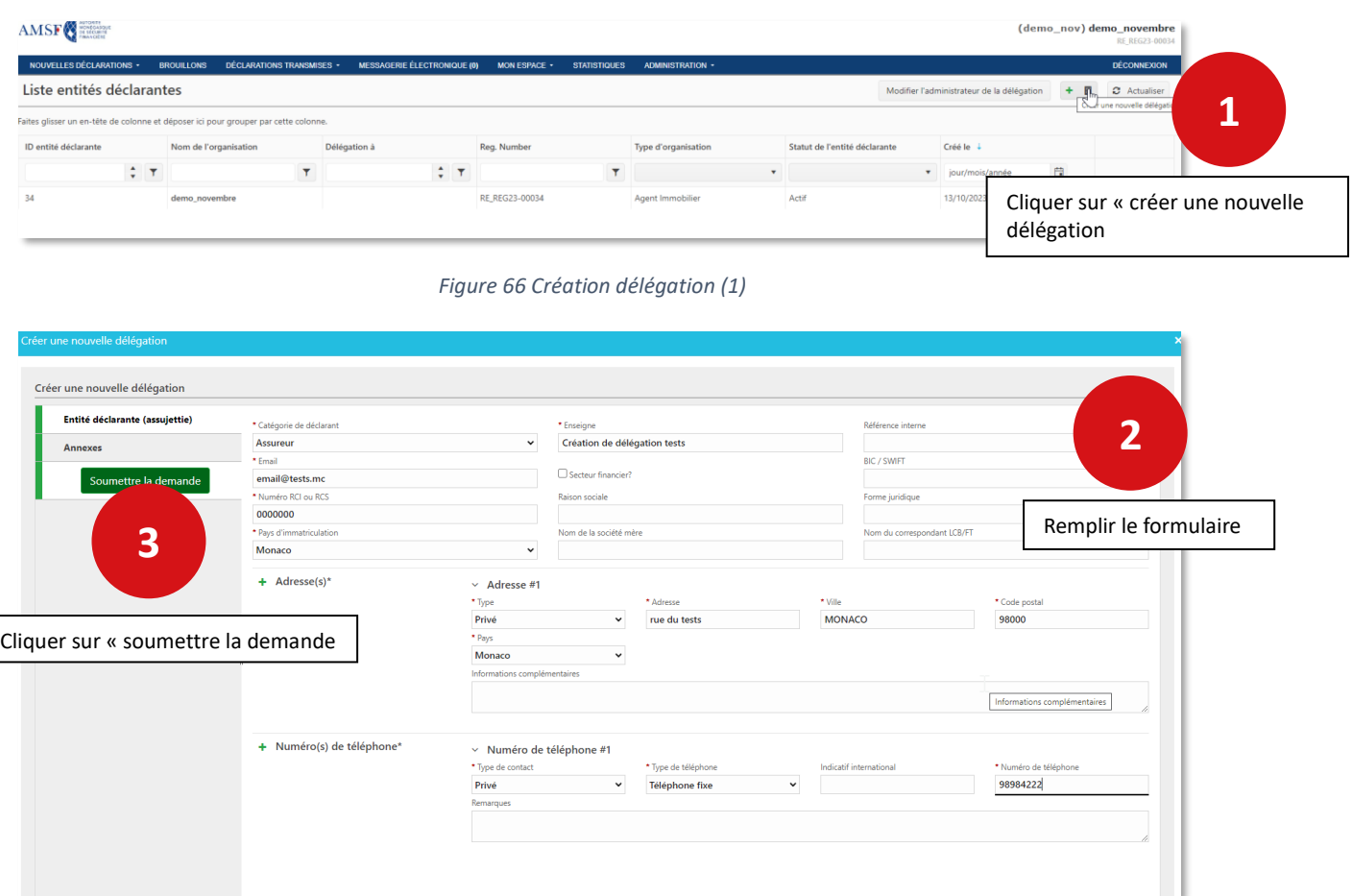

*Figure 67 Création délégation (2)*

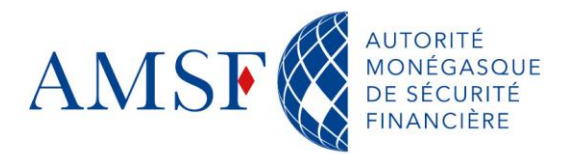

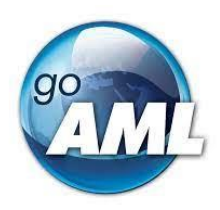

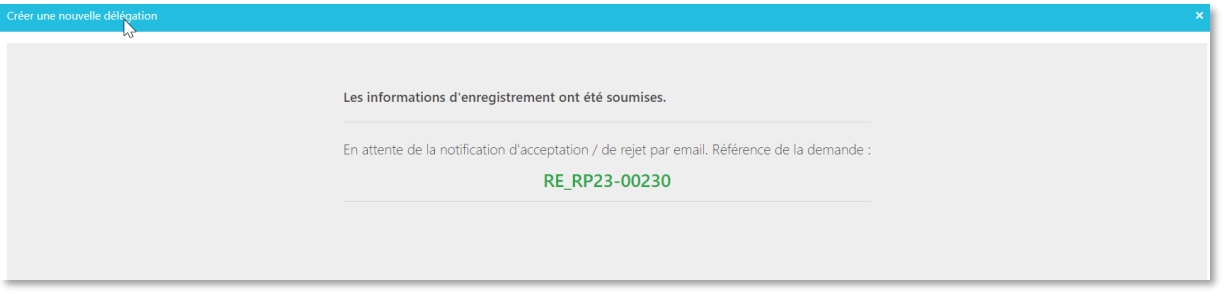

*Figure 68 Notification délégation*

La validation sera effectuée par l'administrateur goAML de l'AMSF.

# **10.7.5.3. Modification de la délégation**

Vous pouvez, en tant qu'administrateur, modifier les informations de la délégation.

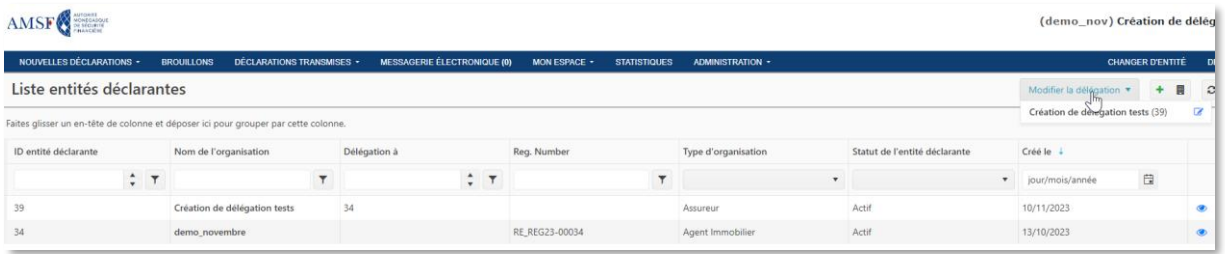

#### *Figure 69 Modification délégation (1)*

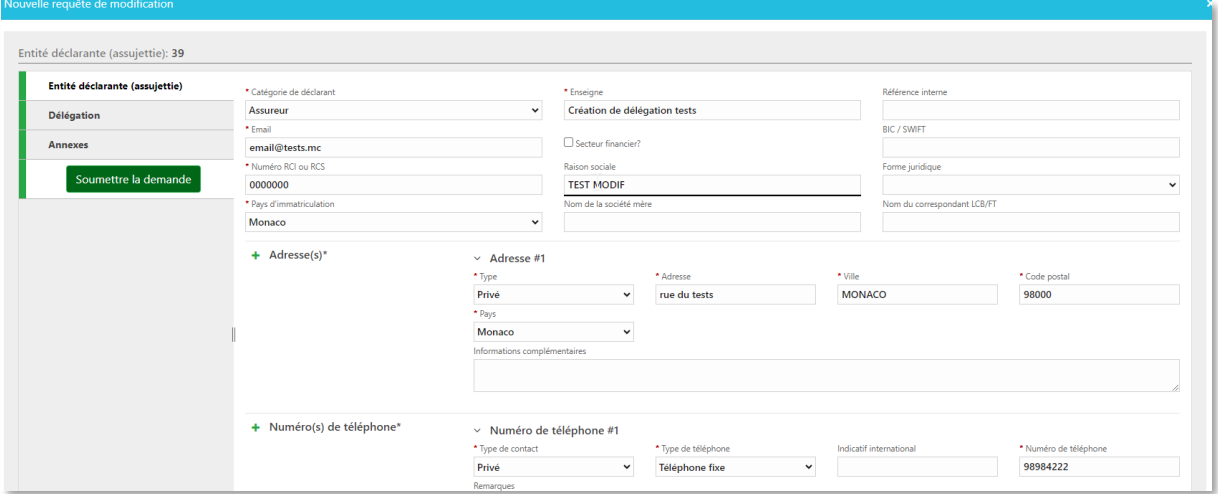

#### *Figure 70 Modification délégation (2)*

Puis cliquer enfin, sur « Soumettre la demande ». La validation sera effectuée par l'administrateur goAML de l'AMSF.

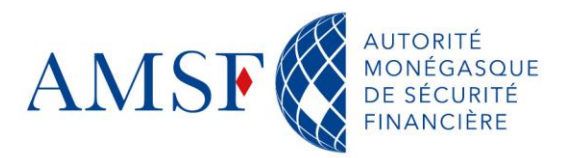

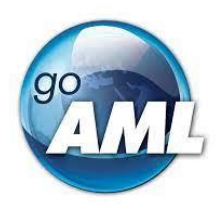

#### **10.7.5.4. Retrouver l'id de son entité déclarante**

Si vous avez plusieurs délégations, vous pouvez retrouver leur id au niveau de l'écran, dans la colonne de gauche :

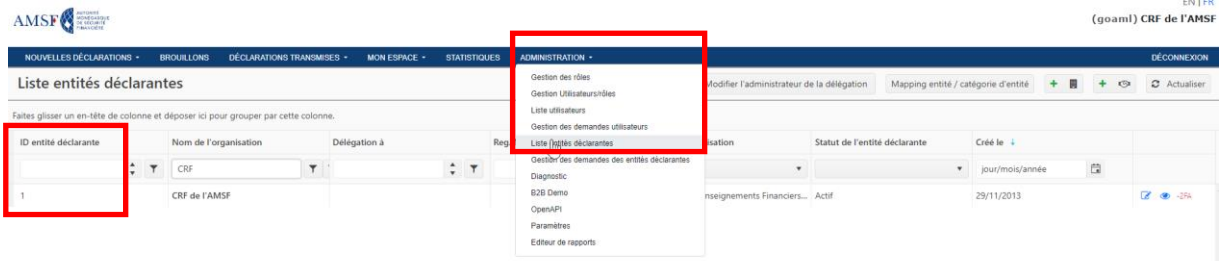

Lorsque les utilisateurs vont s'enregistrer, il faudra être vigilant quant à **l'id de l'entité déclarante utilisé.** Il faudra bien vérifier que chaque personne est bien enregistrée au niveau de la bonne entité déclarante déléguée ou « principale ».

#### **10.7.5.5. Connexion à goAML avec plusieurs entités enregistrées**

Une fois l'entité validée, vous pourrez choisir la société pour laquelle vous souhaitez faire une déclaration ou gérer les membres, dès la connexion à goAML :

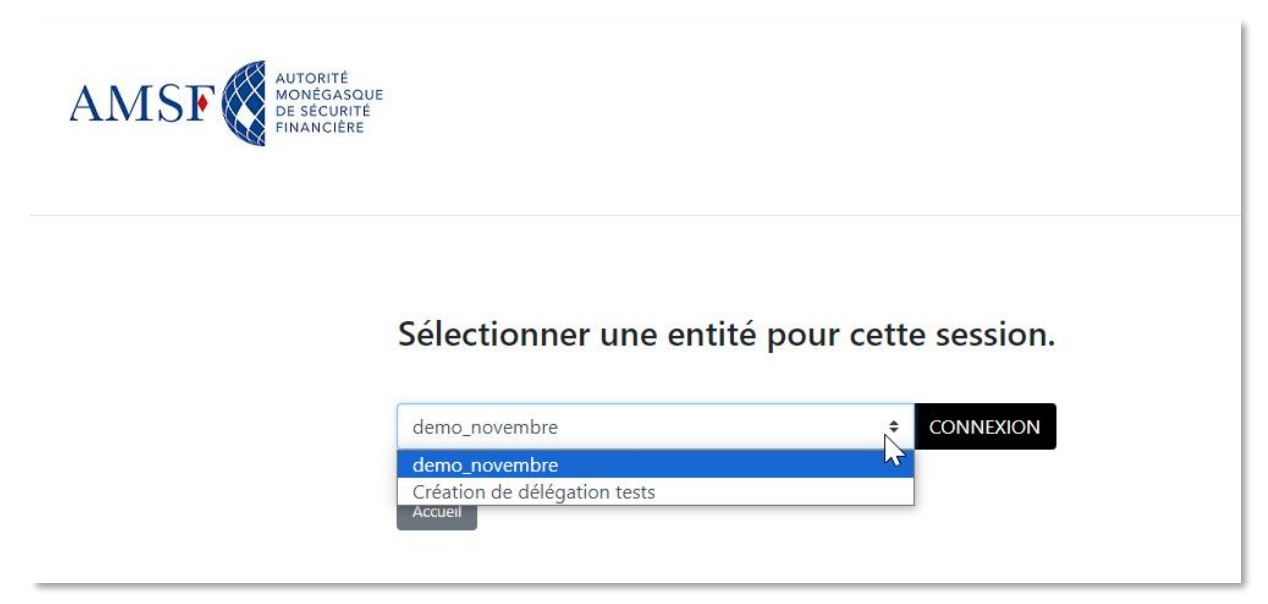

*Figure 71 Délégations- choix de l'entité*

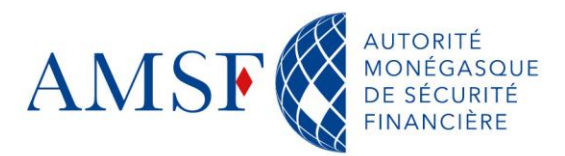

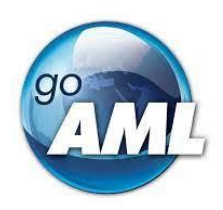

#### **10.7.6.Gestion des demandes des entités déclarantes**

Dans le cas où vous auriez des délégations, vous retrouveriez ici les demandes à valider.

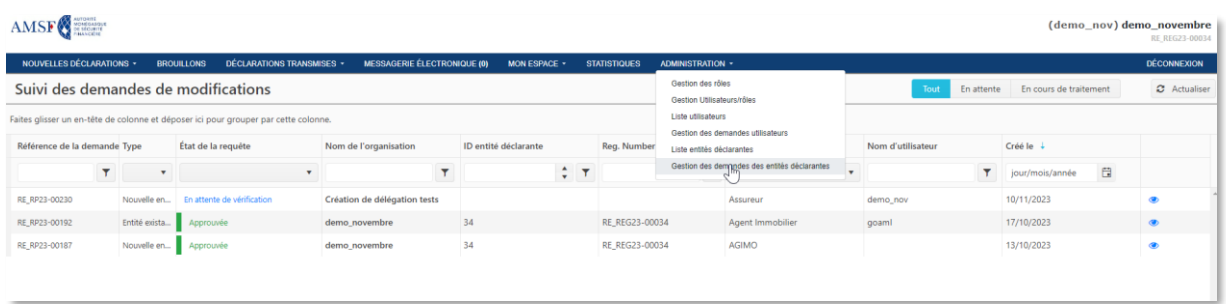

**Note** : C'est l'administrateur goAML de l'AMSF qui procédera à la validation de votre délégation, comme s'il s'agissait d'une première demande d'inscription.

#### **11. Désactiver un utilisateur ne faisant plus partie de l'équipe**

Nous vous invitons à désactiver un utilisateur dès que celui-ci ne fait plus partie de vos effectifs, pour des raison de sécurité et de confidentialité des données.

Comme nous l'avons vu, l'administrateur devra se rendre dans le menu :

Administration/ Liste des utilisateurs :

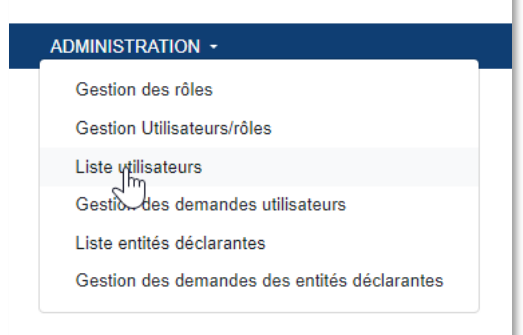

*Figure 72 Désactiver un utilisateur (1)*

#### Cliquer sur désactiver :

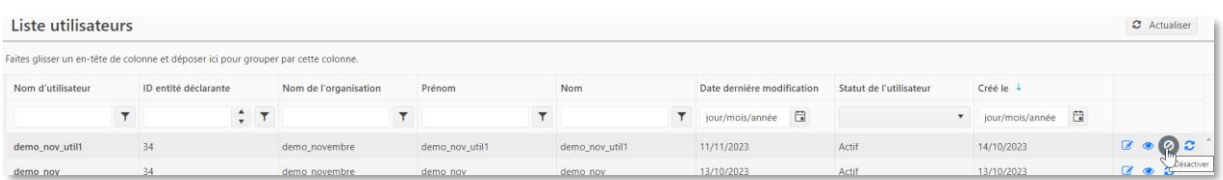

*Figure 73 Désactiver un utilisateur (2)*

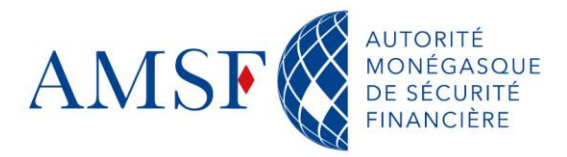

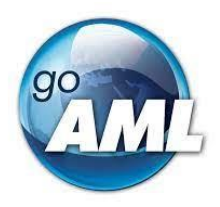

#### Puis sélectionner « Désactiver »

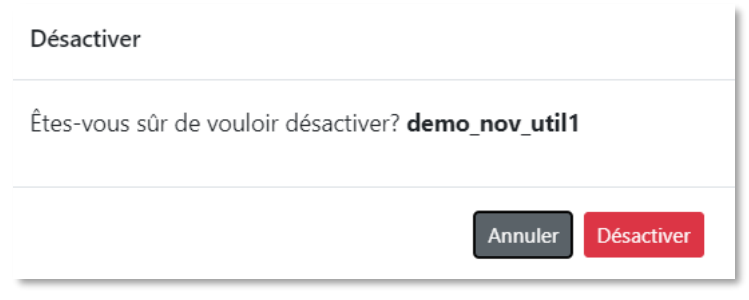

*Figure 74 Désactiver un utilisateur (3)*

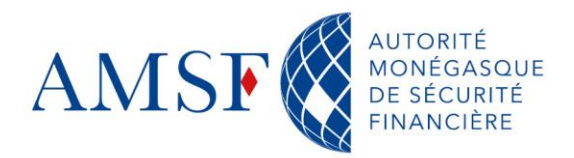

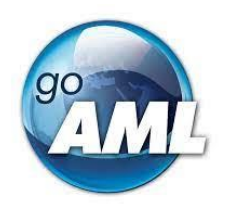

# **PARTIE II – Effectuer des déclarations de soupçon**

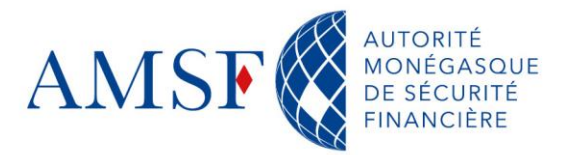

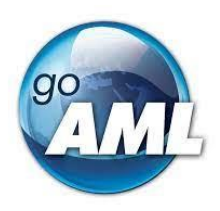

#### **12. Déclarations par envoi de fichiers xml**

Fonctionnalité non encore disponible à la date de rédaction du manuel.

#### **13. Déclaration en ligne**

Contrairement au formulaire unique avec lequel les assujettis ont l'habitude de faire leurs déclarations de soupçon, goAML Web propose différents types de formulaires selon le cas inhérent à la déclaration.

#### **13.1. Liste des type de déclarations à disposition des assujettis**

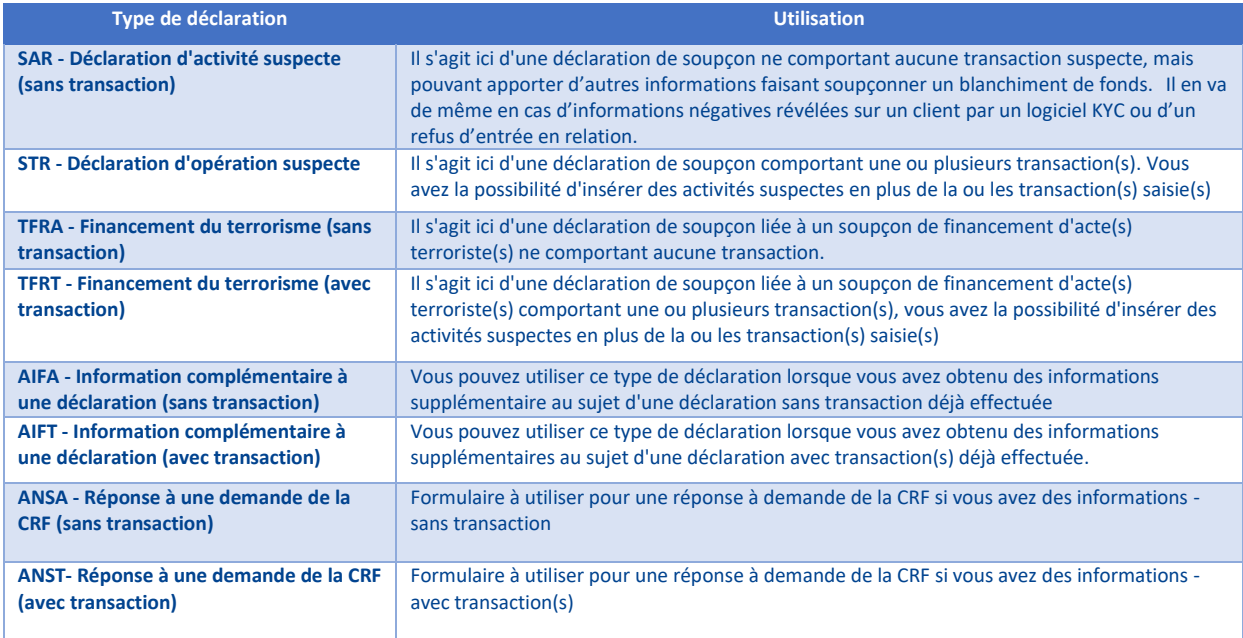

*Figure 75 Types de déclarations et leur utilisation*

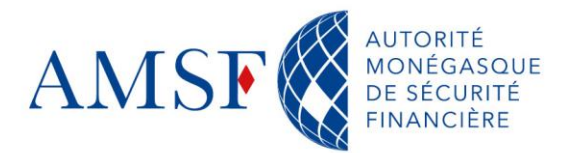

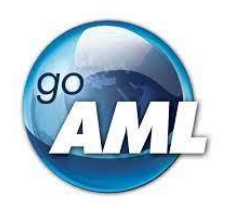

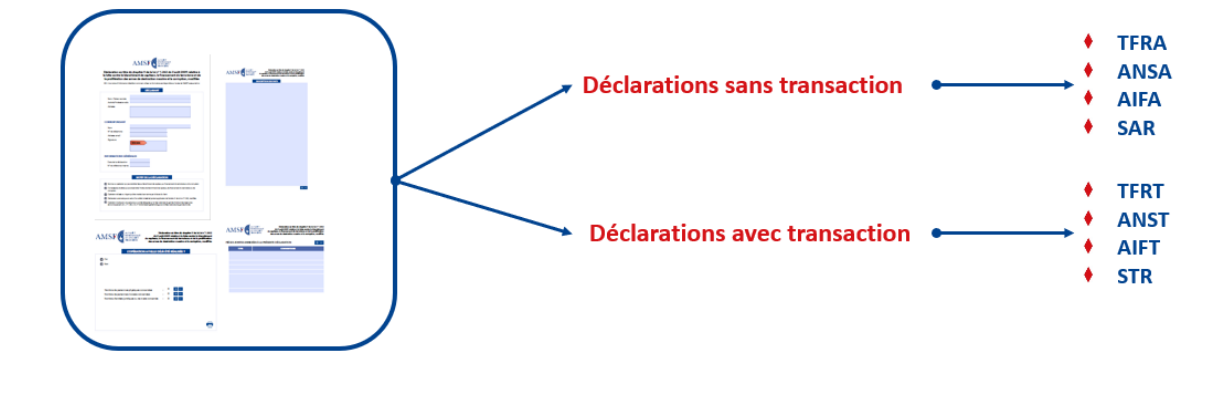

*Figure 76 Avant et après goAML*

# **13.2. Visualisation de la liste des déclarations dans goAML web**

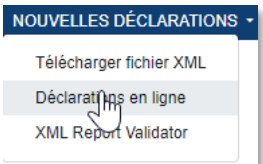

*Figure 77 Menu d'accès aux types de déclarations*

#### Nouvelle déclaration

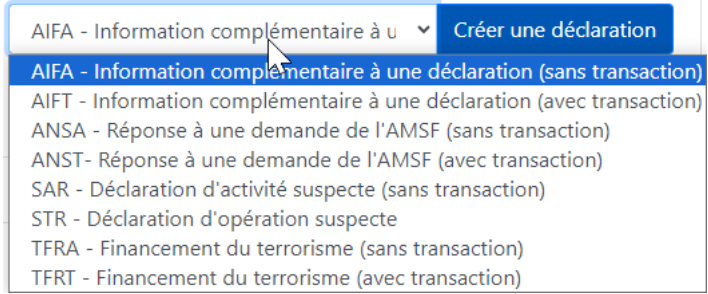

*Figure 78 Sélectionner une déclaration*

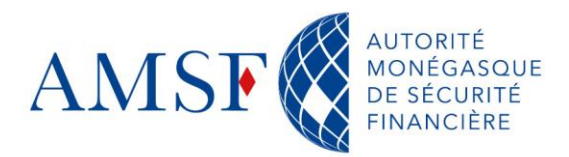

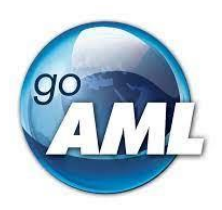

# **14. Présentation générale des déclarations de soupçon dans goAML**

La logique goAML consiste à partir du compte pour redescendre vers les informations personnelles des titulaires. C'est une logique pyramidale.

#### **14.1. Schéma logique simplifié de la saisie d'une transaction (de type virement)**

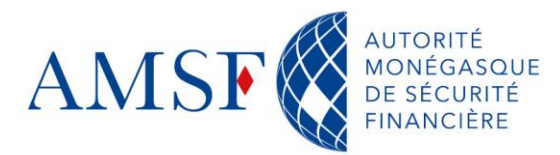

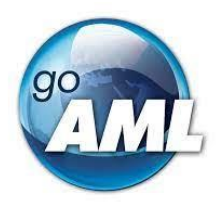

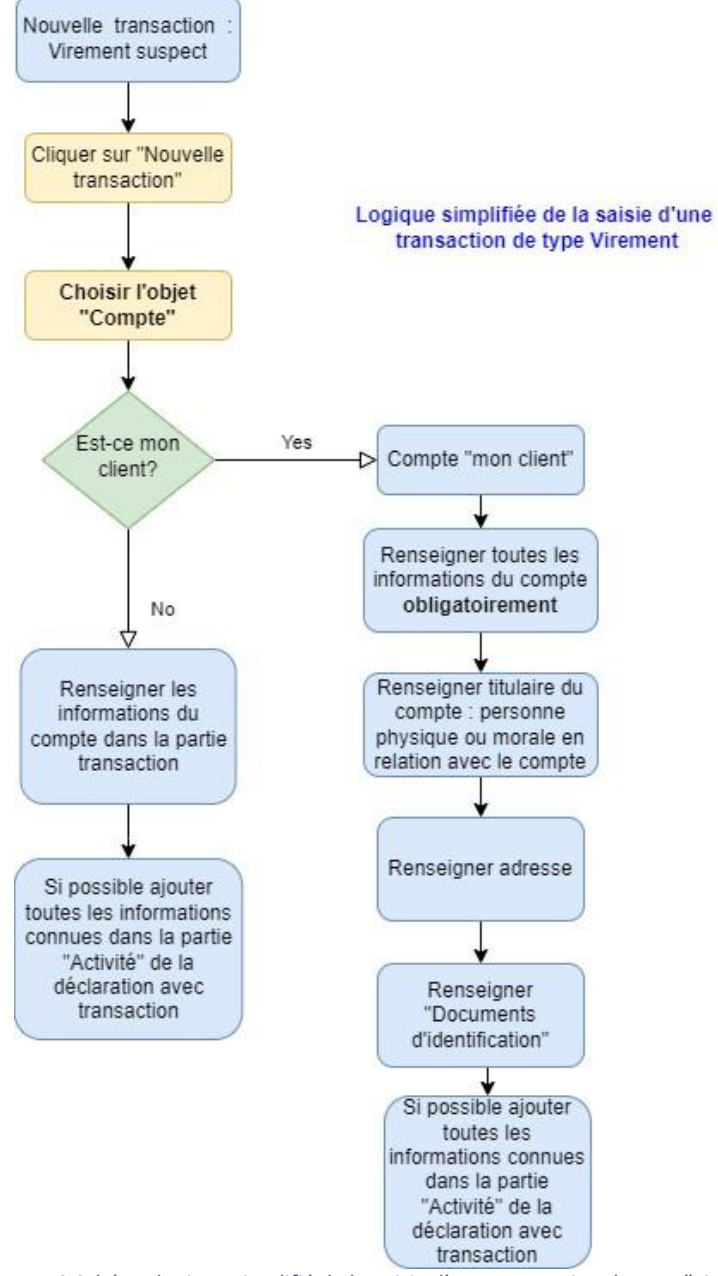

*Figure 79 Schéma logique simplifié de la saisie d'une transaction de type "virement"*

# **14.2. Les informations de base requises pour chaque type de déclaration de soupçon**

Comme nous l'avons vu, 8 types de déclarations sont proposés. La différence essentielle se situe dans le fait qu'il s'agisse d'une déclaration **avec transaction**, ou d'une déclaration **sans transaction**.

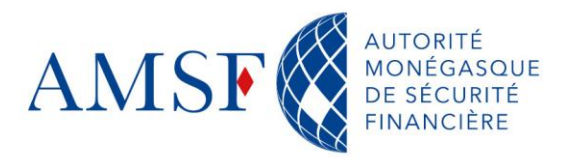

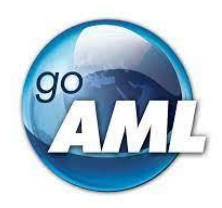

# **14.2.1.Options de l'onglet des informations de base à fournir**

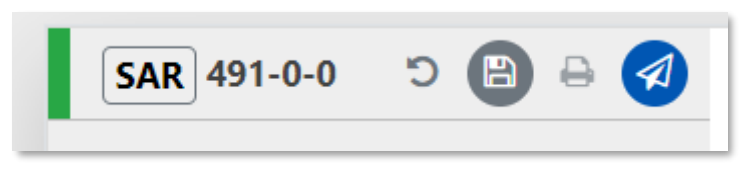

*Figure 80 Bouton disponibles - bandeau informations de base*

#### **A ce niveau vous pouvez** :

Modifier le type de rapport en cas d'erreur, sans passer par l'écran « Nouvelle Déclaration »

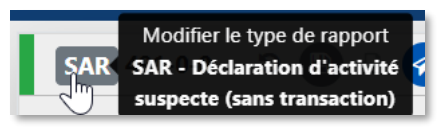

#### *Figure 81 Modifier type de rapport (1)*

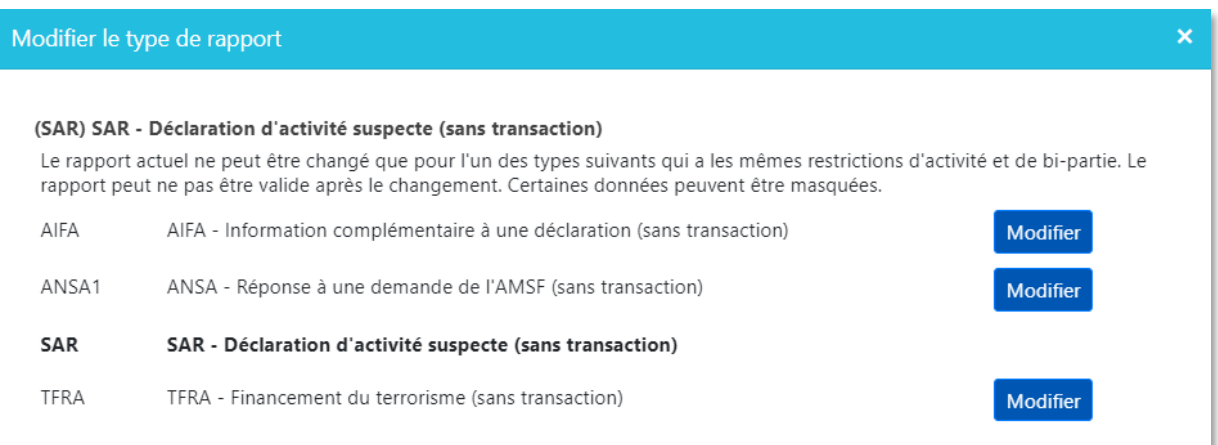

*Figure 82 Modifier type de rapport (2)*

Ici l'exemple est tiré d'une déclaration sans transaction, mais vous avez bien sûr les mêmes options pour les déclarations avec transaction. Pour finaliser votre choix, cliquer sur « Modifier ».

Annuler votre dernière action

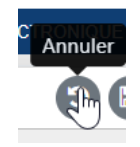

*Figure 83 Annuler dernière action - Informations de base*

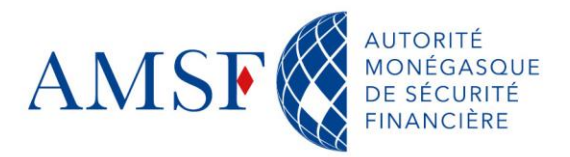

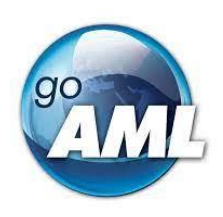

Enregistrer votre déclaration en cours

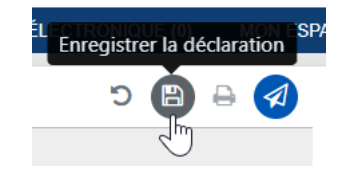

*Figure 84 Enregistrer une déclaration en cours*

**Nous vous conseillons fortement d'enregistrer systématiquement votre déclaration, et ce, plusieurs fois durant la saisie et de bien vérifier la prise en compte de l'enregistrement. Le** *time out* **étant de 30 minutes, si votre saisie est longue et que votre 1er enregistrement s'effectue au-delà des 30 minutes, toutes vos informations seront perdues.**

Prévisualiser et imprimer

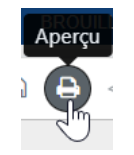

*Figure 85 prévisualiser et imprimer*

Soumettre votre déclaration

Une fois que toutes les informations logiques et obligatoires sont saisies, alors le bouton soumettre est disponible : vous pouvez envoyer votre déclaration à la CRF.

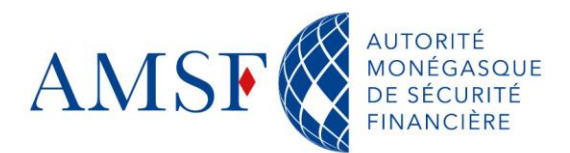

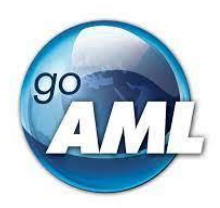

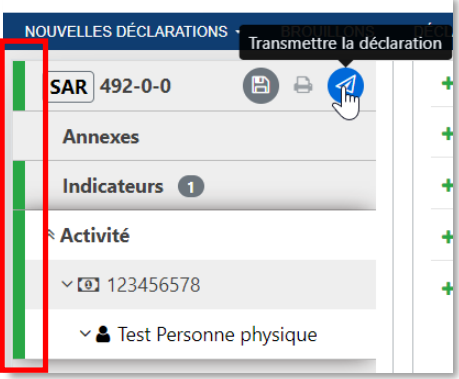

*Figure 86 Transmettre sa déclaration*

**Note** : Certains blocages ne sont pas visibles à l'écran, ce sont des critères qualité qui ont été listés par la CRF. Il se peut donc que votre déclaration soit rejetée par exemple parce qu'il manque une personne physique titulaire d'un compte - votre client.

#### **14.2.2.Exemples d'écrans « Informations de base » avec et sans transaction**

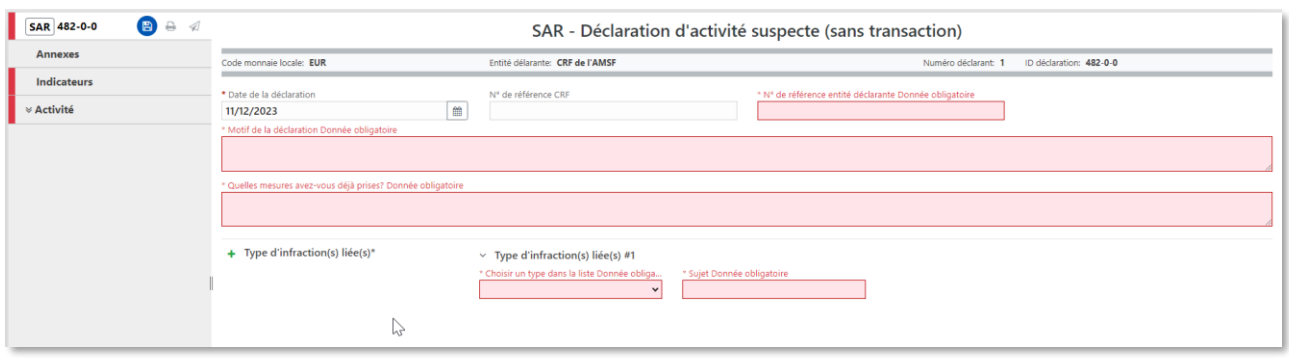

*Figure 87 Informations de base, sans transaction*

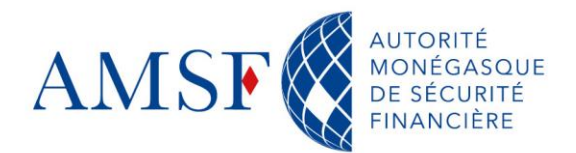

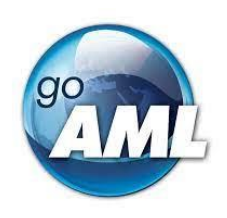

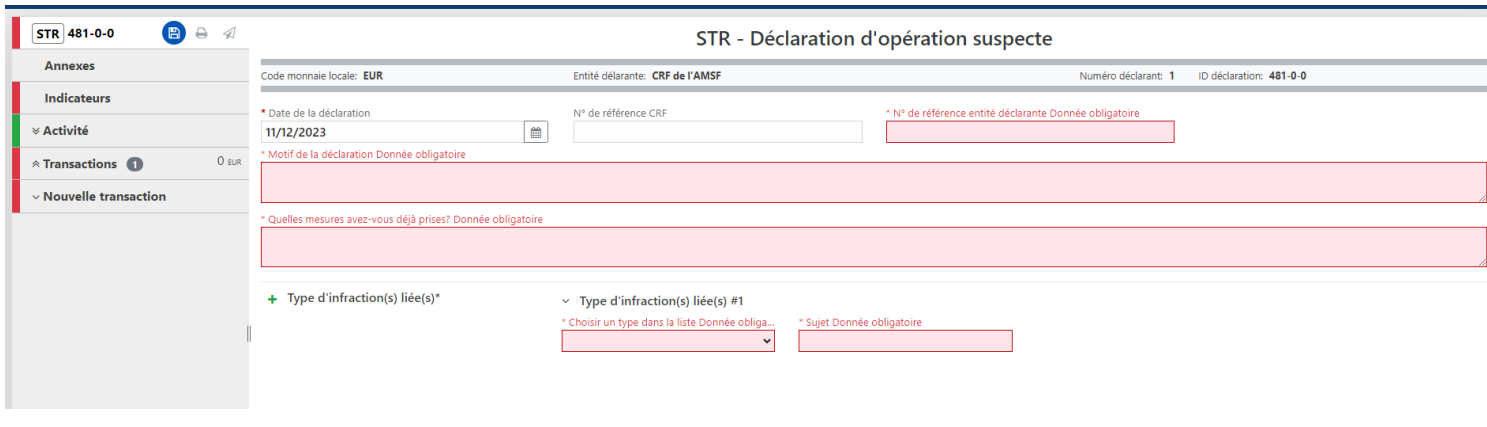

*Figure 88 Informations de base, avec transaction*

#### **Champs obligatoires** :

**Numéro de référence Entité déclarante** : Votre référence en interne, votre numéro d'affaire

**Motif de la déclaration** : Le motif de la déclaration pourra être structuré comme suit :

**1/ Bref exposé de l'entrée en relation** (en précisant « le canal d'arrivée » et la date d'entrée en relation « avec le ou les différents comptes ouverts pour les banques ») ;

**2/ Fonctionnement du ou des comptes visés pour les banques** (brève synthèse des débits et des crédits sur une période donnée ou indiquer si le fonctionnement du compte n'appelle de commentaire particulier en dehors du soupçon identifié) ;

**2 bis/ Fonctionnement de la relation d'affaires** (avec les principales opérations effectuées) ;

# **3/ Exposé et analyse du soupçon :**

Origine de l'alerte (ex : outils, revue…) ;

Description détaillée du soupçon avec une identification claire des personnes impliquées

Diligences menées pour confirmer le doute (ex : données KYC, recherches en sources ouvertes, documentation recueillie…) ;

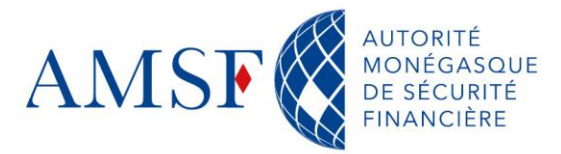

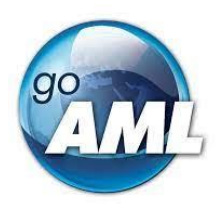

- **Quelles mesures avez-vous déjà prises ?** :
- **Type d'infraction(s) liée(s)** : ٠
	- o **Liste des infractions liées à votre disposition** :

**Infractions liées**

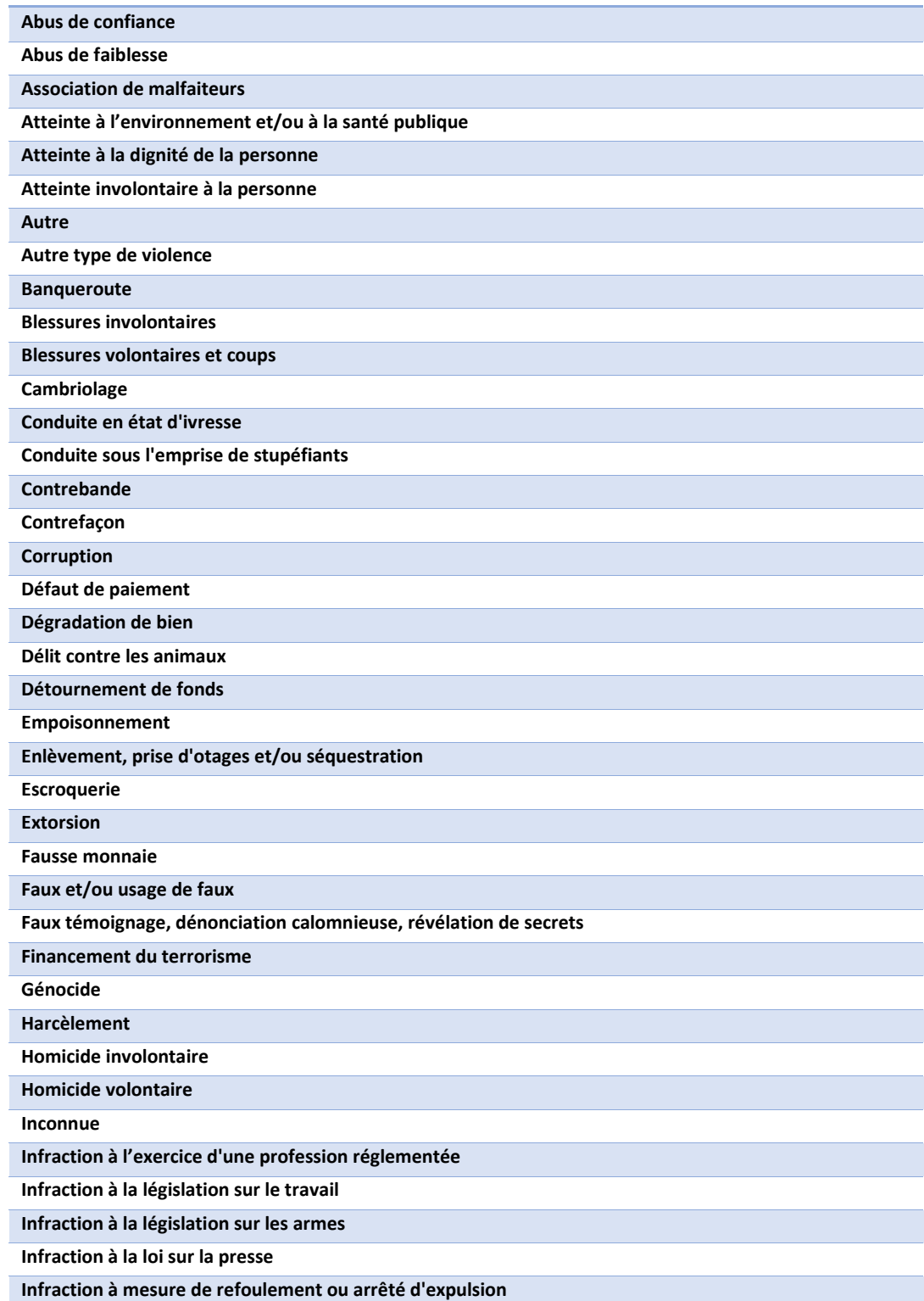

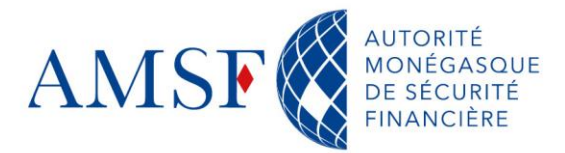

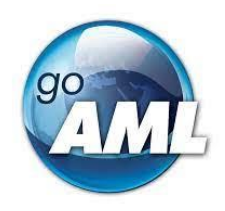

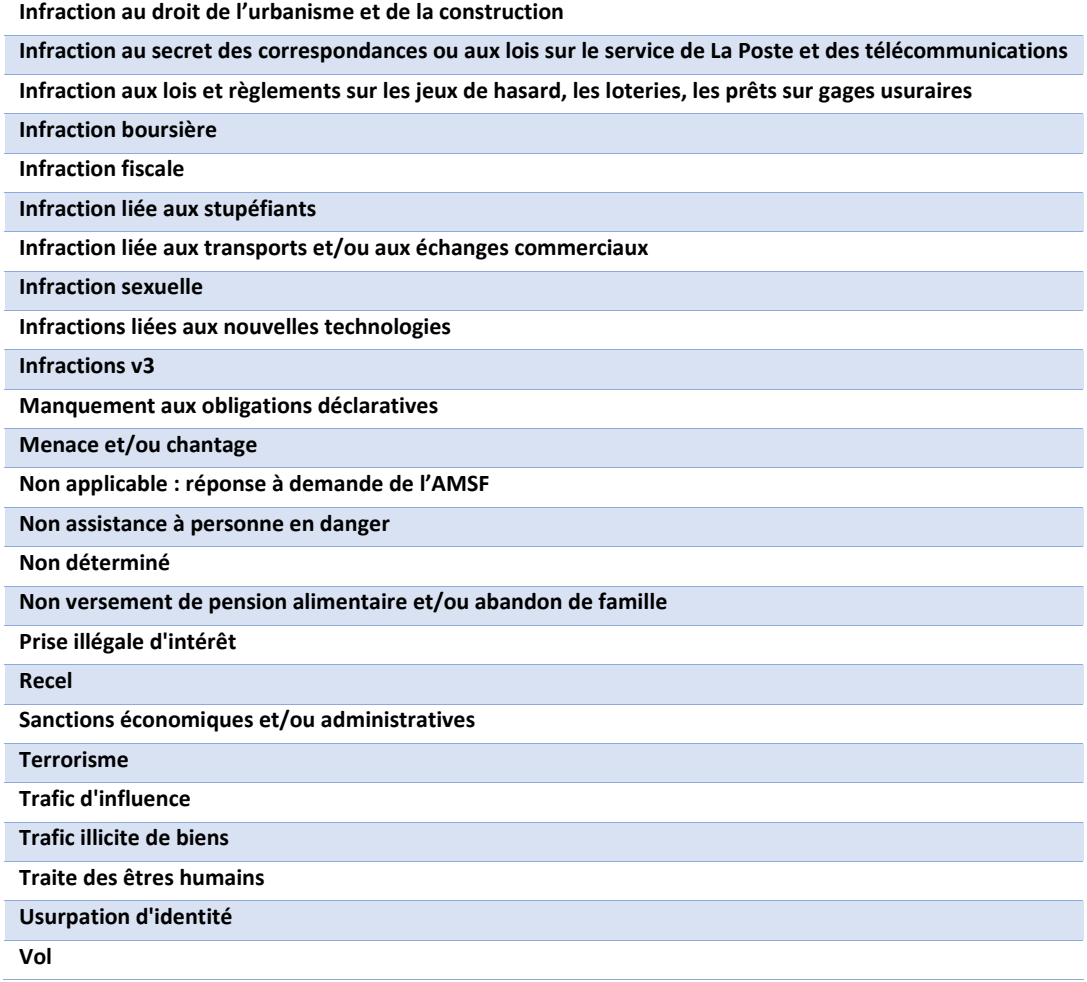

#### **14.3. Les annexes**

La partie « Annexes » permet d'ajouter tous types de documents utiles à la CRF pour l'analyse des dossiers. Il conviendra de classer les documents selon leur nature, comme suit, par exemple :

- Documents d'ouverture
- Documentation juridique (ex : CNI, passeport, statuts, registre des actionnaires, ٠ Kbis/Ebis, registre des BE…)
- ◆ Extraits de compte format \*.csv
- Justificatifs détaillés
- Articles de presse
- Analyse compliance (ex : revue, fonctionnement de compte/relation d'affaires…)

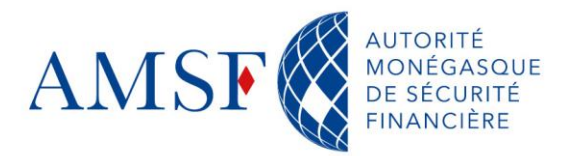

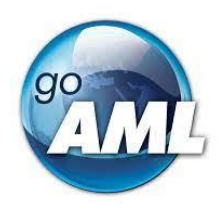

# Autres éléments

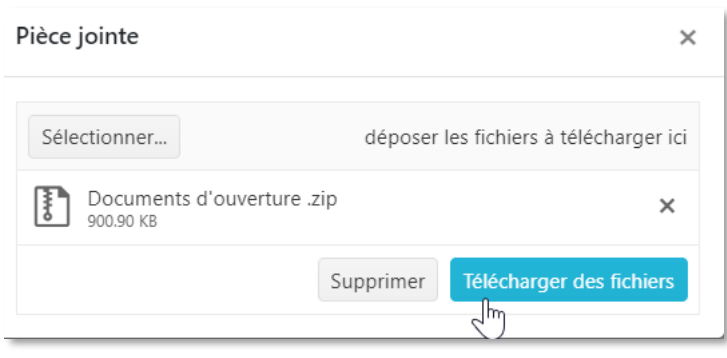

Pour une meilleure lecture vous pouvez les classer dans des dossiers \*.zip

*Figure 89 Exemple de classement en dossier \*.zip des annexes*

Les formats acceptés, pour les annexes sont : \*.pdf, \*.csv, \*.rtf, \*.zip, \*.txt

#### **14.4. Les indicateurs**

La partie « Indicateurs » est également commune à tous les types de rapports. Nous vous demandons d'être très précis dans le choix de ceux-ci en pensant à ce qui vous a mené à effectuer cette déclaration de soupçon.

Lorsque qu'il s'agit d'une réponse à une demande de l'AMSF, vous choisirez l'indicateur : « Non applicable : réponse à demande de l'AMSF ».

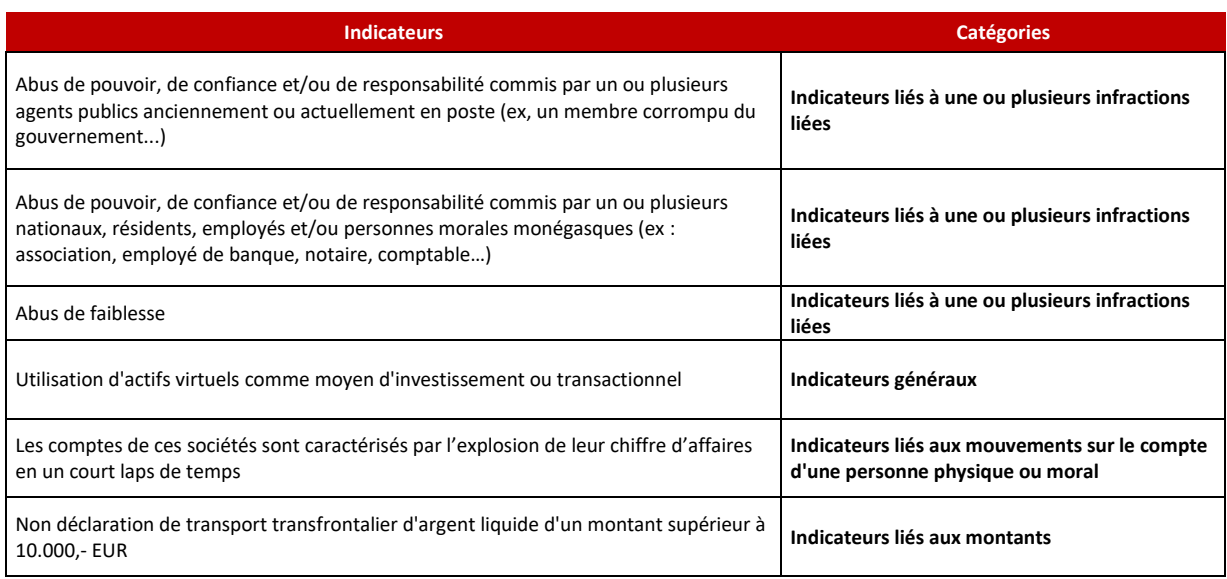

Liste des indicateurs à votre disposition :

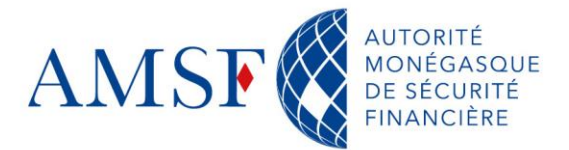

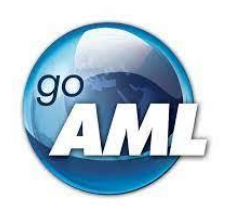

 $\mathcal{L}$ 

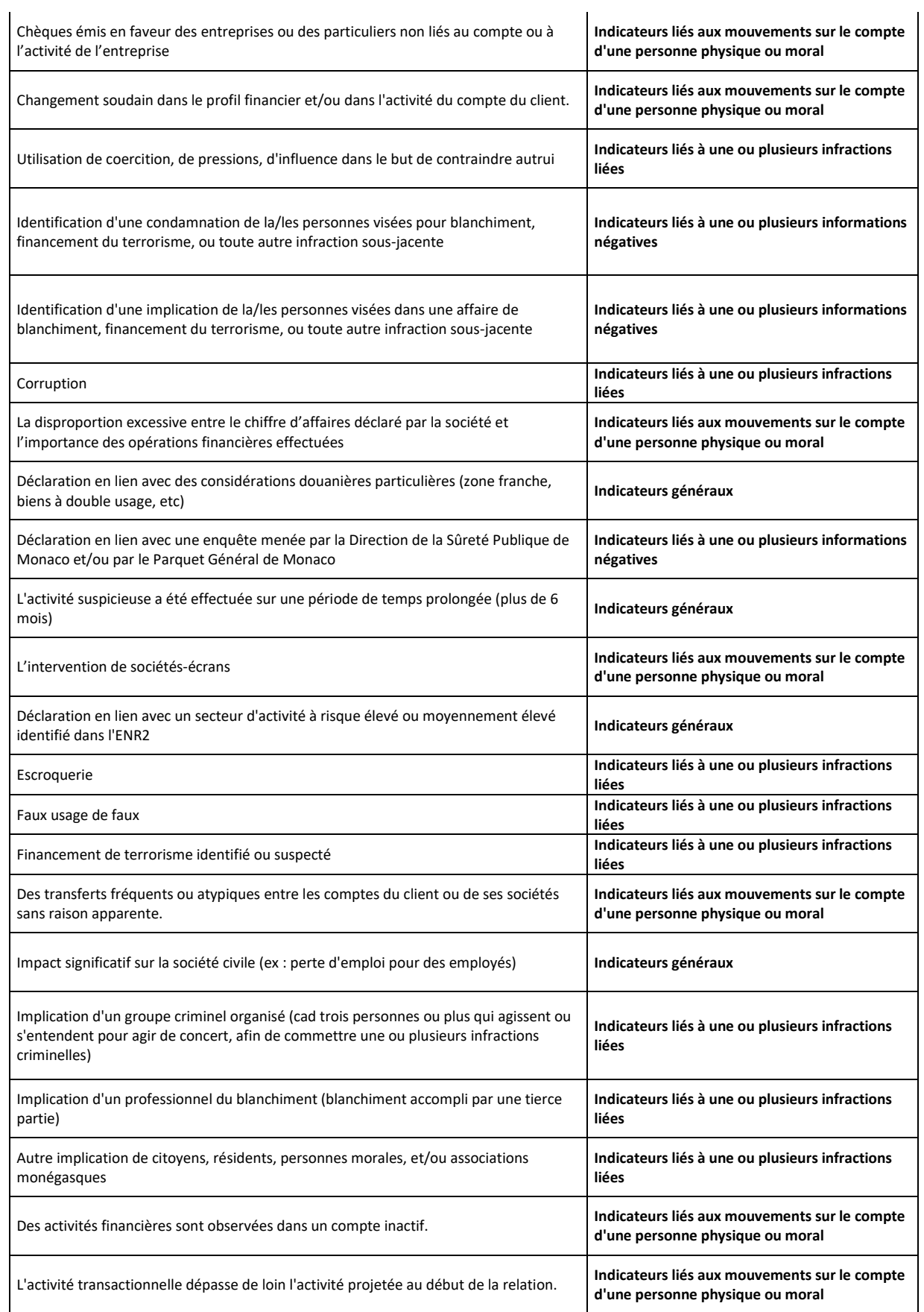

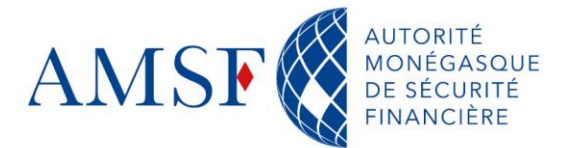

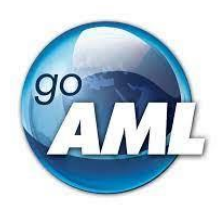

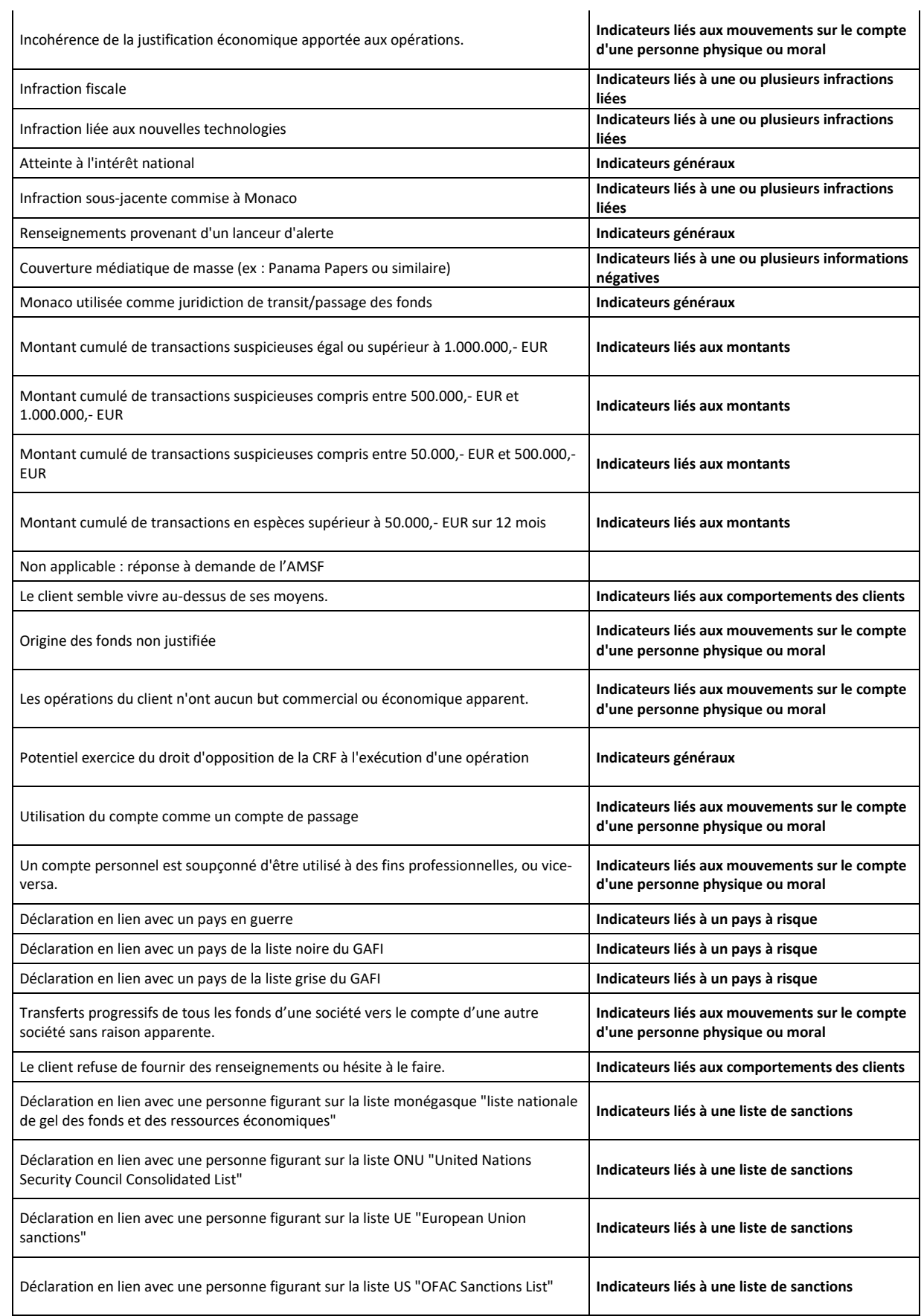

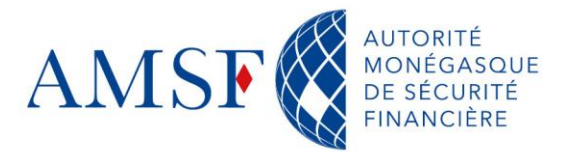

 $\overline{\phantom{a}}$ 

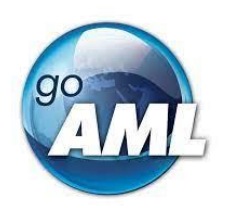

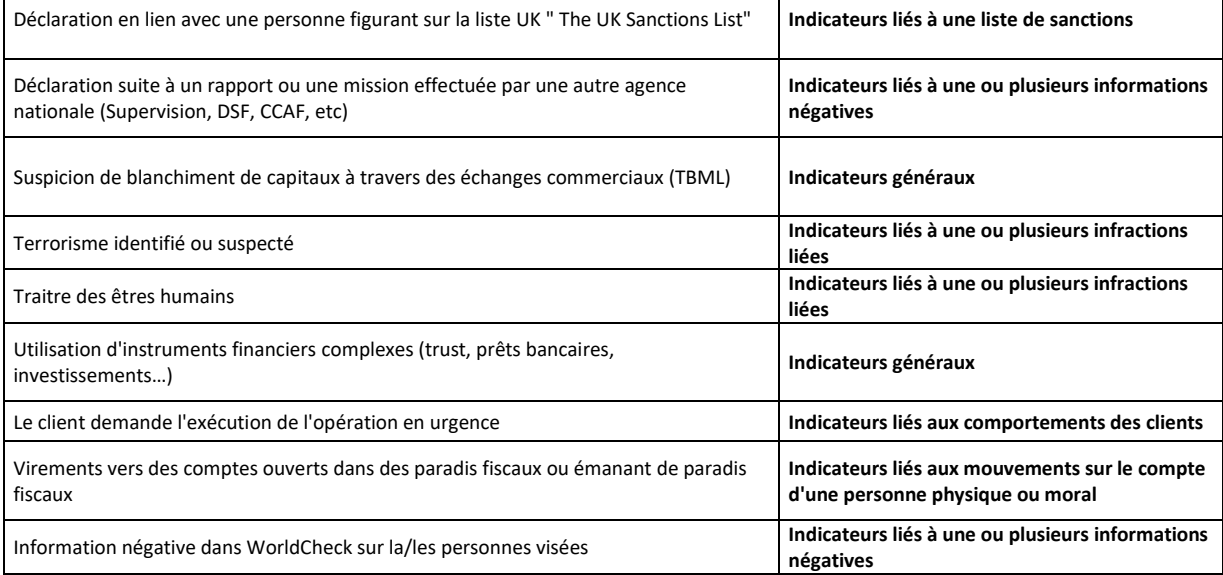

 $\overline{1}$ 

#### **14.5. Les activités suspectes**

GoAML, depuis sa version 5.0 apporte une dimension supplémentaire en permettant aux déclarants de pouvoir saisir également des activités suspectes dans une déclaration avec transaction suspecte.

**Les parties « Activités » ne poursuivent donc pas le même objectif si elles sont remplies dans une déclaration sans transaction et dans une déclaration avec transaction suspecte.**

#### **14.5.1.Si déclaration sans transaction**

La déclaration **ne porte pas** sur des transactions suspectes, mais relate uniquement une activité suspecte. Dans ce cas, il y a lieu de choisir le type de déclaration « sans transaction ». En cliquant dans le panneau de gauche sur l'onglet **« Activité »**, la fenêtre suivante s'ouvre :

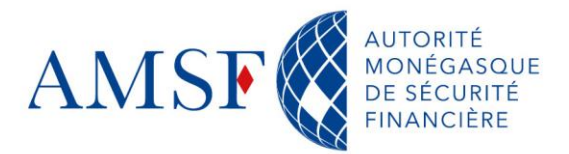

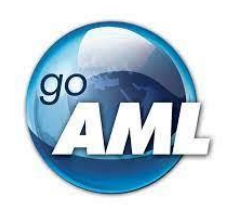

 $EN$  | FR (goaml) CRF de l'AMSF

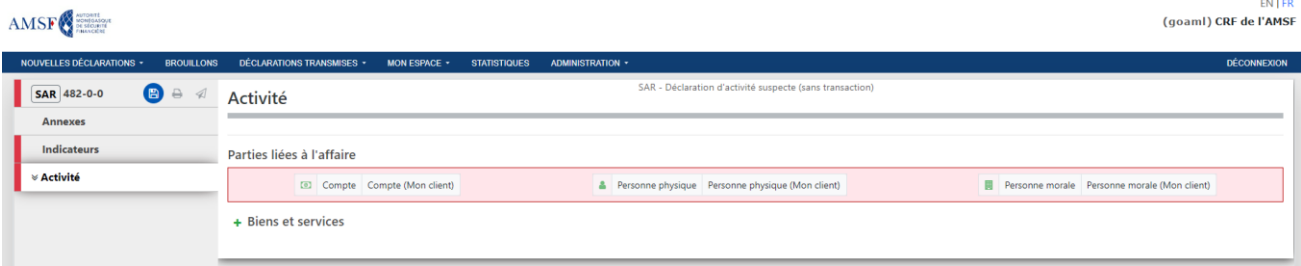

*Figure 90 Masque de l'activité suspecte dans le cas d'une SAR*

Le déclarant doit indiquer une ou plusieurs **« Personne(s) et/ou compte(s) concerné(s) »** sur lesquels porte le soupçon en cliquant sur le texte :

#### Compte

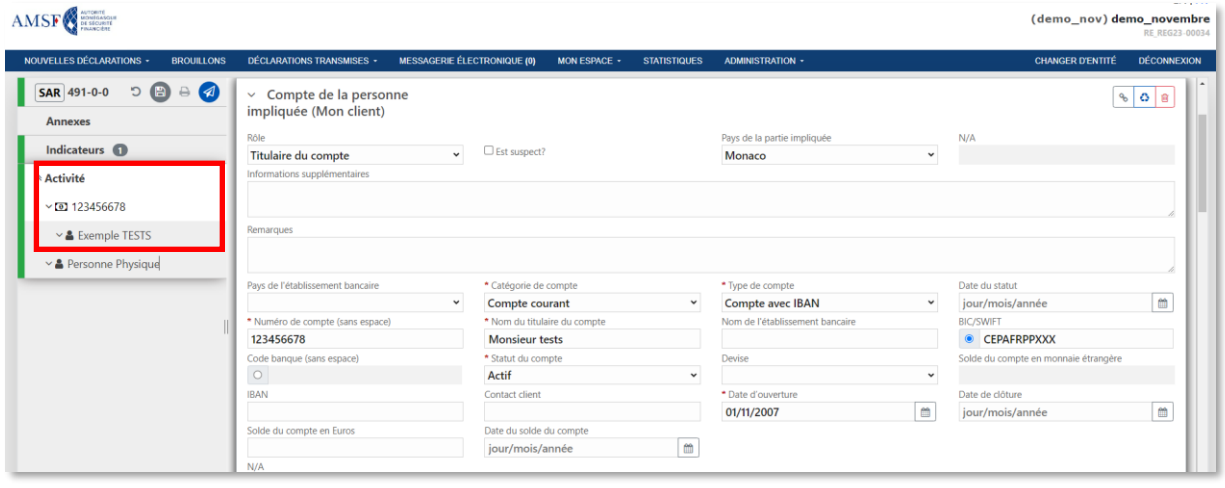

*Figure 91 Saisie d'un compte dans le cadre d'une SAR*

Sous celui-ci, vous devez également renseigner une personne morale et/ou une ou plusieurs des personnes physiques *p. ex. titulaire de compte, bénéficiaire effectif, mandataire*

- Personne physique
- Personne morale

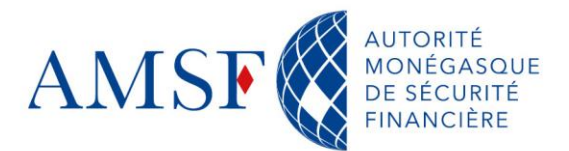

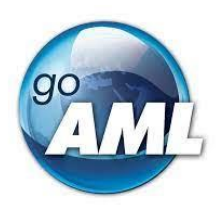

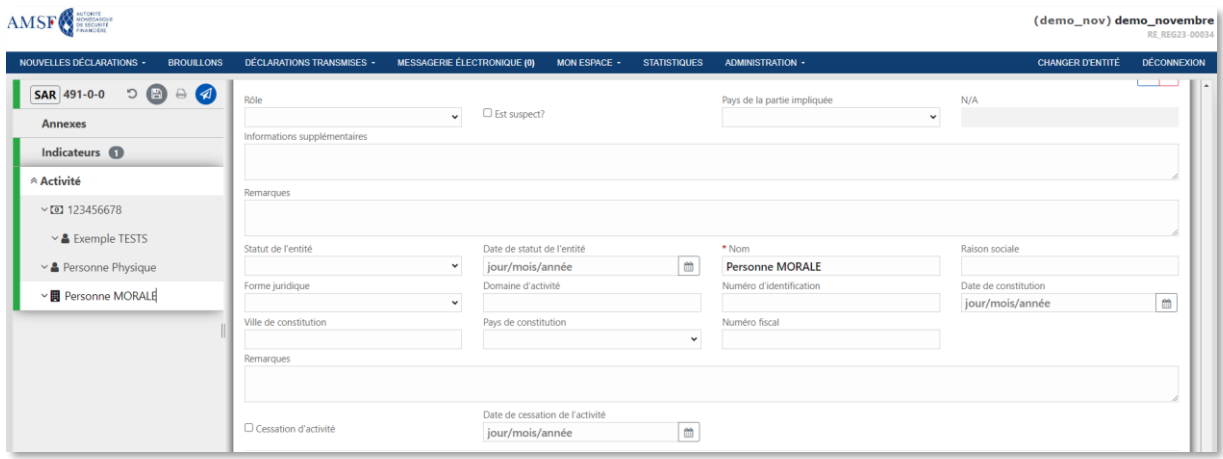

*Figure 92 Saisie de personnes physiques et morales non liées au compte*

Sous les personnes morales, vous pouvez (*devez*, s'il s'agit de votre client) également renseigner une ou plusieurs personnes physiques *p. ex. bénéficiaire effectif, directeur* et/ou une personne morale liée.

Vous pouvez renseigner autant de personnes physiques, de personnes morales et de comptes que vous souhaitez.

Après avoir renseigné toutes les données d'un compte, d'une personne physique et/ou personne morale, vous pouvez soit revenir en haut de la page au texte **« Personne(s) et compte(s) concerné(s) »** et choisir un autre objet (compte/personne physique/personne morale).

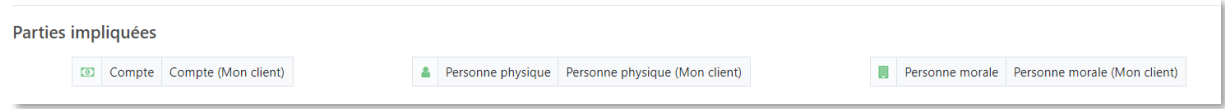

*Figure 93 Sélection compte/personne physique et/ou morale*

#### **14.5.2.Si déclaration avec transaction**

La déclaration porte sur une transaction suspecte, alors vous devez choisir le type de déclaration qui correspond (ici STR par exemple) :

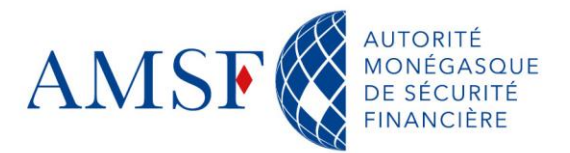

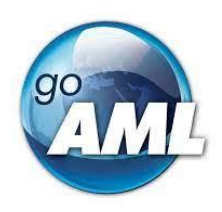

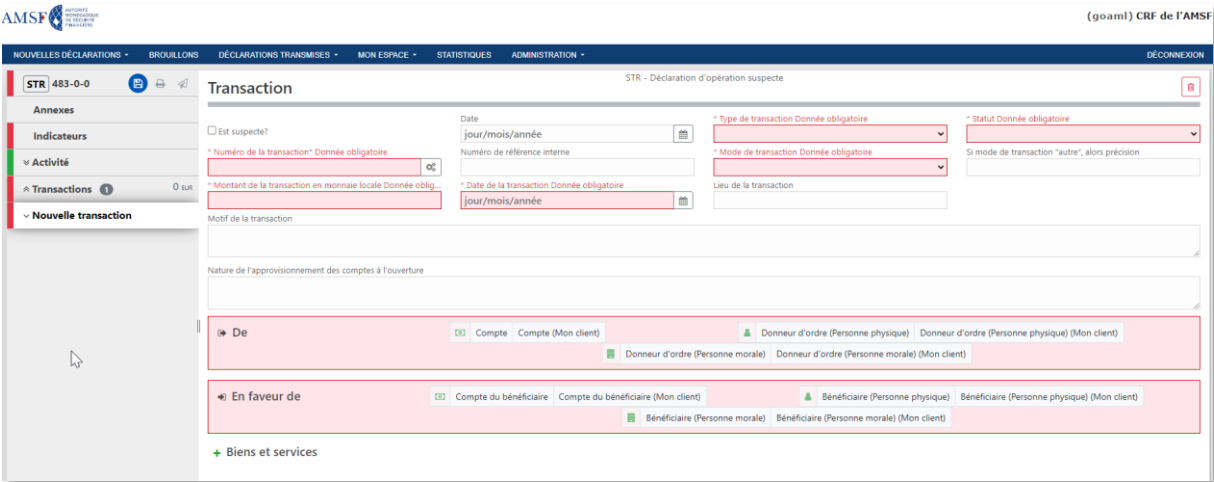

*Figure 94 Masque de saisie d'une STR*

#### **14.6. Les transactions**

Si vous devez effectuer une déclaration avec transaction, c'est dans cet onglet que vous saisirez toutes les transactions suspectes, manuellement dans un premier temps, puis, d'ici la fin 2024, par envois automatisés de fichiers \*.xml si vous le souhaitez. Pour avoir plus d'informations sur comment renseigner les transactions voir le [chapitre : saisie d'une](#page-75-0)  [déclaration avec transaction](#page-75-0)

#### **15. Saisie d'une déclaration sans transaction (SAR/TFAR)**

Vous trouverez dans les lignes ci-dessous un mode opératoire pour la saisie d'une déclaration d'activité suspecte, ne comportant donc, pas de transaction.

# **15.1. Dans quel cas renseigner une déclaration d'activité suspecte (sans transaction) ?**

La déclaration ne porte pas sur des transactions suspectes, mais relate uniquement une activité suspecte. Dans ce cas, il y a lieu de choisir le type de déclaration :

- Déclaration d'activité suspecte (SAR)
- Financement du terrorisme (sans transactions) (TFAR)

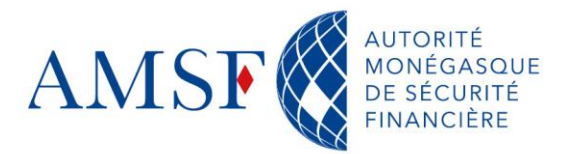

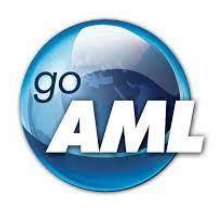

- Retour à une demande de la CRF (sans transactions) (INSA) ٠
- ٠ Information complémentaire à une déclaration (sans transaction) (AIFA)

Tout d'abord, vous devez sélectionner le type de déclaration et cliquer sur « Créer une déclaration » :

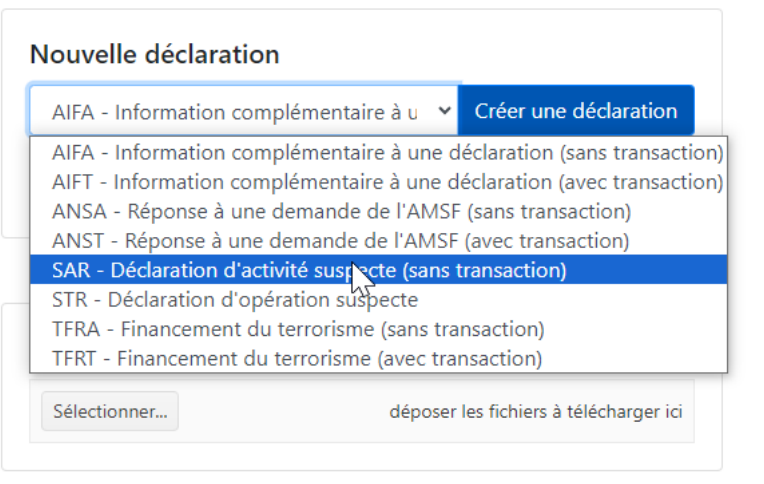

*Figure 95 Saisir sa déclaration sans transaction*

# **15.2. Les informations de base d'une déclaration d'activité suspecte**

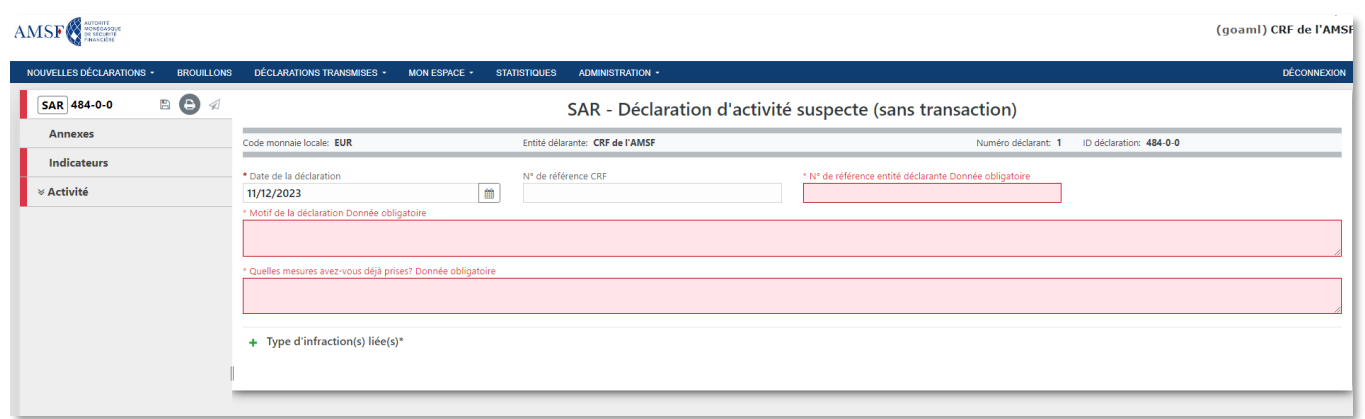

*Figure 96 Ecran d'informations de base d'une déclaration d'activité suspecte*

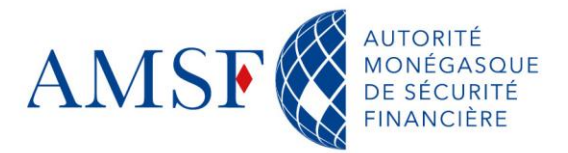

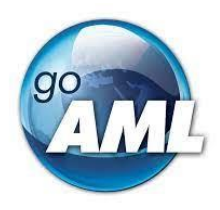

#### **Champs obligatoires** :

- **Numéro de référence entité déclarante** : Votre référence
- **Date de la déclaration** : date à laquelle la déclaration est effectuée
- **Motif de la déclaration** : Le motif de la déclaration pourra être structuré comme suit :

**1/ Bref exposé de l'entrée en relation** (en précisant « le canal d'arrivée » et la date d'entrée en relation « avec le ou les différents comptes ouverts pour les banques ») ;

**2/ Fonctionnement du ou des comptes visés pour les banques** (brève synthèse des débits et des crédits sur une période donnée ou indiquer si le fonctionnement du compte n'appelle de commentaire particulier en dehors du soupçon identifié) ;

**2 bis/ Fonctionnement de la relation d'affaires** (avec les principales opérations effectuées) ;

#### **3/ Exposé et analyse du soupçon :**

Origine de l'alerte (ex : outils, revue…) ;

Description détaillée du soupçon avec une identification claire des personnes impliquées (prénom, nom et/ou raison sociale)

Diligences menées pour confirmer le doute (ex : données KYC, recherches en sources ouvertes, documentation recueillie…) ;

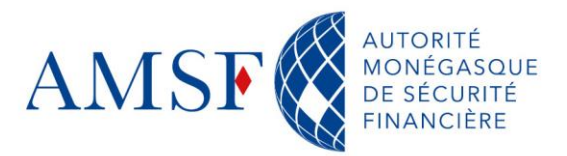

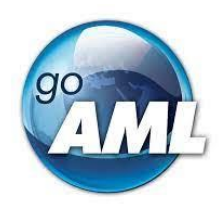

- **Quelles mesures avez-vous déjà prises ?** ex : client placé sous surveillance renforcée, demande complémentaire auprès du client, clôture de la relation d'affaires…
- **Types d'infraction sous-jacente** : dans la liste vous devez obligatoirement choisir une ou plusieurs infractions sous-jacentes.
- ◆ Sujet : Indiquer : « Soupçon »

#### **15.3. Partie « Annexes »**

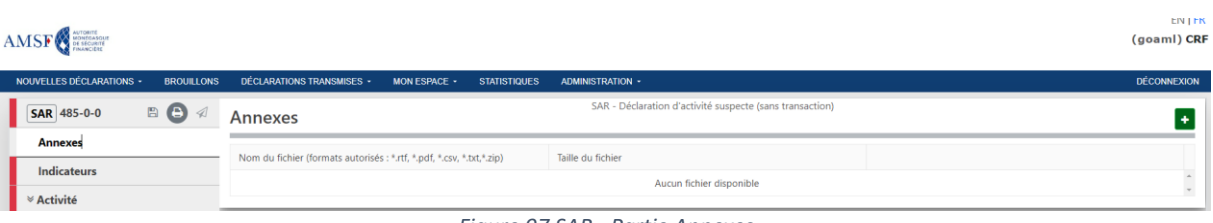

*Figure 97 SAR - Partie Annexes*

L'onglet « Annexes » permet de télécharger tous les documents nécessaires à la déclaration. Les annexes peuvent être transmises dans les formats suivants : \*.rtf, \*.pdf, \*.csv, \*.txt, \*.zip Les annexes devraient être regroupées le plus possible, par exemple, selon les possibilités suivantes dans des dossiers \*.zip :

- Documents d'ouverture
- Documentation juridique (ex : CNI, passeport, statuts, registre des actionnaires, Kbis/Ebis, registre des BE…)
- $\bullet$  Justificatifs détaillés
- ◆ Articles de presse
- Analyse compliance (ex : revue, fonctionnement de compte/relation d'affaires…)
- Autres éléments

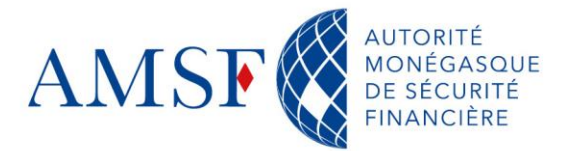

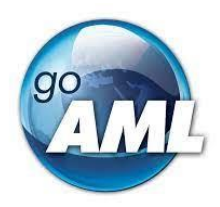

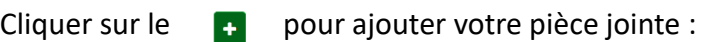

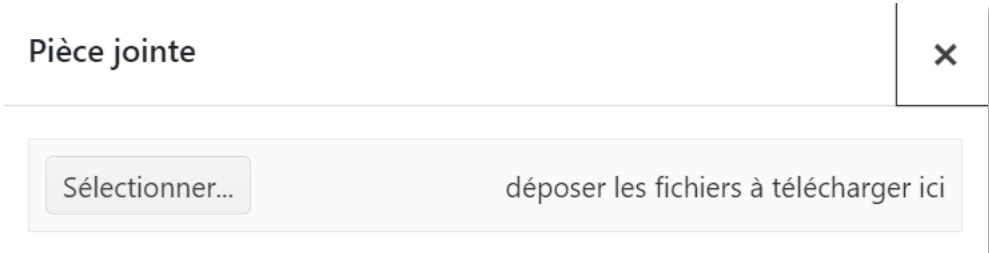

*Figure 98 Insérer une ou des PJ en annexe(s)*

#### **15.4. Partie « Indicateurs »**

En cliquant sur l'onglet « Indicateurs », un nouveau masque apparaît. Il s'agit de la liste des raisons qui vous ont menés à faire cette déclaration. Veillez à être le plus précis possible car ceux-ci nous permettront de fournir des statistiques. Vous devez choisir un ou plusieurs indicateurs (obligatoirement), parmi la liste suivante

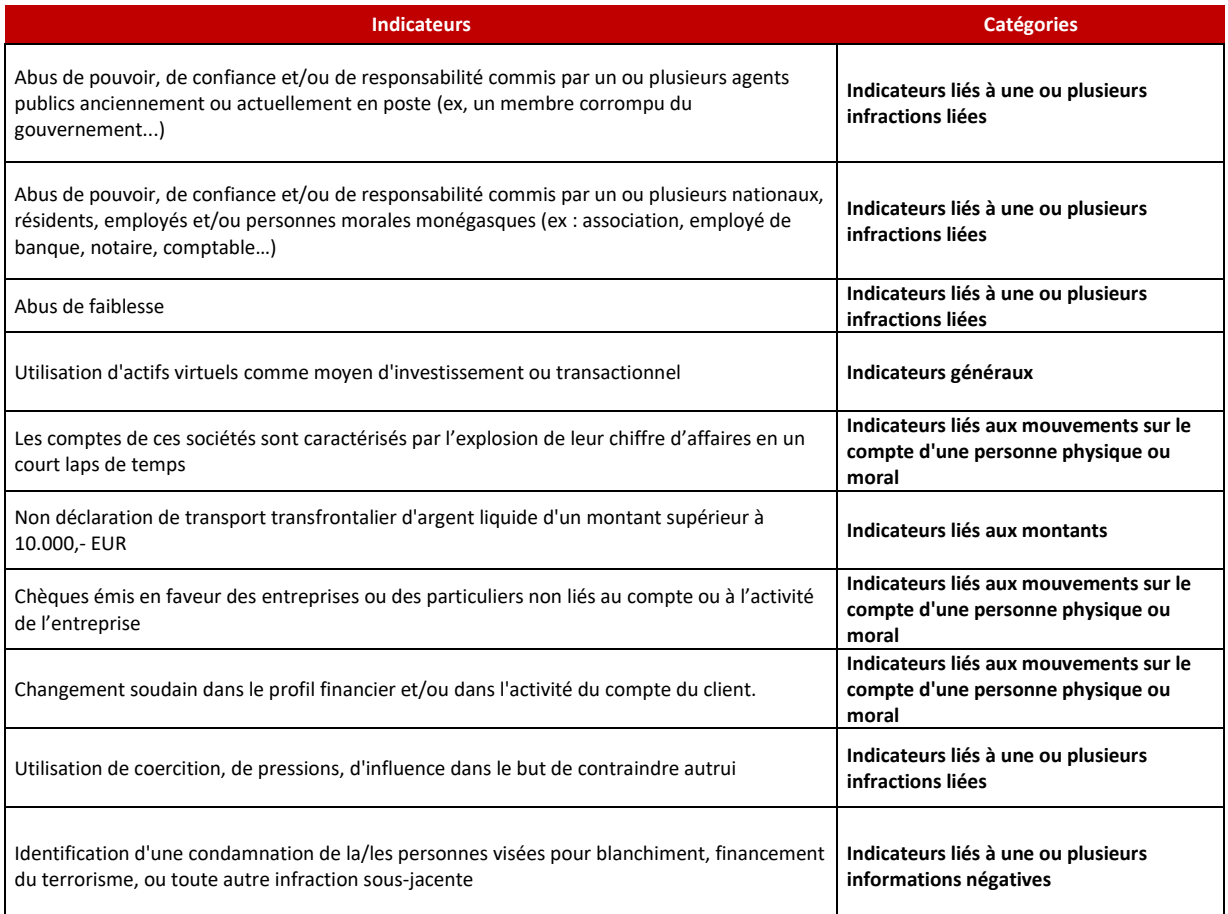

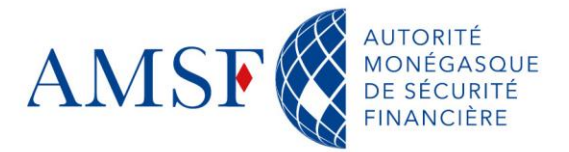

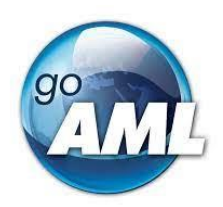

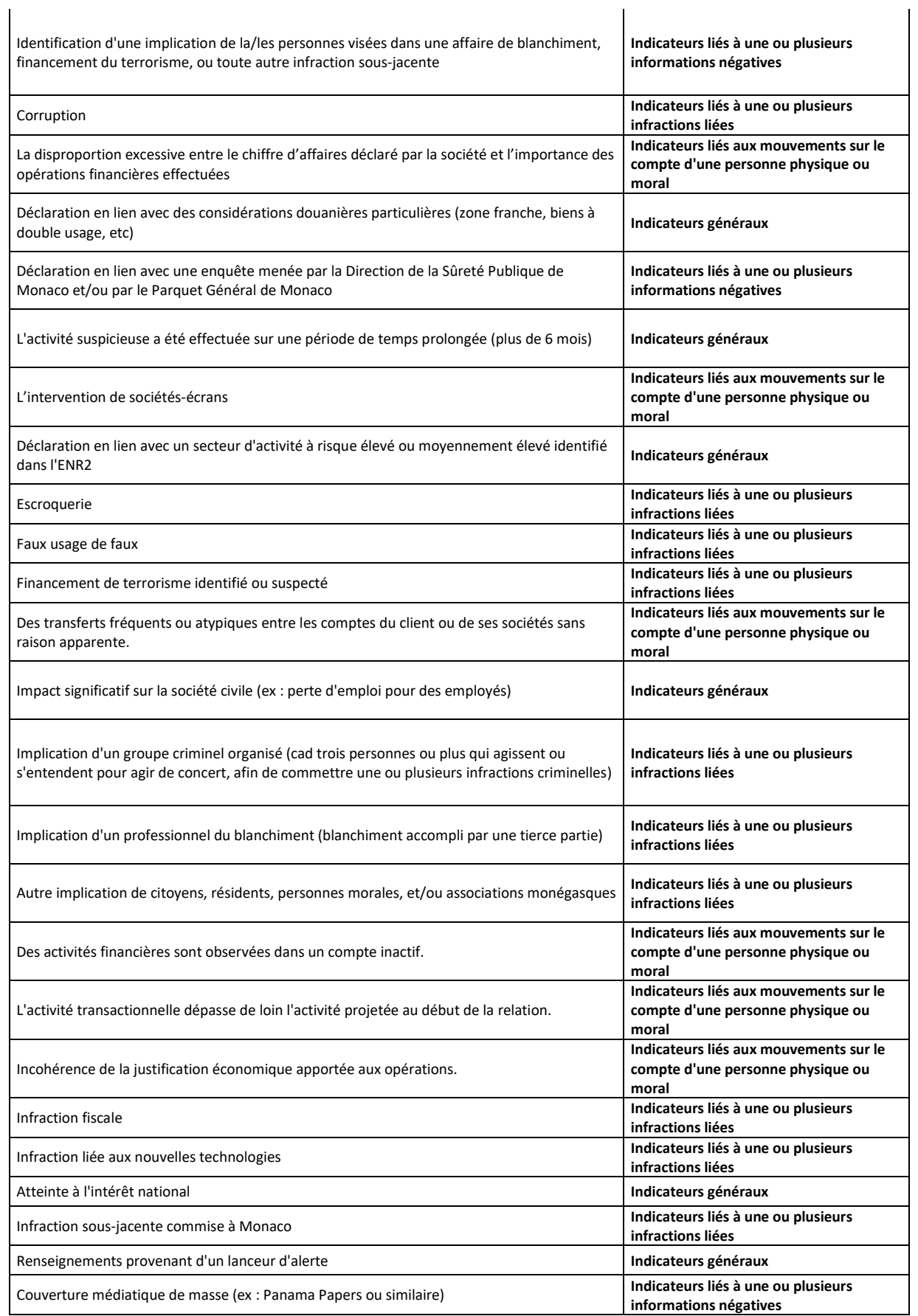

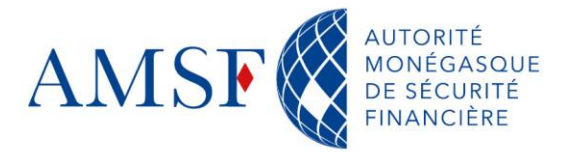

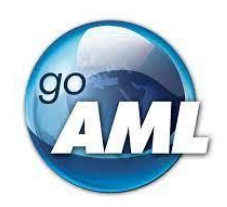

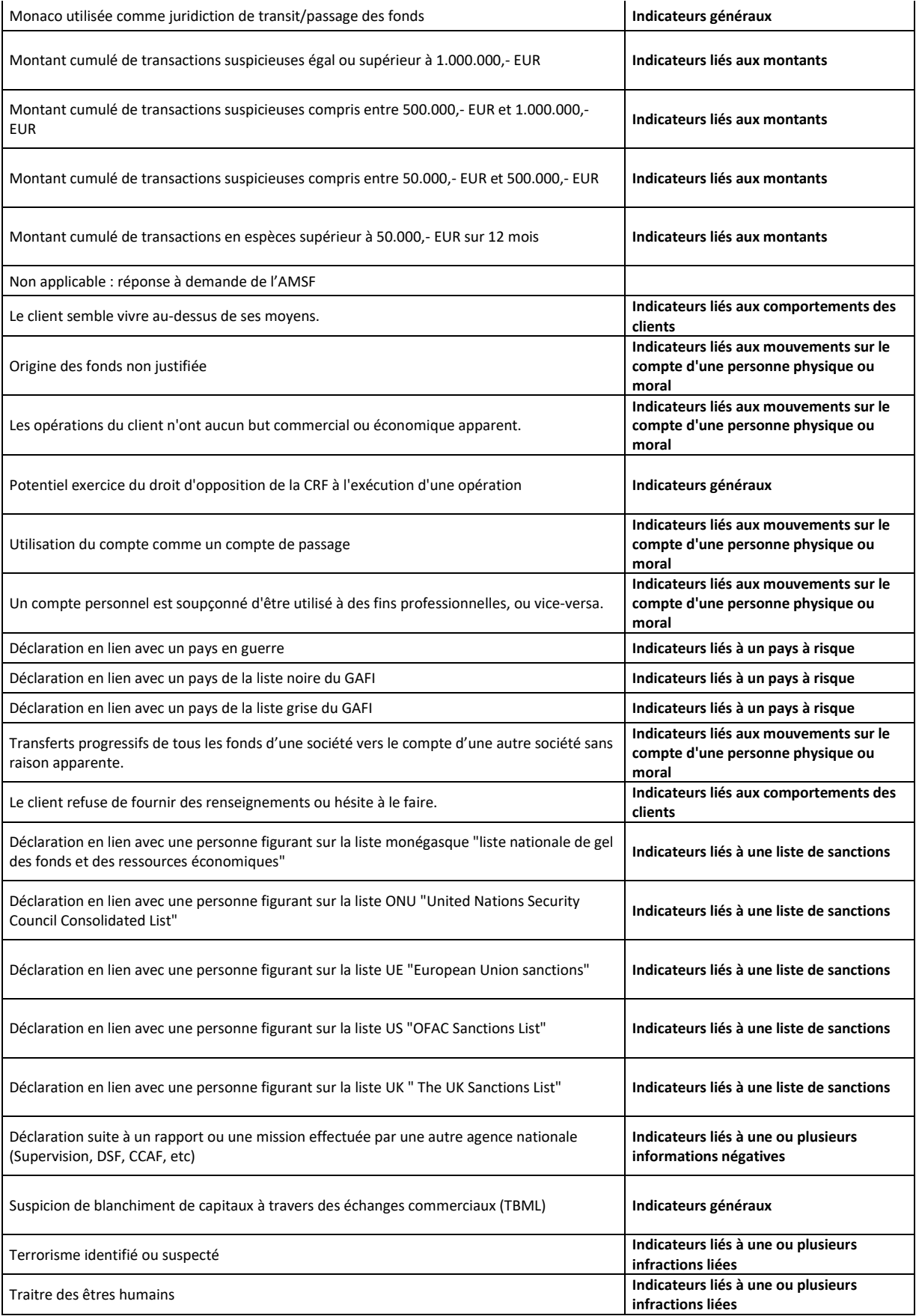

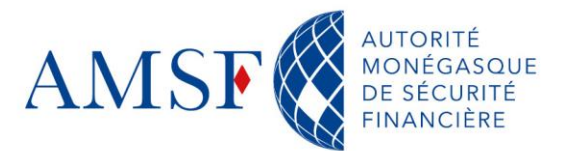

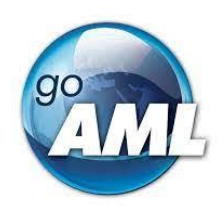

 $\mathbf{I}$ 

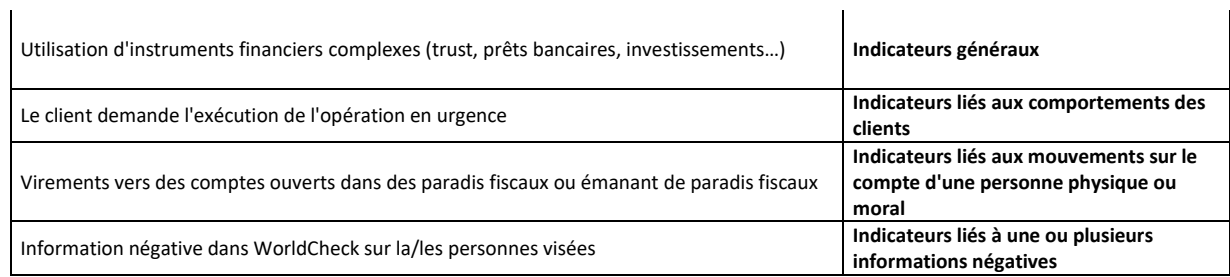

 $\overline{1}$ 

*Figure 99 les indicateurs dans goAML*

#### **15.5. Partie « Activité »**

Dans une communication sans transaction, il n'y a pas de transfert de fonds et donc aucune transaction à saisir dans goAML. La saisie des parties impliquées dans l'activité s'effectue dans le masque « Parties liées à l'affaire » qui s'affiche dans la fenêtre de droite lorsqu'on clique sur l'onglet « Activité ».

| AMSF                                                 |                                                                                |                                                          | (goaml) CRF de l'AMSF                        |
|------------------------------------------------------|--------------------------------------------------------------------------------|----------------------------------------------------------|----------------------------------------------|
| <b>NOUVELLES DÉCLARATIONS -</b><br><b>BROUILLONS</b> | <b>DÉCLARATIONS TRANSMISES -</b><br><b>MON ESPACE -</b><br><b>STATISTIQUES</b> | <b>ADMINISTRATION -</b>                                  | <b>DÉCONNEXION</b>                           |
|                                                      | Activité                                                                       | SAR - Déclaration d'activité suspecte (sans transaction) |                                              |
| <b>Annexes</b>                                       |                                                                                |                                                          |                                              |
| Indicateurs                                          | Parties liées à l'affaire                                                      |                                                          |                                              |
| <b>⊗ Activité</b>                                    | Compte Compte (Mon client)                                                     | Personne physique  Personne physique (Mon client)        | Personne morale Personne morale (Mon client) |
|                                                      | + Biens et services                                                            |                                                          |                                              |

*Figure 100 Saisie d'une activité suspecte dans goAML*

Si l'activité suspecte implique un compte, alors, vous devez commencer, par la saisie du/des **compte(s)** :

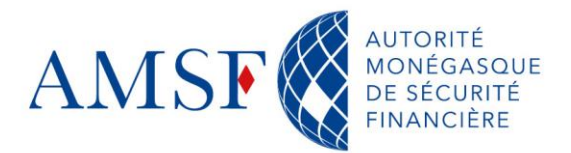

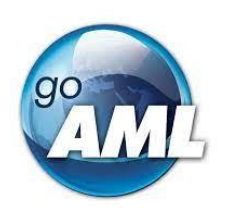

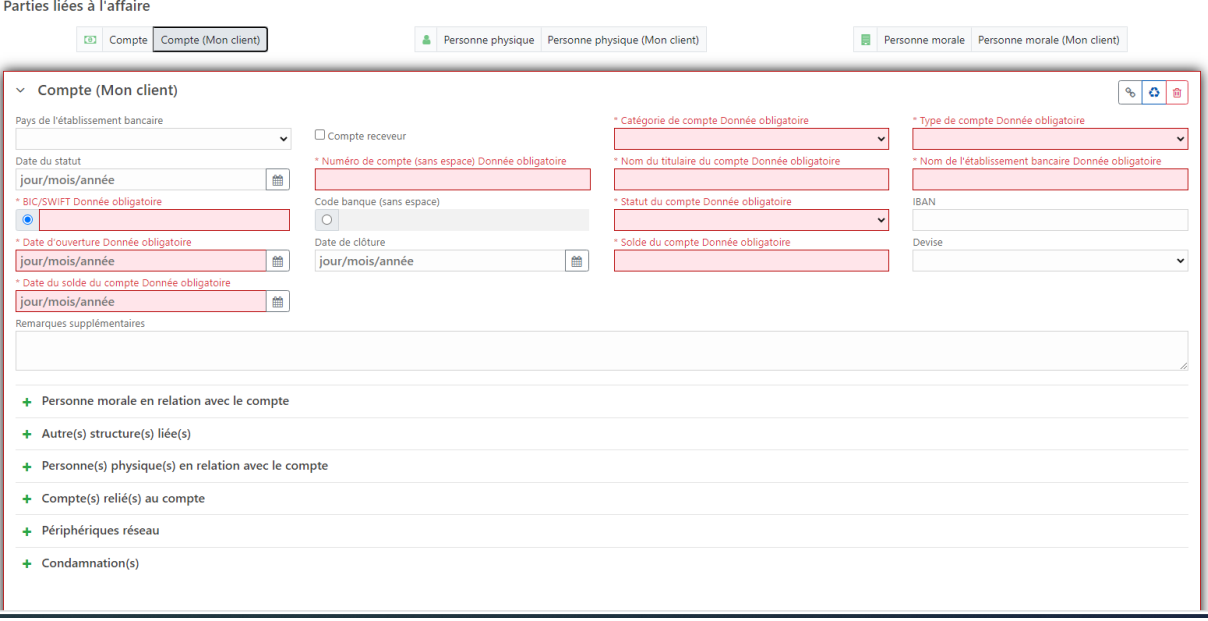

*Figure 101 Masque de saisie d'un compte dans un activité suspecte – Mon Client*

Vous pouvez utiliser des comptes déjà existants, que feraient déjà partie de la Utiliser compte déjà existant déclaration : Voir la partie : [Comment utiliser un compte existant](#page-89-0) ?

Vous pouvez enfin, supprimer le masque, en cas d'erreur : supprimer Parties impliquées

#### **Champs obligatoires en cas de saisie de compte « Mon client »** :

S'il s'agit de votre client vous aurez plus d'informations obligatoires à saisir que si le compte n'est pas un compte qui appartient à votre client. Pour plus détails, vous référer à la partie

« [Comment renseigner un compte](#page-91-0) ? »

- ۰ Catégorie de compte
- Type de compte
- ◆ Numéro de compte
- Nom du titulaire du compte
- ♦ BIC/SWIFT
- IBAN  $\rightarrow$  Si type de compte = « Compte avec IBAN »
- Solde du compte

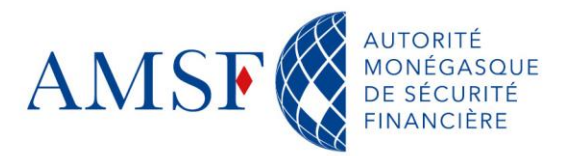

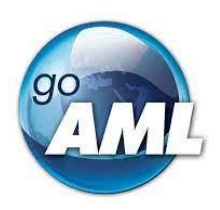

- Date du solde du compte
- ◆ Date de clôture si compte clôturé

Concernant les autres rubriques :

- **Personne morale en relation avec le compte** : La société qui détient le compte
- Solde du compte : si vous avez des informations plus précises sur le solde du compte
- Autre(s) structure(s) liée(s) : les autres structures en liens avec la structure déjà renseignée
- **Personne(s) physique(s) en relation avec le compte** : il s'agit de la personne titulaire (ou ayant un droit sur le compte) du compte, votre client. Voir à ce sujet le [chapitre](#page-91-1) – [Compte mon client](#page-91-1)
- ◆ Compte(s) relié(s) au compte : si d'autres comptes sont en relation avec le compte qui fait partie de la transaction
- ◆ Périphériques réseau
- ◆ Condamnation(s) : précisez ici si la personne fait ou a fait l'objet de condamnations diverses

Merci de vous référez au S[Saisie d'une déclaration avec transaction \(STR/TFTR\)](#page-75-0) si besoin.

**Attention, il faut renseigner un titulaire de compte que ce soit une personne physique ou une personne morale. Sans quoi votre déclaration sera rejetée.**
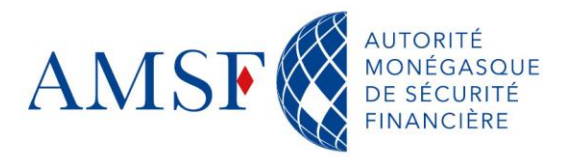

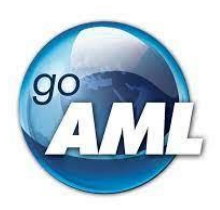

# **15.6. Exemple d'activité suspecte : cas de la fausse monnaie<sup>2</sup>**

Les déclarations portant sur des billets de banque falsifiés sont à saisir comme « déclaration d'activité suspecte ».

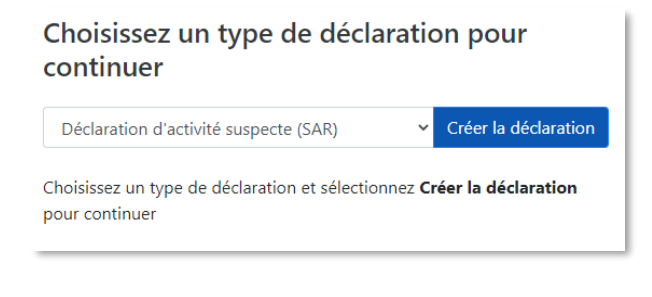

*Figure 102 Choisir SAR pour fausse monnaie*

Dans la rubrique des infractions sous-jacentes, il y a lieu de sélectionner « Fausse monnaie ».

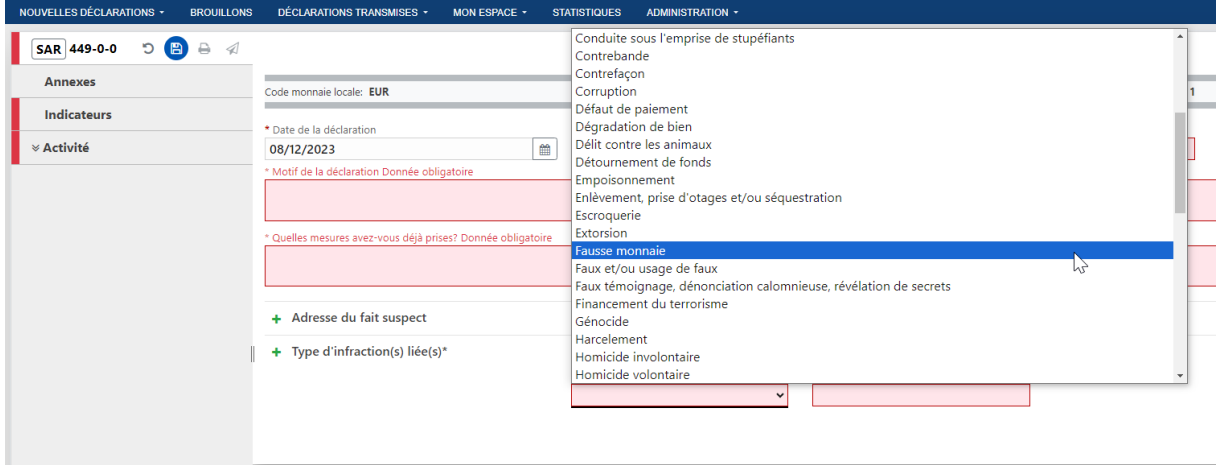

*Figure 103 Infractions liées « fausse monnaie »*

<sup>2</sup> Exemple tiré du manuel utilisateur du Luxembourg

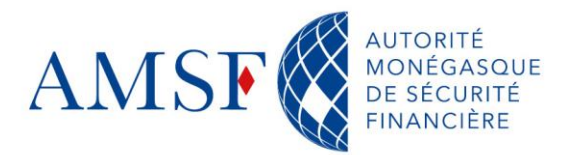

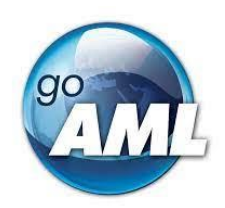

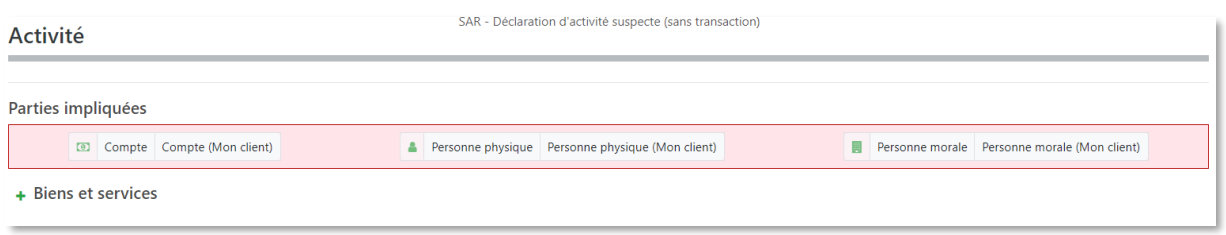

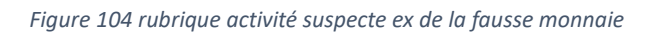

#### **Seule la personne physique et/ou morale qui utilise la fausse monnaie est à renseigner.**

En revanche, **si le déclarant a un soupçon concret contre la personne qui a déposé le billet**,

il y a lieu de renseigner les informations liées au compte de cette personne.

En renseignant également au besoin :

- La personne morale (si applicable) en relation avec le compte  $\bullet$
- La ou les personne(s) physique(s), en relation avec le compte ۰

#### **15.7. Validation et transmission à l'AMSF de la déclaration sans transaction**

Une fois que vous estimez que les informations saisies sont complètes, vous pouvez soumettre votre déclaration en cliquant sur le bouton prévu à cet effet :

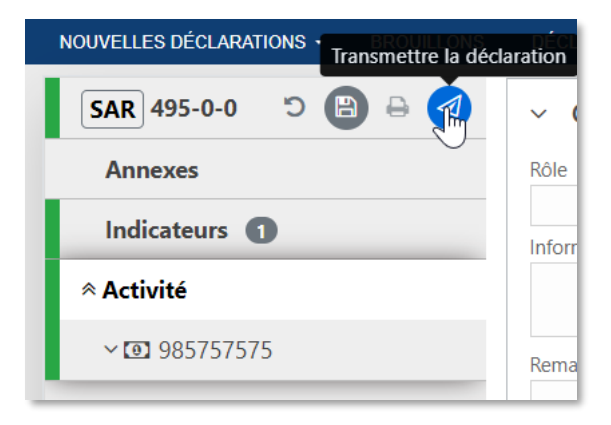

*Figure 105 Valider et transmettre sa déclaration sans transaction*

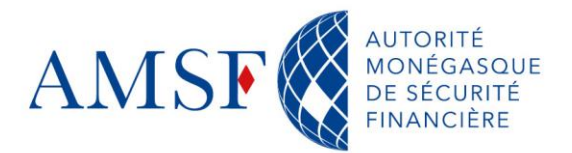

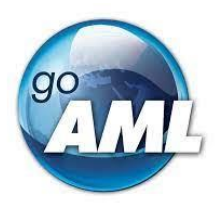

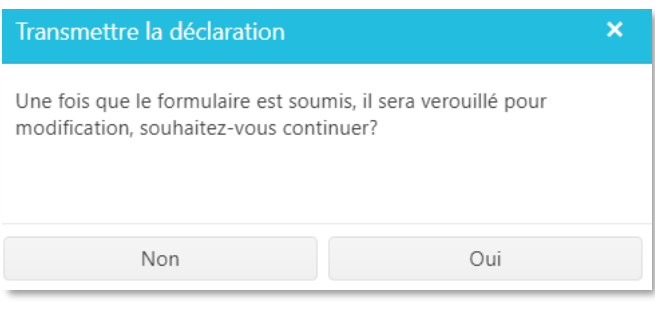

*Figure 106 Validation de soumission de la déclaration sans transaction*

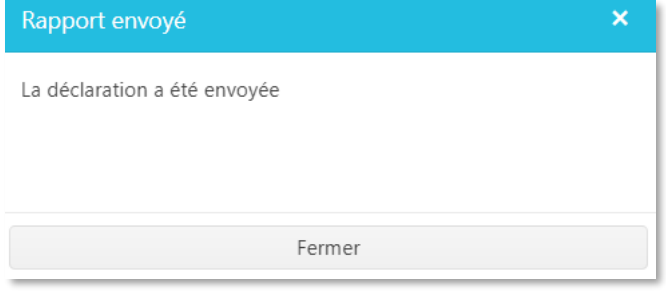

*Figure 107Notification d'envoi de la déclaration sans transaction*

Parallèlement l'administrateur goAML de votre entité déclarante recevra un mail de notification d'envoi de la déclaration.

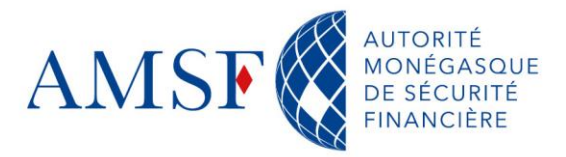

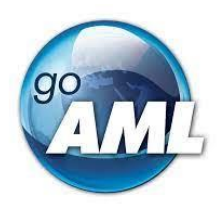

# **16. Saisie d'une déclaration avec transaction suspecte (STR/TFTR)**

## **16.1. Les informations de base dans le cas d'une déclaration de transaction**

#### **suspecte**

| <b>AMSF</b>                                          |                                                                                                    | EN   FR<br>(goaml) CRF de l'AMSF         |  |  |
|------------------------------------------------------|----------------------------------------------------------------------------------------------------|------------------------------------------|--|--|
| <b>NOUVELLES DÉCLARATIONS +</b><br><b>BROUILLONS</b> | DÉCLARATIONS TRANSMISES +<br><b>MON ESPACE -</b><br><b>STATISTIQUES</b><br><b>ADMINISTRATION -</b>                                       | <b>DÉCONNEXION</b>                       |  |  |
| $\bullet$<br>C<br>B<br>STR 450-0-0                   | STR - Déclaration d'opération suspecte                                                                                                   |                                          |  |  |
| Annexes                                              | Code monnaie locale: EUR<br>Entité délarante: CRF de l'AMSF<br>Numéro déclarant: 1                                                       | ID déclaration: 450-0-0                  |  |  |
| Indicateurs<br><b>≫ Activité</b>                     | N <sup>ª</sup> de référence CRF<br>* N° de référence entité déclarante Donnée obligatoire<br>* Date de la déclaration<br>曲<br>08/12/2023 | Référence du rapport précédemment rejeté |  |  |
| $\times$ Transactions                                | * Motif de la déclaration Donnée obligatoire                                                                                             |                                          |  |  |
|                                                      | * Quelles mesures avez-vous déjà prises? Donnée obligatoire<br>+ Adresse du fait suspect<br>+ Type d'infraction(s) liée(s)*              |                                          |  |  |
|                                                      |                                                                                                    |                                          |  |  |

*Figure 108 Ecran des informations de base d'une déclaration avec transaction (ex : STR)*

Ce masque est le même pour tous les types de transactions. Donc, comme pour les déclarations sans transaction, les champs obligatoires sont :

#### **Champs obligatoires** :

- **N° de référence de l'entité déclarante** : votre numéro de référence
- **Motif de la déclaration** : Le motif de la déclaration pourra être structuré comme suit :

**1/ Bref exposé de l'entrée en relation** (en précisant « le canal d'arrivée » et la date d'entrée en relation « avec le ou les différents comptes ouverts pour les banques ») ;

**2/ Fonctionnement du ou des comptes visés pour les banques** (brève synthèse des débits et des crédits sur une période donnée ou indiquer si le fonctionnement du compte n'appelle de commentaire particulier en dehors du soupçon identifié) ;

**2 bis/ Fonctionnement de la relation d'affaires** (avec les principales opérations effectuées) ;

#### **3/ Exposé et analyse du soupçon :**

Origine de l'alerte (ex : outils, revue…) ;

Description détaillée du soupçon avec une identification claire des personnes impliquées (prénom, nom et/ou raison sociale)

Diligences menées pour confirmer le doute (ex : données KYC, recherches en sources ouvertes, documentation recueillie…) ;

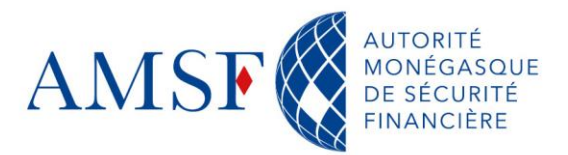

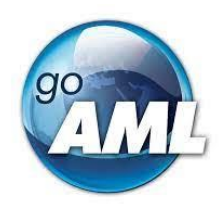

- **Quelles mesures avez-vous déjà prises ?** ex : client placé sous surveillance renforcée, demande complémentaire auprès du client, clôture de la relation d'affaires…
- **Types d'infraction sous-jacente** : dans la liste vous devez obligatoirement choisir une ou plusieurs infractions sous-jacentes.
- **Sujet** : Indiquer : « Soupçon »

# **16.2. Partie « Annexes »**

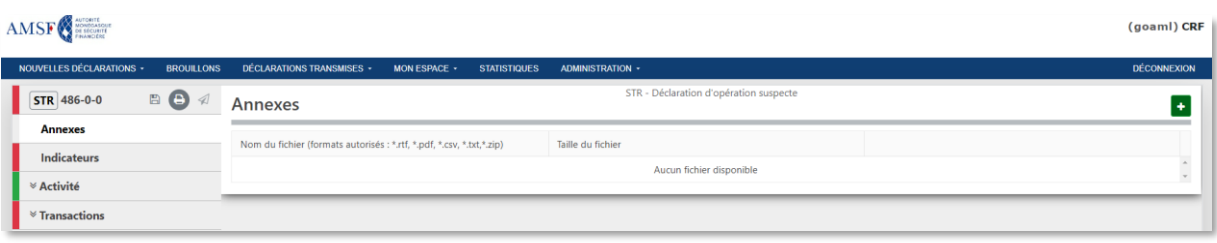

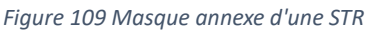

L'onglet « Annexes » permet de télécharger tous les documents nécessaires à la déclaration. Les annexes peuvent être transmises dans les formats suivants : \*.rtf, \*.pdf, \*.csv, \*.txt, \*.zip Les annexes doivent être regroupées le plus possible, par exemple, selon les possibilités suivantes dans des dossiers et ce, afin de faciliter la lecture :

- ◆ Documents d'ouverture
- ◆ Documentation juridique (ex : CNI, passeport, statuts, registre des actionnaires, Kbis/Ebis, registre des BE…)
- ◆ Extraits de compte format \*.csv
- $\bullet$  Justificatifs détaillés
- ◆ Articles de presse éventuellement
- ◆ Analyse compliance (ex : revue, fonctionnement de compte/relation d'affaires...)
- Autres éléments

Cliquer sur le  $\begin{bmatrix} 1 \\ 1 \end{bmatrix}$  pour ajouter votre pièce jointe :

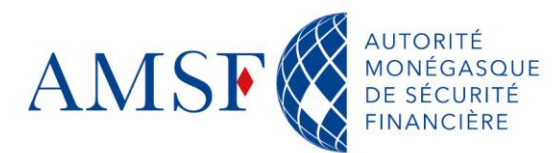

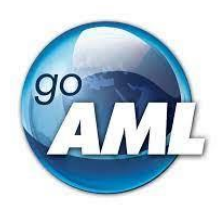

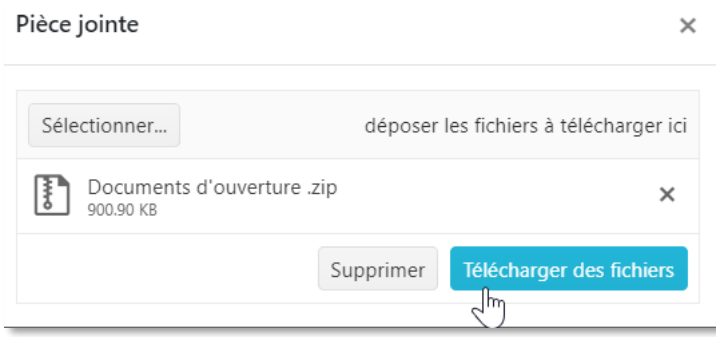

*Figure 110 Télécharger des annexes dans une déclaration avec transaction (ex : STR)*

#### **16.3. Partie « Indicateurs »**

En cliquant sur l'onglet « Indicateurs », un nouveau masque apparaît. Il s'agit de la liste des raisons qui vous ont menés à faire cette déclaration. Veillez à être le plus précis possible car ceux-ci nous permettront de fournir des statistiques. Vous devez choisir un (obligatoirement), ou plusieurs indicateurs parmi la liste suivante :

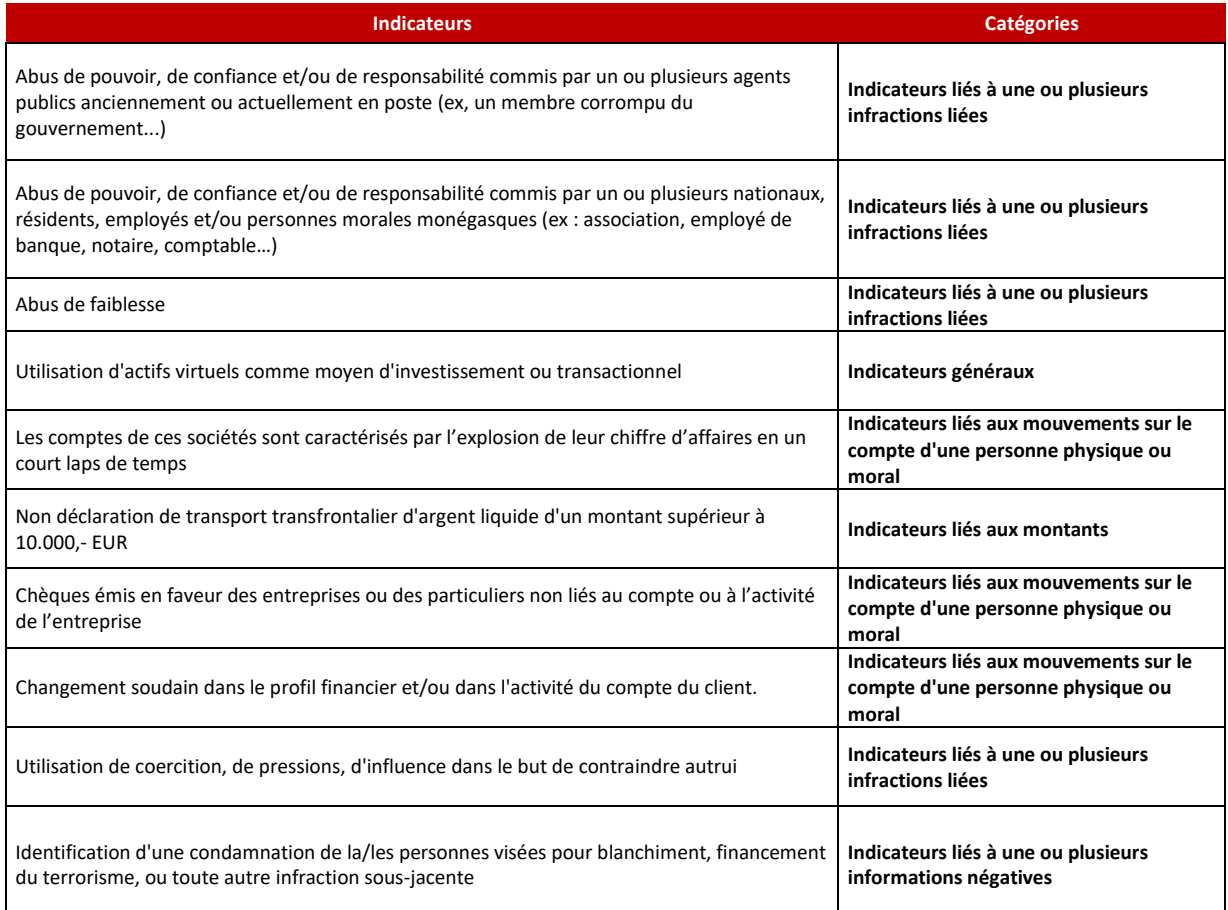

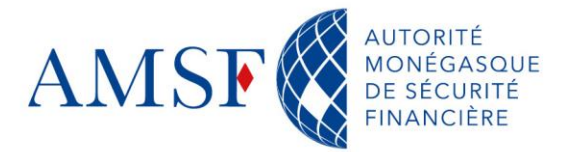

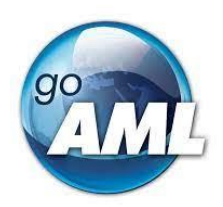

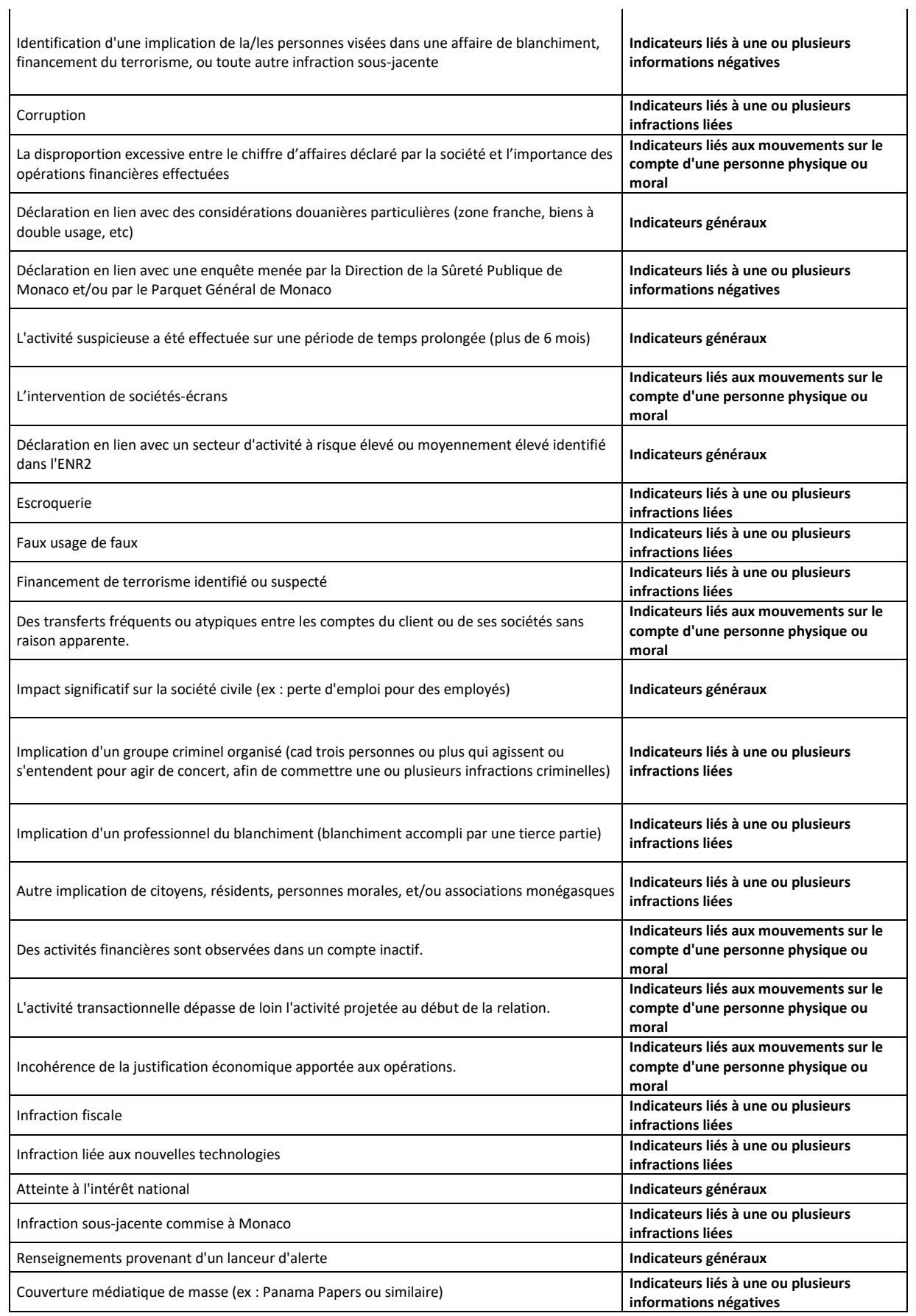

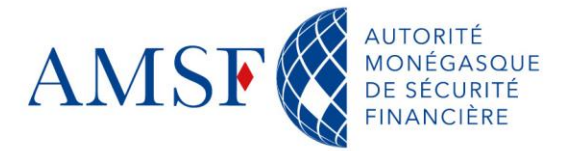

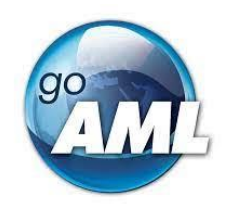

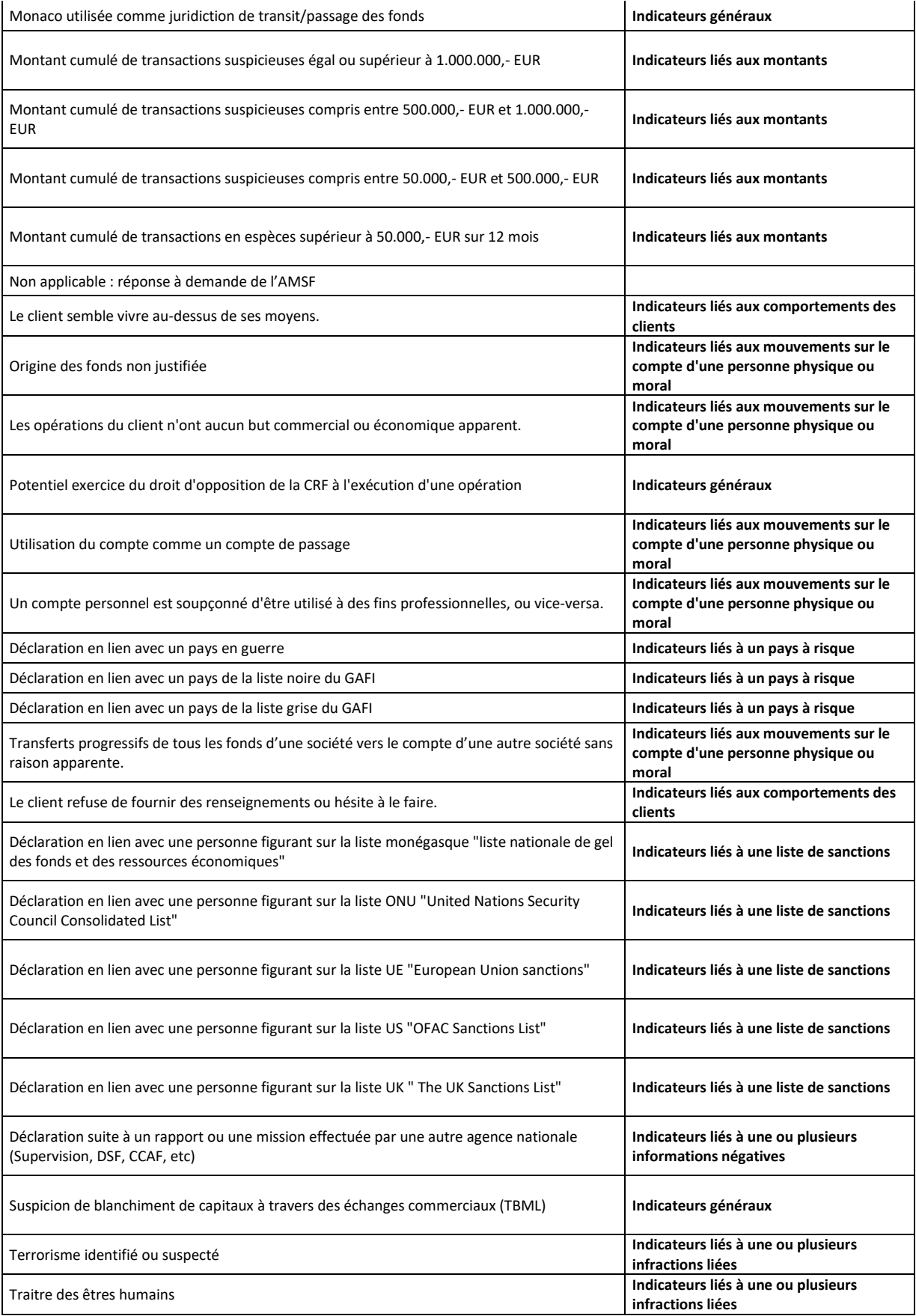

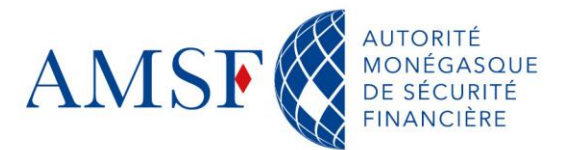

 $\overline{1}$ 

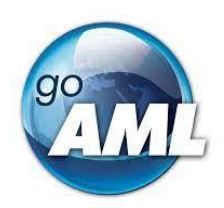

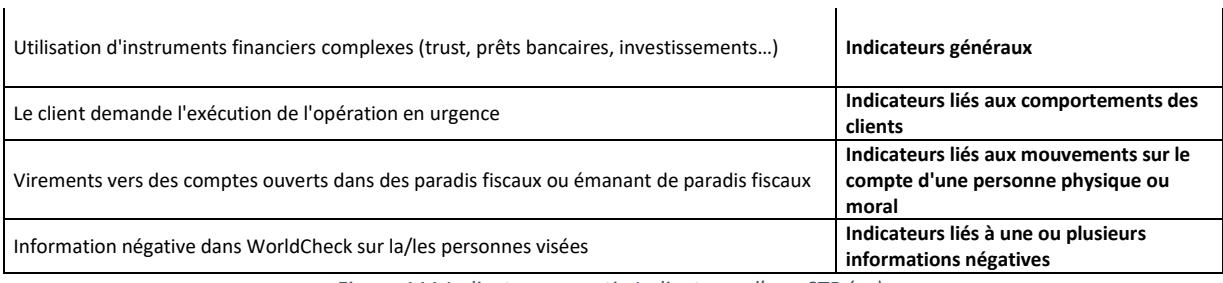

*Figure 111 Indicateurs - partie Indicateurs d'une STR (ex)*

#### **16.4. Partie « Activité »**

Si votre connaissance du dossier le permet, vous pouvez ajouter dans cette section, toutes les informations connues, qui ne feraient pas intrinsèquement partie de la transaction :

- Des comptes ne faisant pas directement partie de la transaction
- Des personnes physiques et/ou morales ne faisant pas partie de la transaction.

Vous pouvez également ajouter le patrimoine de la personne dans cette partie, si toutefois celui-ci ne serait pas lié à la transaction déclarée.

**NB** : Il n'est pas nécessaire de renseigner Activité suspecte avec des objets (Personne physique, personne morale, compte) si ceux-ci sont déjà renseignés dans les transactions. Si vous le faites, nous vous prions de les renseigner identiquement, afin que goAML reconnaisse qu'il s'agit du même objet (même personne ou même compte). Pour cela voir [§Utiliser un compte déjà existant.](#page-89-0)

**Quand saisir dans l'onglet « Activité » d'une déclaration de transaction suspecte (STR par exemple) ?**

Une personne physique et/ou personne morale n'est qu'indirectement liée à une transaction. Vous renseignez la transaction, puis, dans l'activité suspecte, vous renseignez la personne physique et/ou personne morale.

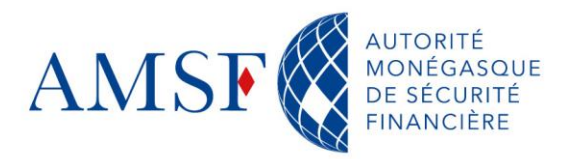

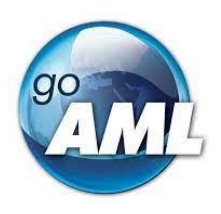

Une personne physique ou une personne morale a plusieurs comptes. Seuls quelques-uns de ces comptes ont effectué des transactions. Vous pouvez renseigner ceux qui n'ont pas effectué de transactions sous l'activité suspecte.

#### **16.5. Partie « Transaction »**

Lorsque l'on ouvre l'onglet « transaction », le masque suivant apparaît :

| <b>Transactions</b> | STR - Déclaration d'opération suspecte |                        |                                   |                          | $\pm$ $\pm$<br>$\overline{\phantom{a}}$ |
|---------------------|----------------------------------------|------------------------|-----------------------------------|--------------------------|-----------------------------------------|
| Statut              | Numéro de la transaction*              | Date de la transaction | Montant de la transaction en monn | Mode de transaction      |                                         |
| $\mathbf x$         | TRNWEB23-00030                         | 01/11/2023             | 123 000                           | Transaction électronique | 医区面                                     |
|                     |                                        |                        |                                   |                          |                                         |

*Figure 112 Masque récapitulatif des transactions saisies et leur statut*

Lorsqu'on passe le pointeur de la souris sur l'onglet « Transactions », les symboles suivants s'affichent (ici avec 1 transaction déjà saisie) :

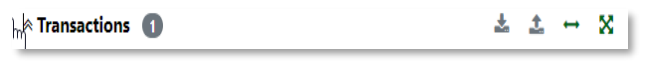

*Figure 113 Onglet "Transactions" et ses symboles*

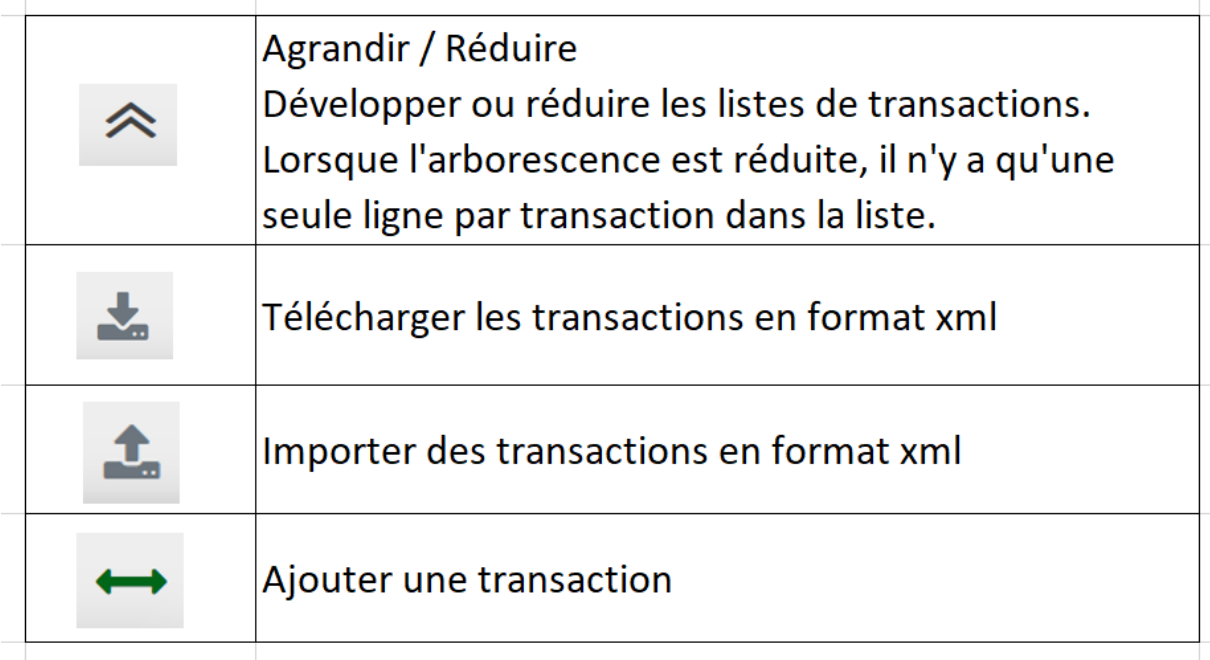

*Figure 114 Actions possibles depuis l'onglet transaction*

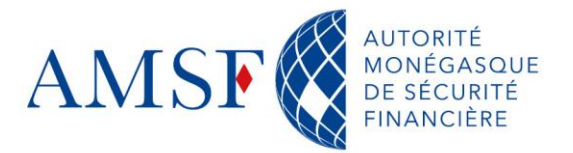

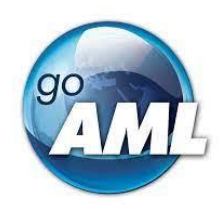

Pour ajouter une transaction, l'utilisateur peut cliquer sur l'icône  $\leftrightarrow$ . Il peut ajouter autant de transactions que nécessaires.

Attention cependant au temps passé à la saisie de chaque transaction : le *time out* étant de 30 minutes, il vous faut régulièrement cliquer sur la disquette  $\bullet$   $\bullet$   $\bullet$  afin de ne pas perdre ces informations.

| <b>MONECASOU</b><br><b>AMSF</b>                      | ENTE<br>(goaml) CRF de l'AMS                                                                                                    |
|------------------------------------------------------|----------------------------------------------------------------------------------------------------|
| <b>NOUVELLES DÉCLARATIONS +</b><br><b>BROUILLONS</b> | <b>DÉCONNEXION</b><br>DÉCLARATIONS TRANSMISES -<br><b>MON ESPACE -</b><br><b>STATISTIQUES</b><br><b>ADMINISTRATION -</b>                                                                                                    |
| $\bullet$<br>STR 485-0-0<br>$\triangleleft$          | Déclarations XMI<br>STR - Déclaration d'opération suspecte<br>音<br>Déclarations en ligne                                                                                                    |
| <b>Annexes</b>                                       | * Type de transaction Donnée obligatoire<br>* Statut Donnée obligatoire<br>Date                                                                                                    |
| <b>Indicateurs</b>                                   | $\Box$ Est suspecte?<br>首<br>jour/mois/année<br>$\checkmark$<br>$\checkmark$                                                                                                    |
| <b>≫ Activité</b>                                    | Numéro de référence interne<br>* Numéro de la transaction* Donnée obligatoire<br>* Mode de transaction Donnée obligatoire<br>Si mode de transaction "autre", alors précision<br>$\mathbf{O}_n^0$<br>$\sim$                                   |
| 0 <sub>EUR</sub><br>* Transactions 1                 | * Montant de la transaction en monnaie locale Donnée obliq<br>* Date de la transaction Donnée obligatoire<br>Lieu de la transaction<br>$\blacksquare$<br>jour/mois/année                                                                     |
| $\vee$ Nouvelle transaction                          | Motif de la transaction                                                                                                    |
|                                                      | Nature de l'approvisionnement des comptes à l'ouverture                                                                                                    |
|                                                      | (+ De<br>Compte Compte (Mon client)<br>Donneur d'ordre (Personne physique) Donneur d'ordre (Personne physique) (Mon client)                                                                                                    |
|                                                      | Donneur d'ordre (Personne morale) Donneur d'ordre (Personne morale) (Mon client)                                                                                                    |
|                                                      | ⊕ En faveur de<br>Compte du bénéficiaire Compte du bénéficiaire (Mon client)<br>Bénéficiaire (Personne physique) Bénéficiaire (Personne physique) (Mon client)<br>Benéficiaire (Personne morale) Bénéficiaire (Personne morale) (Mon client) |
|                                                      | + Biens et services                                                                                                    |

*Figure 115 Renseignements génériques liés à la transaction suspecte*

## **Champs obligatoires :**

**Numéro de la transaction** : il s'agit d'un numéro unique par transaction. Il peut être généré par votre système, ou automatiquement par goAML en cliquant sur le bouton :

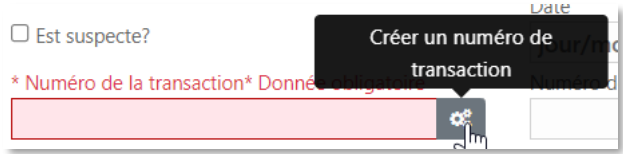

*Figure 116 Créer un numéro de transaction pour une transaction suspecte*

- **Montant de la transaction** : Vous devez indiquer le montant de la transaction en euros
- **La date de la transaction** : date à laquelle la transaction devrait avoir lieu ou, a eu lieu.

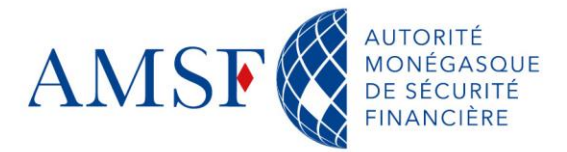

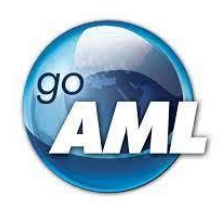

**Type de transaction** : Veuillez choisir parmi les valeurs suivantes. Le choix est très important car il détermine la logique de remplissage de la déclaration (Voir le § des [fiches pratiques](#page-112-0) pour plus d'informations à ce sujet.)

La liste des types de transactions disponibles dans goAML est la suivante :

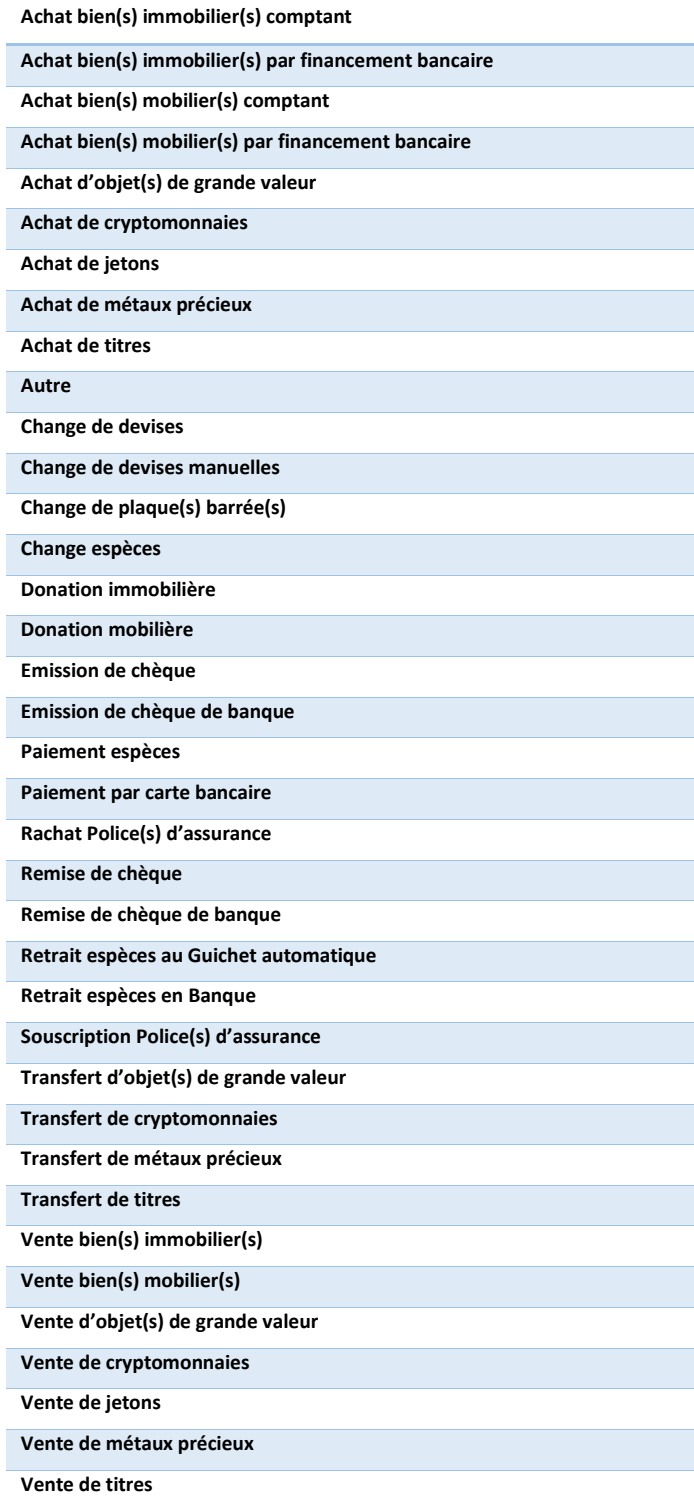

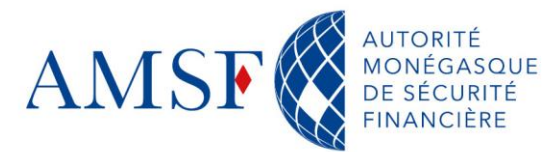

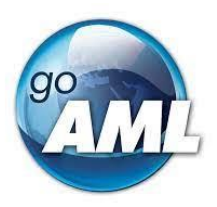

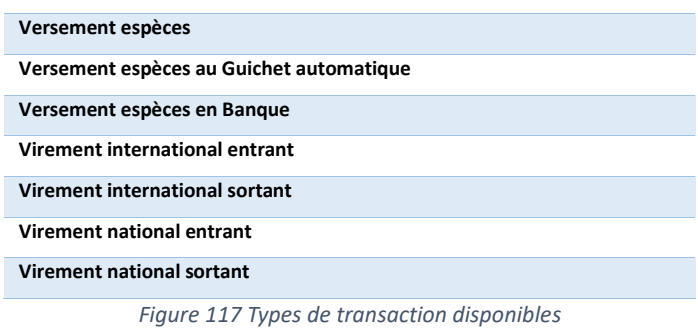

# **Le statut de la transaction :**

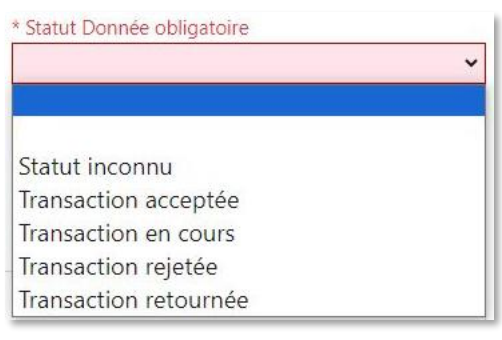

*Figure 118 Statut d'une transaction suspecte*

**Le mode de transaction** : il s'agit ici d'indiquer par quel moyen la transaction a été ٠ effectuée.

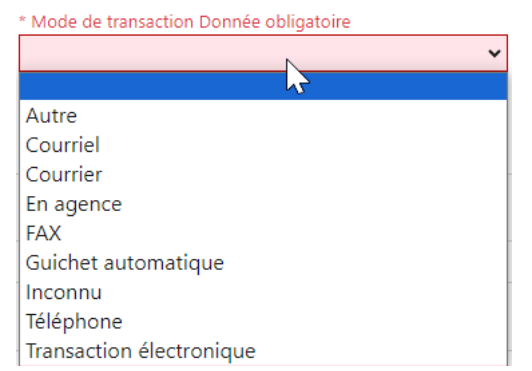

*Figure 119 Modes de transactions possibles pour une transaction suspecte*

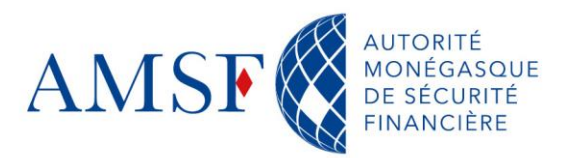

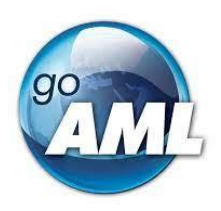

# **16.5.1.Choix de l'émetteur**

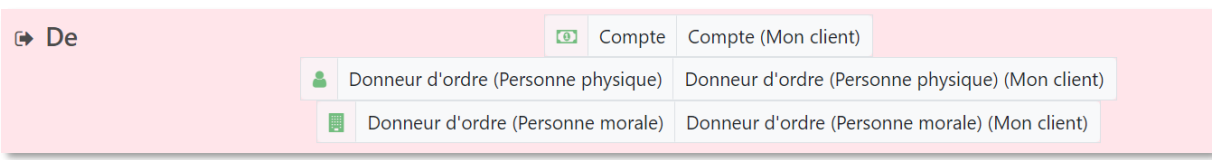

*Figure 120 Les "Objets" goAML possibles à l'initiative de la transaction suspecte*

- S'il s'agit d'une transaction qui débute par un compte : voir la rubrique : « [Comment](#page-91-0)  [renseigner un compte](#page-91-0) ? »
- S'il s'agit d'une transaction initié par une personne physique : Voir la rubrique « [Comment renseigner une personne physique](#page-97-0) ? »
- S'il s'agit d'une transaction initié par une personne morale : Voir la rubrique « [Comment renseigner une personne morale](#page-102-0) ? »

# **16.5.2.Choix du bénéficiaire**

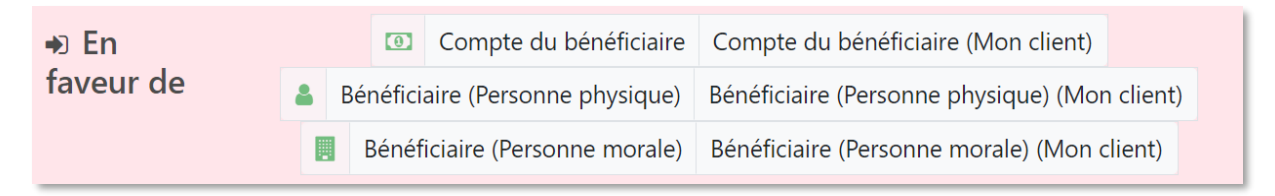

*Figure 121 Choix de la contrepartie dans la transaction suspecte*

- S'il s'agit d'une transaction à destination d'un compte : voir la rubrique : « Comment [renseigner un compte](#page-91-0) ? »
- S'il s'agit d'une transaction à destination d'une personne physique : Voir la rubrique « [Comment renseigner une personne physique](#page-97-0) ? »
- S'il s'agit d'une transaction à destination d'une personne morale : Voir la rubrique « [Comment renseigner une personne morale](#page-102-0) ? »

Pour savoir comment saisir les données par type de transaction, merci de vous référer aux [fiches pratiques](#page-112-0)

# **16.6. Validation et transmission à la CRF de l'AMSF de la déclaration avec transaction**

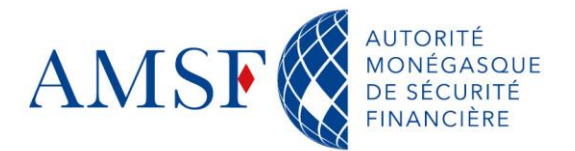

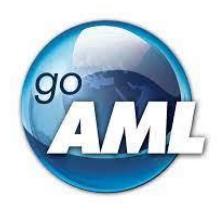

Une fois que vous estimez que les informations saisies sont complètes, vous pouvez soumettre votre déclaration en cliquant sur le bouton prévu à cet effet :

| AUTORITÉ<br>DE SÉCURITÉ<br>PRIANCIÈRE<br><b>AMSF</b>          |                                                                                |                                            |                         |                              |                     | EN J FR<br>(goaml) CRF |
|---------------------------------------------------------------|--------------------------------------------------------------------------------|--------------------------------------------|-------------------------|------------------------------|---------------------|------------------------|
| <b>NOUVELLES DÉCLARATIONS ·</b><br>Transmettre la déclaration | <b>ARATIONS TRANSMISES +</b>                                                   | <b>MON ESPACE +</b><br><b>STATISTIQUES</b> | <b>ADMINISTRATION -</b> |                              |                     | <b>DÉCONNEXION</b>     |
| っ日日イ<br>$STR$ 494-0-0                                         | STR - Déclaration d'opération suspecte<br><b>Transactions</b><br>⊶∎×<br>土<br>土 |                                            |                         |                              |                     |                        |
| <b>Annexes</b><br>Indicateurs <sup>1</sup>                    | Statut                                                                         | Numéro de la transaction*                  | Date de la transaction  | Montant de la transaction en | Mode de transaction |                        |
| <sup>≥</sup> Activité                                         | $\checkmark$                                                                   | TRNWEB23-00079                             | 13/11/2023              | 1 2 3 4 5 6 7                | Courrier            | $\pm  \mathbf{z} $ o   |
| 1 234 567 EUR<br>* Transactions                               |                                                                                |                                            |                         |                              |                     |                        |
| 1 234 567 EUR<br>$\vee$ TRNWEB23-00079                        |                                                                                |                                            |                         |                              |                     |                        |
| $\vee$ ( $\blacklozenge$ (g) 123456789                        |                                                                                |                                            |                         |                              |                     |                        |
| ▽ ■ Personne morale en relatio                                |                                                                                |                                            |                         |                              |                     |                        |
| $~\vee$ $~$ 0 $~$ 123333                                      |                                                                                |                                            |                         |                              |                     |                        |

*Figure 122 Valider et transmettre sa déclaration avec transaction*

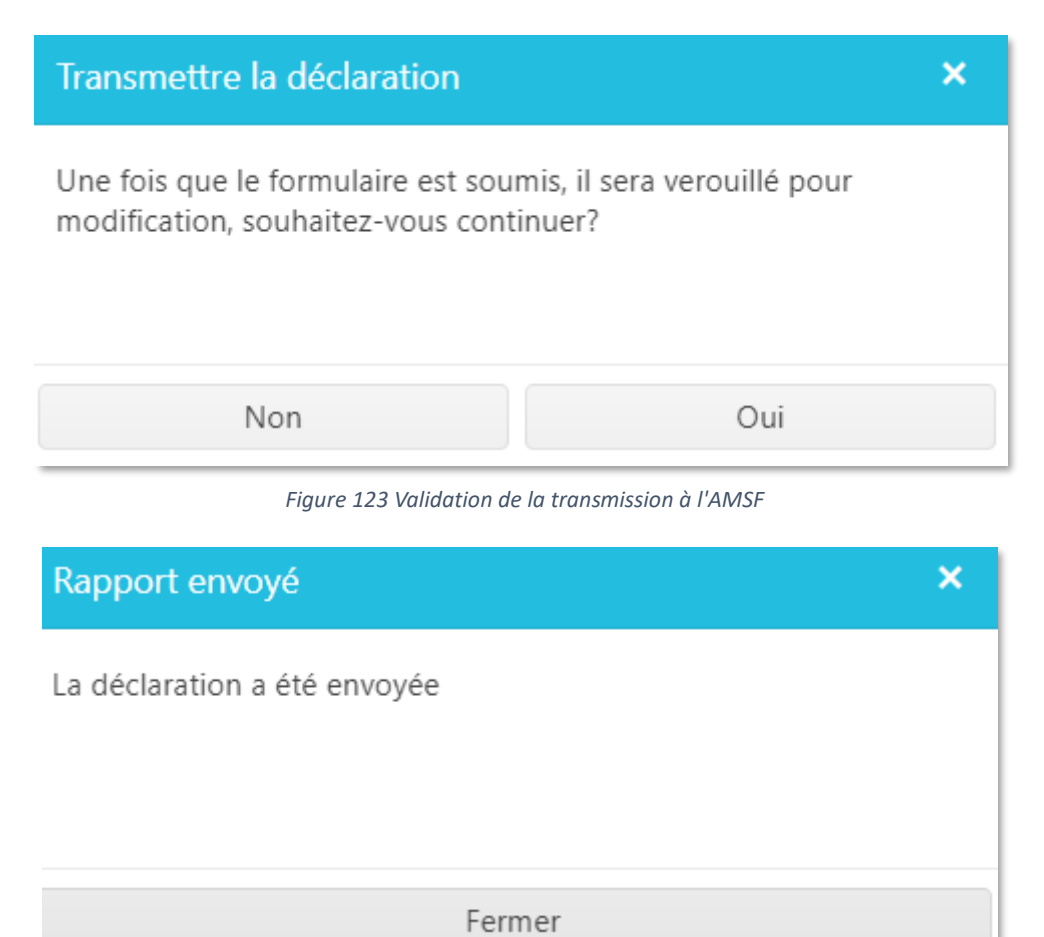

*Figure 124 Notification de transmission de la déclaration*

Parallèlement un mail est envoyé à l'administrateur goAML web de l'entité déclarante.

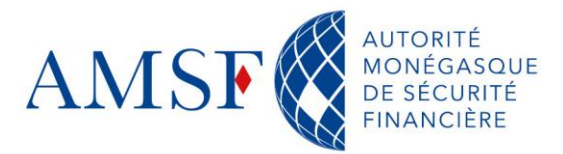

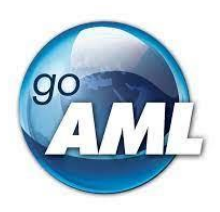

# **17. Comment répondre à une demande de l'AMSF ?**

La CRF peut faire une demande d'information sur base des articles 23 et 50 de la loi 1.362 du 3 août 2009, modifiée.

Les assujettis ont 5 jours pour répondre à cette demande.

La demande d'information vous parviendra :

◆ Par la messagerie, si le déclarant est déjà inscrit

Dans ce cas, vous recevrez également une notification sur l'adresse électronique du déclarant.

◆ Ou, si le déclarant n'est pas inscrit

Vous recevrez un courrier vous invitant à vous inscrire à goAML.

Deux possibilités se présentent alors : soit vous ne disposez pas d'information, soit vous disposez d'informations. 2 modes opératoires se distinguent :

#### **17.1. Vous ne disposez pas d'informations**

Vous ne disposez pas d'informations sur les personnes et/ou comptes de la demande d'information : dans ce cas, il vous suffit d'y répondre par la négative par retour de message, par l'intermédiaire de la même messagerie.

#### **17.2. Vous disposez d'informations**

Vous disposez d'informations sur les personnes et/ou comptes de la demande d'information, alors, il faudra répondre dans un délai de 5 jours ouvrés à la CRF par l'intermédiaire du formulaire idoine mis à votre disposition :

> ANSA - Réponse à une demande de la CRF (sans transaction) ANST- Réponse à une demande de la CRF (avec transaction)

*Figure 125 Formulaires de réponse à une demande de la CRF*

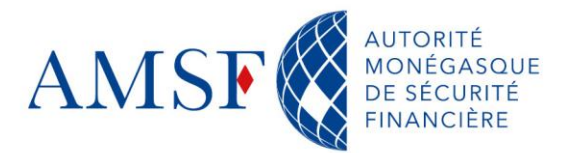

**AMSF** 

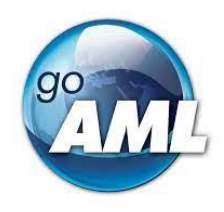

(goaml) CRF de l'AMSF

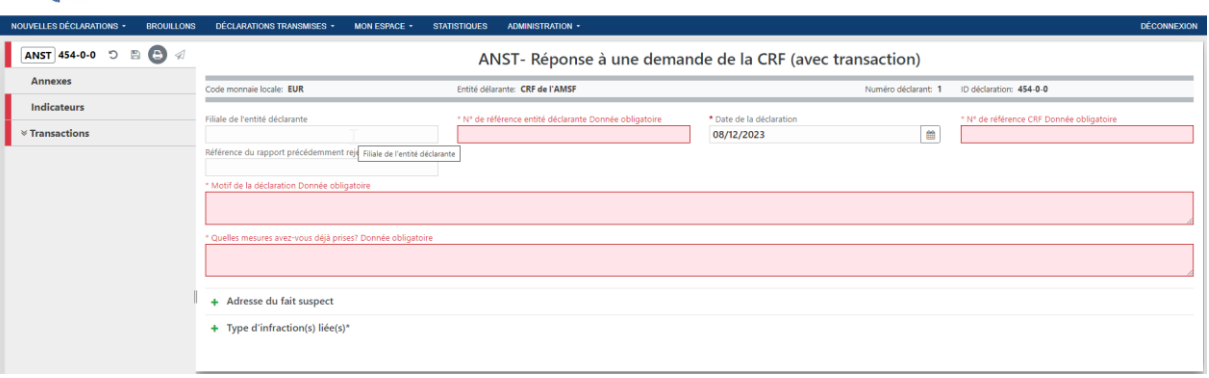

*Figure 126 ANST : Réponse à une demande de la CRF avec transaction - info de base*

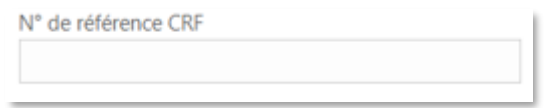

*Figure 127 Champ N° de référence CRF à remplir obligatoirement dans le cas d'une réponse à la CRF*

#### **Champs obligatoires :**

- ◆ **Numéro de référence CRF** : En effet, dans le cas d'une réponse à demande de la CRF, ce champ est obligatoire. Vous devez saisir la valeur indiquée dans la demande de la part de la CRF.
- **Motif de la déclaration** : Vous pouvez indiquer qu'il s'agit d'une réponse à demande de la CRF
- **Quelles mesures avez-vous déjà prises ?** : Vous pouvez indiquer qu'il s'agit d'une réponse à demande de la CRF, si aucun fait n'est connu de vos services
- **Annexes** : Vous pouvez joindre toutes les annexes qui peuvent être utiles aux investigations de la CRF.
- **Indicateurs et infraction liée** : Il n'y a pas lieu de saisir ni une infraction liée, ni un indicateur puisque le soupçon de provient pas de vous. Vous choisirez l'indicateur : « Non applicable : réponse à demande de l'AMSF ».

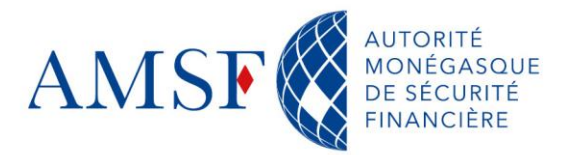

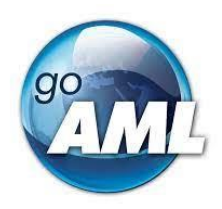

#### <span id="page-89-0"></span>**18. Utiliser un compte déjà existant**

Si vous remplissez le formulaire en ligne, il existe dans goAML la possibilité de réutiliser des données déjà renseignées au sein de l'outil dans la même déclaration (personne physique, compte, personne morale).

En effet, si vous renseignez plusieurs transactions, il est fort probable que celles-ci concerneront les mêmes objets. Après avoir renseigné une personne physique, un compte ou une personne morale, ceux-ci sont sauvegardés **pour la durée de la déclaration en cours**.

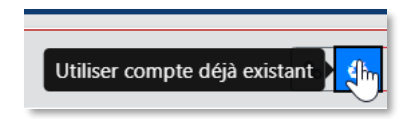

*Figure 128 Utiliser un compte déjà existant dans la transaction*

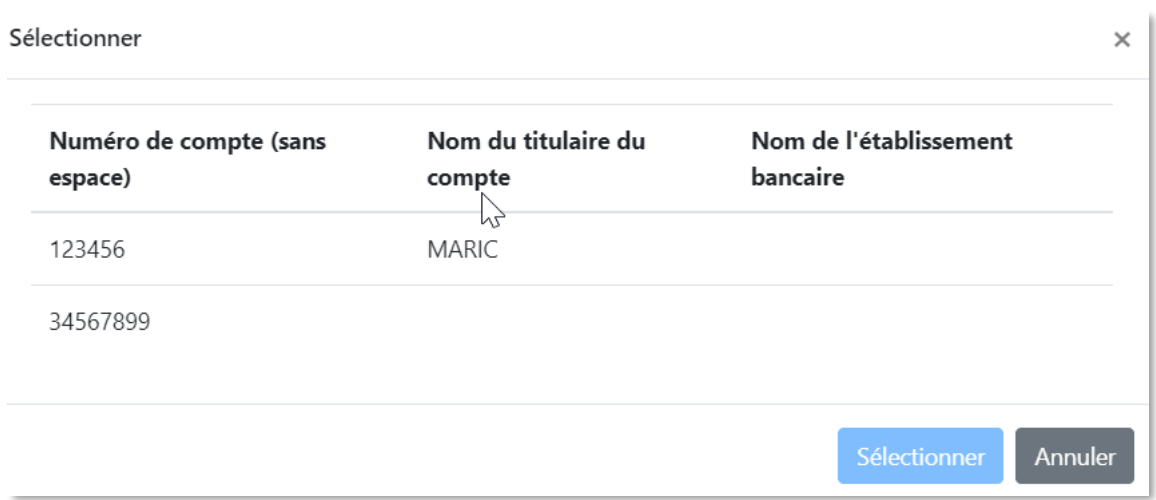

*Figure 129 sélectionner le compte souhaité*

Lorsque vous devez renseigner le même compte dans une autre transaction, vous n'avez qu'à choisir le type d'objet compte puis cliquer sur le bouton « Utiliser un compte déjà renseigné » qui ouvrira une fenêtre avec les comptes déjà renseignés. En choisissant le compte adéquat de la liste, le formulaire se remplit avec les données renseignées la première fois.

Vous voyez qu'un objet est déjà présent à d'autres endroits dans la déclaration par le symbole de « lien » :

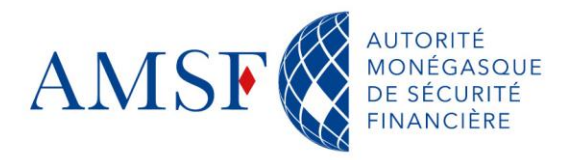

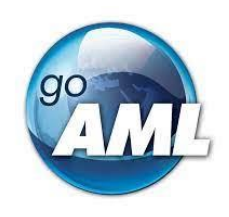

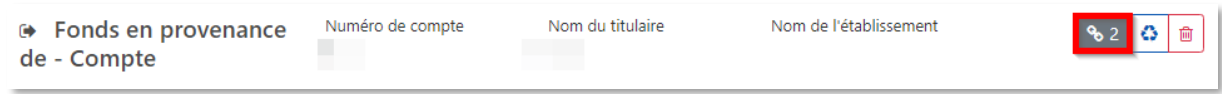

*Figure 130 Comptes liés dans une transaction*

**Modifier les données d'un objet lié modifie les données (nom, adresse, pièce d'identité, etc.) de tous les objets liés.**

Nous vous recommandons d'utiliser cette fonctionnalité afin de gagner du temps et d'éviter les erreurs de saisie.

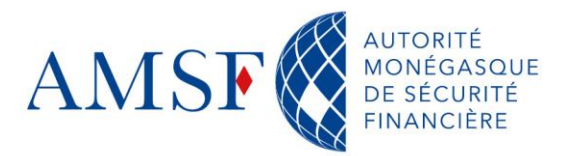

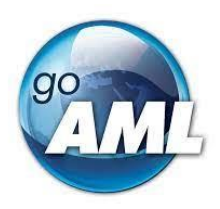

#### <span id="page-91-0"></span>**19. Comment renseigner un compte ?**

Nous vous proposons ici une méthode de renseignement des comptes, qu'il s'agisse de votre client ou pas. Le but est toujours de fournir à la CRF des moyens de procéder à ses analyses.

#### **19.1. Compte - Mon client**

Si vous renseignez un compte d'un de **vos clients**, alors les champs et données obligatoires essentielles seront les suivants :

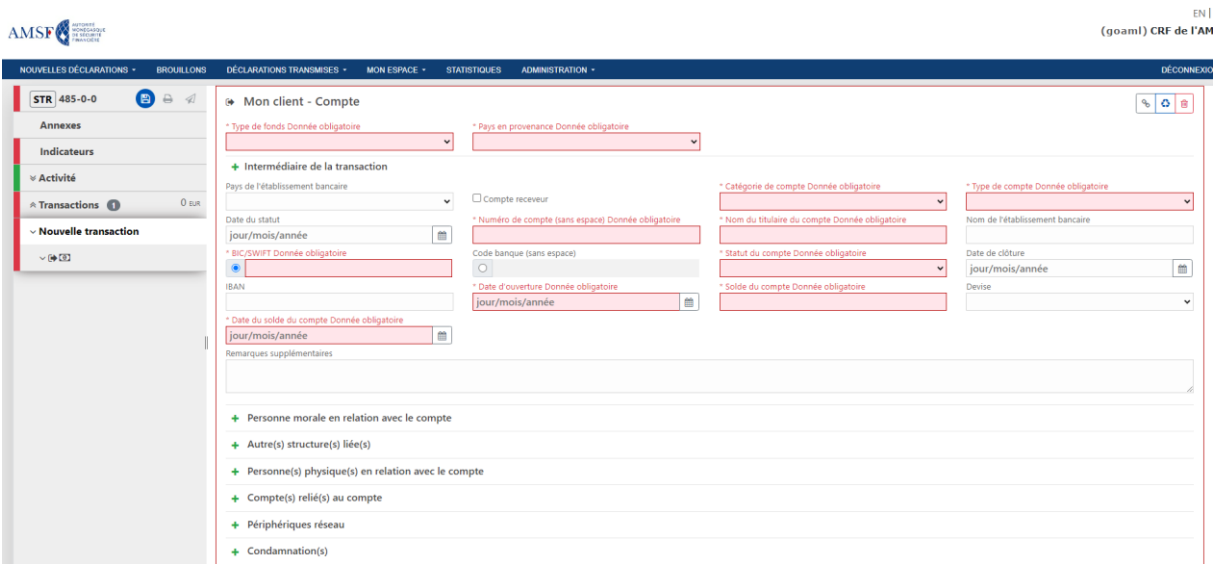

*Figure 131 masque de saisie des données essentielles d'un compte – Mon client*

#### **Champs obligatoires :**

**Type de fonds** : A choisir parmi la liste suivante

| * Type de fonds        |  |  |  |
|------------------------|--|--|--|
| Métaux précieux        |  |  |  |
|                        |  |  |  |
| Actifs/fonds en compte |  |  |  |
| Actions                |  |  |  |
| Autre                  |  |  |  |
| Chèque(s)              |  |  |  |
| Cryptomonnaie          |  |  |  |
| Espèces                |  |  |  |
| Jetons Casino          |  |  |  |
| Métaux précieux        |  |  |  |
| Police assurance vie   |  |  |  |
| Prêt bancaire          |  |  |  |
| <b>Titres</b>          |  |  |  |

*Figure 132 Type de fonds*

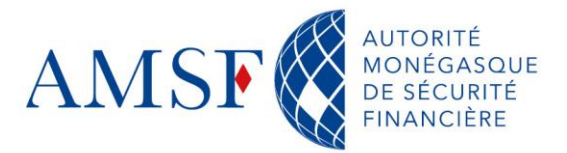

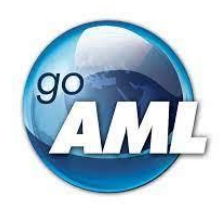

- **Pays en provenance des fonds** : Sélectionner le pays d'où les fonds proviennent
- **Numéro de compte** : A saisir sans espace et sans caractères spéciaux
- **Nom du titulaire du compte** : Indiquer le nom de votre client
- **Nom de l'établissement bancaire** : Indiquer le nom de l'établissement
- **Catégorie de compte** : A sélectionner dans la liste suivante

\* Catégorie de compte Donnée obligatoire

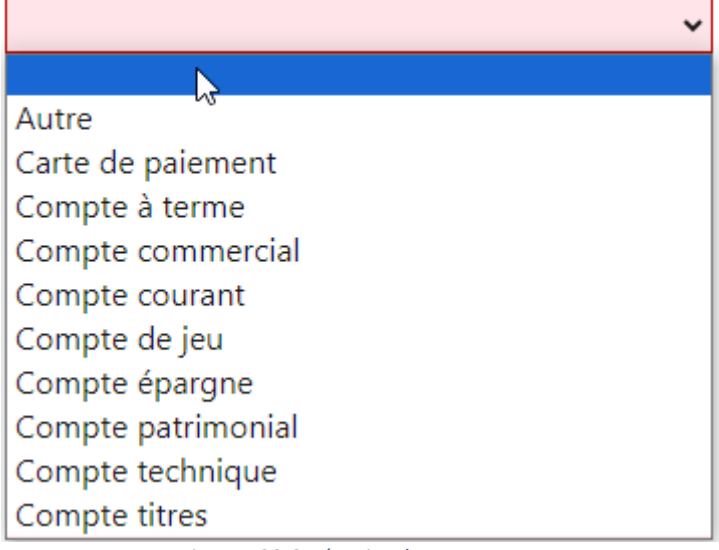

*Figure 133 Catégories de compte*

**Type de compte** : avec ou sans IBAN. S'il s'agit d'un compte avec IBAN, alors l'IBAN sera obligatoire. Attention, l'IBAN est obligatoire s'il s'agit d'un type de compte avec IBAN.

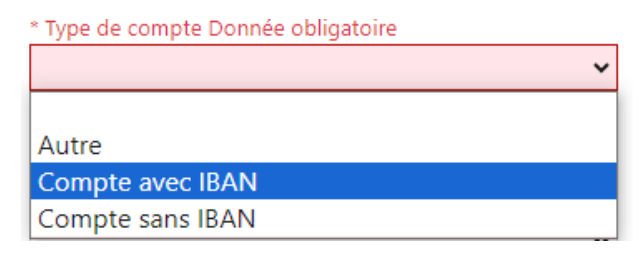

*Figure 134Les types de comptes*

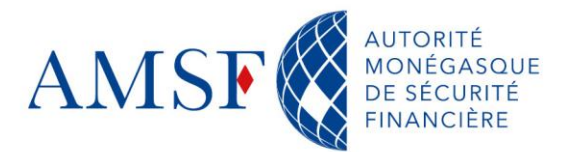

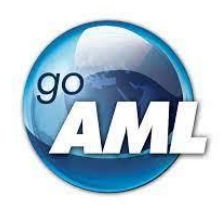

**Statut du compte** à sélectionner dans la liste suivante :

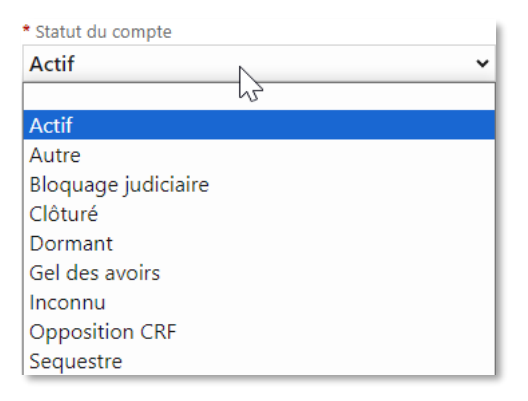

*Figure 135 Statut du compte dans le cadre de la saisie d'une transaction suspecte*

- **Date d'ouverture** : Indiquez la date à laquelle le compte a été ouvert
- **BIC/SWIFT** : Renseignez 11 caractères en majuscules sans espace et terminez par **XXX**  si le BIC est composé de moins de 11 caractères.

Pour un compte - Mon client vous devrez procéder à la saisie du titulaire du compte : soit personne morale, soit une personne physique. Comme suit :

- **Solde du compte** : Indiquer le solde du compte dans ce champ
- **Date du solde du compte** : La date du solde du compte
- **La date de clôture si le compte est clôturé**

Une fois les informations relatives au compte de votre client saisies, alors vous devez saisir un titulaire, une personne en relation avec le compte qui peut être soit une personne physique soit une personne morale.

**Attention, si vous ne saisissez pas de personne en relation avec le compte, alors votre déclaration sera rejetée.**

**19.1.1.Saisie du titulaire du compte « Personne morale en relation avec le compte »**

Personne morale en relation avec le compte

*Figure 136 Bouton de saisie de la personne morale si titulaire du compte*

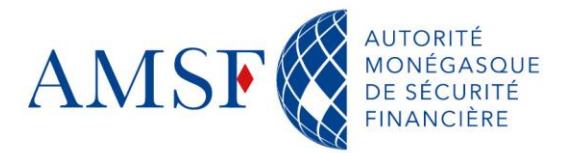

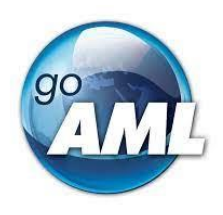

Si le titulaire du compte est une personne morale alors vous devrez le renseigner en cliquant sur la ligne : « Personne morale en relation avec le compte ».

Voir le chapitre dédié : « [Comment renseigner une personne morale](#page-102-0) ? » pour avoir des renseignements complémentaires sur les champs obligatoires.

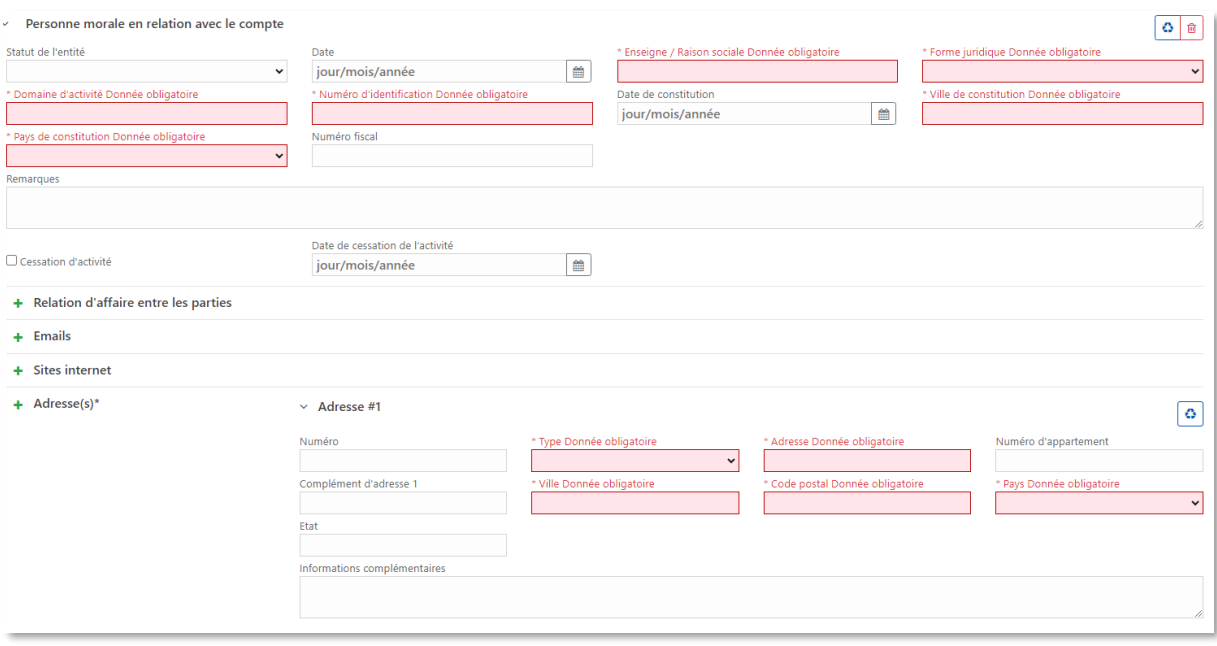

*Figure 137 Saisie de la personne morale titulaire du compte - Mon client*

# **19.1.2.Saisie du titulaire du compte « Personne Physique en relation avec le compte »**

Si le titulaire du compte est une personne physique alors vous devrez le renseigner en cliquant sur la ligne : « Personne physique en relation avec le compte ».

+ Personne(s) physique(s) en relation avec le compte

*Figure 138 Bouton de saisie d'une personne physique titulaire du compte - Mon Client*

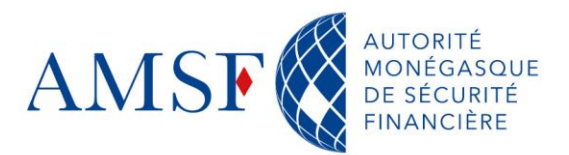

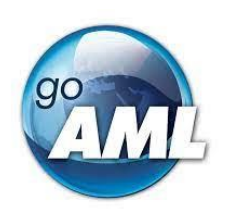

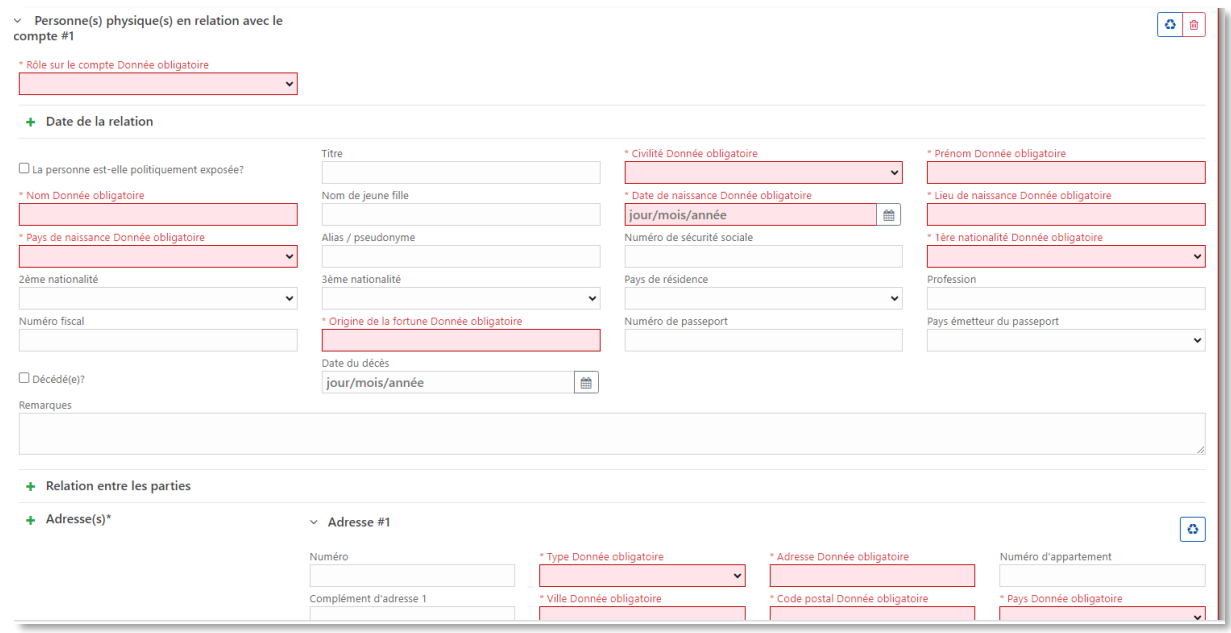

*Figure 139 Masque de saisie d'une personne physique titulaire du compte - Mon Client*

Voir le chapitre dédié : « [Comment renseigner une personne physique ?](#page-97-0) » pour avoir des renseignements complémentaires sur les champs obligatoires.

**Attention, si vous ne saisissez AUCUNE personne en relation avec le compte (ni personne morale, ni personne physique), alors votre déclaration sera rejetée.**

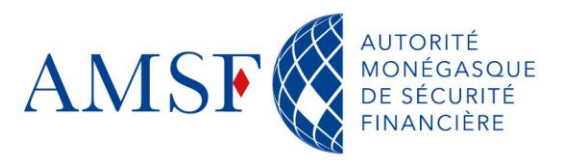

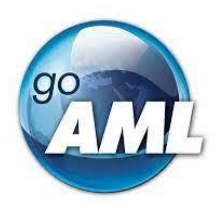

#### **19.2. Compte**

S'il s'agit d'une transaction provenant d'un compte qui ne serait **pas** celui de votre client, le masque contiendra moins de champs obligatoires :

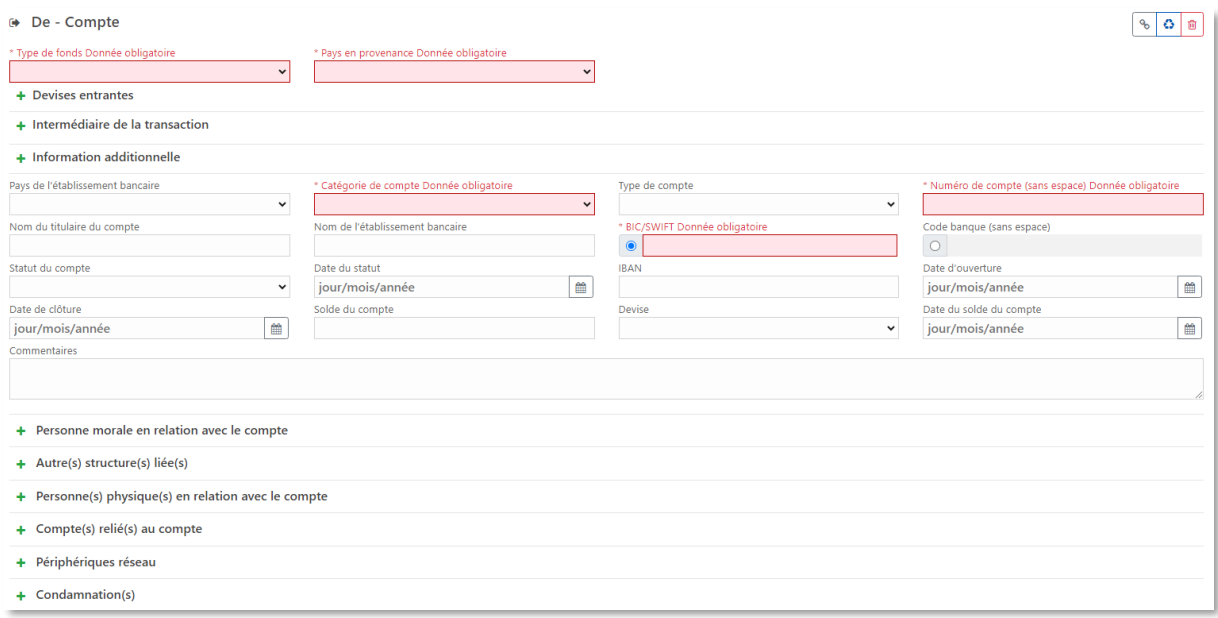

*Figure 140 Masque de saisie d'un compte – Non-Client*

#### **Champs obligatoires :**

**Type de fonds** : A choisir parmi la liste suivante

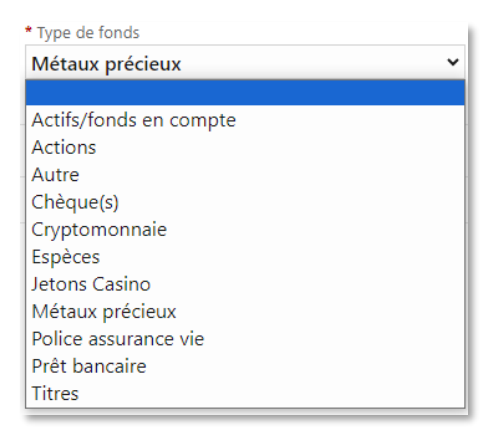

*Figure 141 Type de fonds - Not my client*

- **Pays en provenance des fonds** : Sélectionner le pays d'où les fonds proviennent
- **Catégorie du compte :** sélectionner une valeur dans la liste :

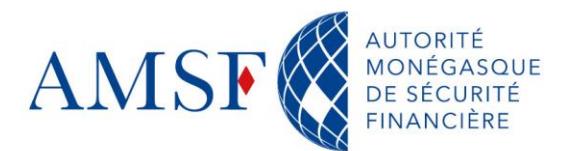

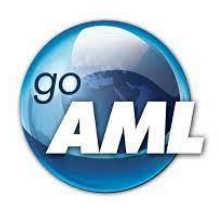

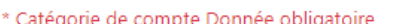

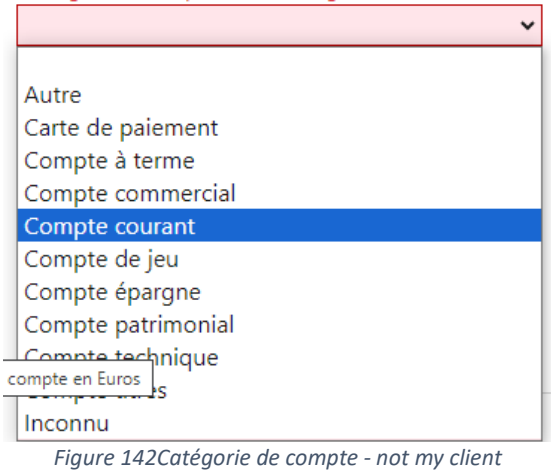

- **Numéro de compte** : A saisir sans espace et sans caractères spéciaux
- **BIC/SWIFT** : Renseigner 11 caractères en majuscules sans espace et terminer par **XXX**  si le BIC est composé de moins de 11 caractères.

#### <span id="page-97-0"></span>**20. Comment renseigner une personne physique ?**

Selon qu'il s'agisse ou non de votre client, vous aurez des informations différentes à remplir.

#### **20.1. Personne physique – Mon client**

Si la personne est votre cliente, alors vous aurez 3 rubriques obligatoires à renseigner.

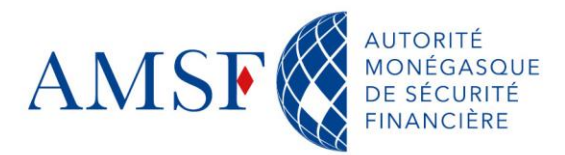

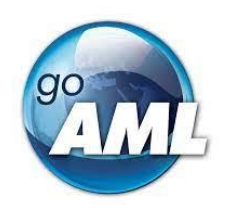

# **20.1.1.Rubrique 1 : Renseignements de base sur la transaction et le donneur**

#### **d'ordre**

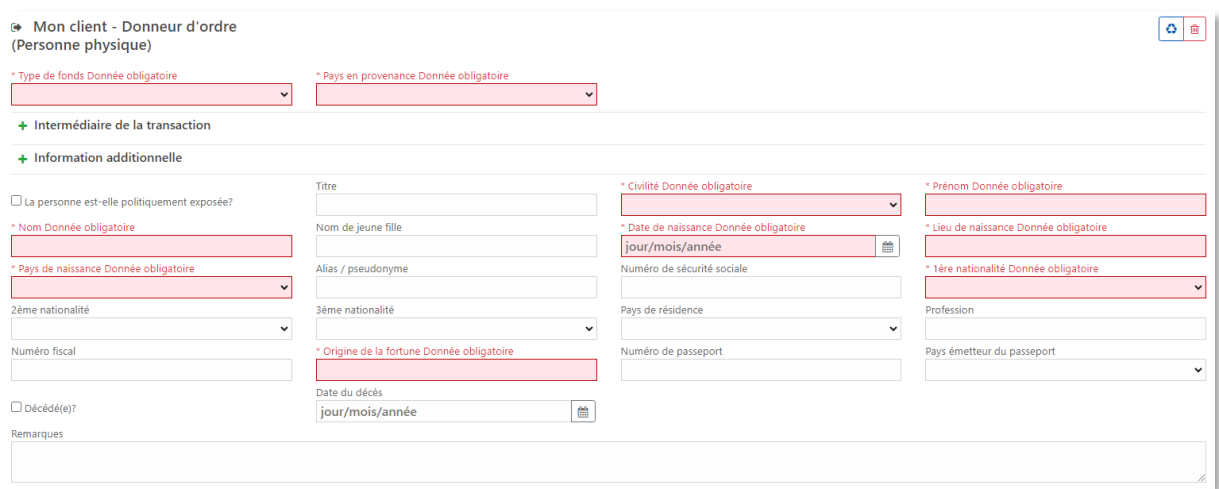

*Figure 143 Renseignements sur la transaction provenant d'une personne physique - Mon Client*

# **Champs obligatoires :**

**Type de fonds** :

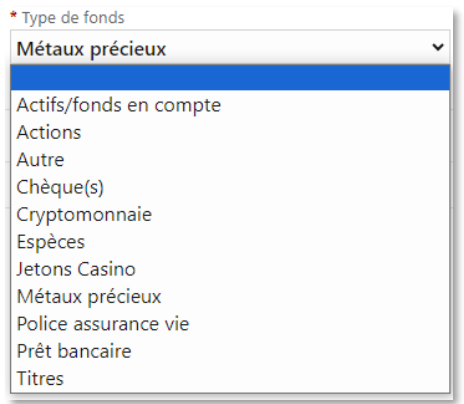

*Figure 144 Type de fonds dans le cadre du renseignement de la personne physique - Mon Client*

**Pays en provenance** : Pays en provenance des fonds à sélectionner dans la liste

déroulante

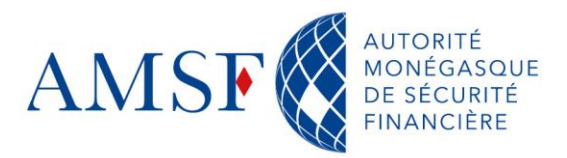

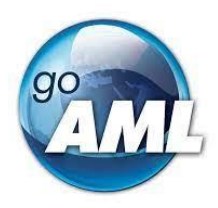

**Civilité** :

| * Civilité / Personne morale Donnée obligatoire |  |
|-------------------------------------------------|--|
|                                                 |  |
|                                                 |  |
| Autre                                           |  |
| Inconnu                                         |  |
| М.                                              |  |
| Mme                                             |  |

*Figure 145 Civilité - Personne physique - Mon Client*

- **Prénom** : Indiquez le ou les prénom(s) de votre client.
- **Nom** : Indiquez le nom de votre client
- **Date de naissance** : Saisissez la date de naissance de votre client
- **Lieu de naissance** : Indiquez le lieu de naissance de votre client
- **Pays de naissance** : choisissez le pays de naissance dans la liste
- **1 ère nationalité** : la première nationalité, a minima est obligatoire
- **Numéro de carte d'identité** : le numéro de carte d'identité est obligatoire s'il s'agit de votre client

## **20.1.2.Rubrique 2 : renseignements sur l'adresse**

# Si la personne physique **est votre cliente**, alors la 2ème rubrique obligatoire, est l'adresse de

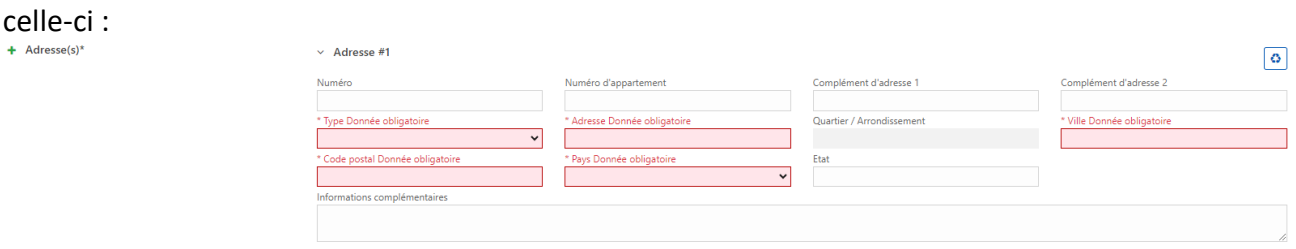

*Figure 146 Formulaire adresse - Mon client*

#### **Champs obligatoires :**

**Type** : à choisir dans la liste

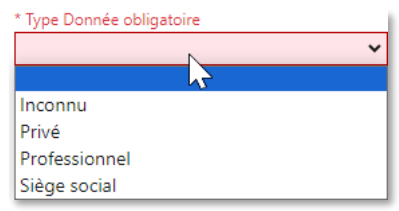

*Figure 147 Types d'adresses*

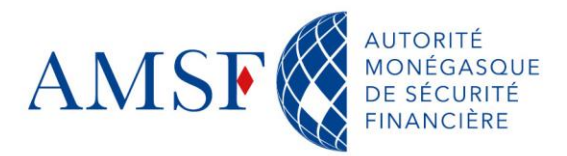

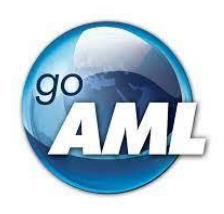

- **Adresse** : renseignez le plus précisément possible l'adresse. Le champ obligatoire « Adresse » est le minimum requis mais l'AMSF peut être amenée à vous demander des renseignements sur cette partie : soyez exhaustifs !
- **◆ Ville** : Renseignez la ville de résidence de votre client
- **Code postal** : Renseignez le code postal de la ville de résidence de votre client
- **Pays** : Choisissez le pays dans la liste déroulante

# **20.1.3.Rubrique 3 : renseignements les documents d'indentification**

Si la personne **est votre cliente**, il y a lieu de renseigner les documents d'identification de celle-ci :

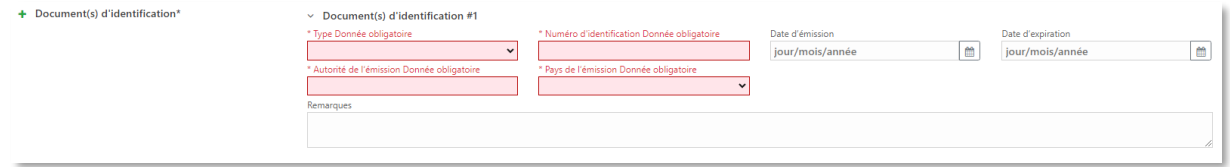

*Figure 148 Masque de saisie des documents d'identification d'une personne physique - Mon client*

#### **Champs obligatoires :**

**Type** : à sélectionner dans la liste

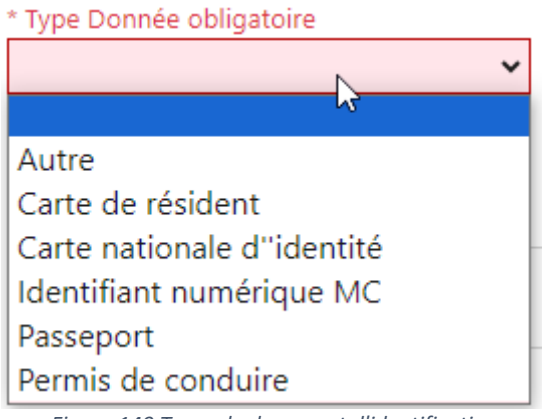

*Figure 149 Types de document d'identification*

- **Numéro d'identification** : selon le type choisi, indiquez le numéro du document
- **Autorité d'émission** : Qui a émis le document ?
- **Pays d'émission** : à choisir dans la liste déroulante

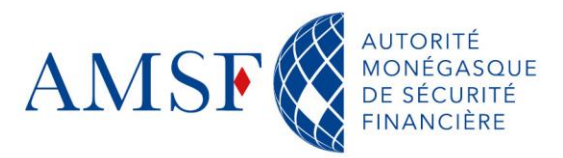

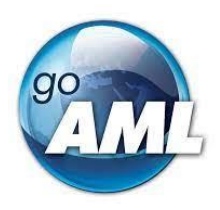

#### **20.2. Personne physique**

Si la personne physique à l'initiative de la transaction **n'est pas votre cliente**, alors vous aurez moins de champs obligatoires à renseigner.

| → De - Donneur d'ordre (Personne physique)<br>O <sub>0</sub> |                                                                         |                                                                           |                                                         |  |  |
|--------------------------------------------------------------|-------------------------------------------------------------------------|---------------------------------------------------------------------------|---------------------------------------------------------|--|--|
| □ Est suspecté<br>+ Devises entrantes                        | * Type de fonds Donnée obligatoire<br>$\check{ }$                       | Informations supplémentaires                                              | * Pays en provenance Donnée obligatoire<br>$\checkmark$ |  |  |
| + Intermédiaire de la transaction                            |                                                                         |                                                                           |                                                         |  |  |
| + Information additionnelle                                  |                                                                         |                                                                           |                                                         |  |  |
| Nom complet étranger<br>Civilité / Personne morale           | Résidence depuis<br>酋<br>jour/mois/année<br>* Prénom Donnée obligatoire | □ La personne est-elle politiquement exposée?<br>* Nom Donnée obligatoire | Titre<br>N/A                                            |  |  |
| $\checkmark$<br>Préfixe                                      | Date de naissance<br>曲<br>jour/mois/année                               | Lieu de naissance / d'origine                                             | Pays de naissance<br>$\checkmark$                       |  |  |
| Nom de jeune fille                                           | Alias / pseudonyme                                                      | Numéro de sécurité sociale                                                | Numéro de carte d'identité                              |  |  |
| 1ère nationalité<br>$\check{~}$                              | 2ème nationalité<br>$\checkmark$                                        | 3ème nationalité<br>$\checkmark$                                          | Pays de résidence<br>$\checkmark$                       |  |  |
| Profession                                                   | Numéro fiscal                                                           | Tax reg                                                                   | Origine de la fortune                                   |  |  |
| Numéro de passeport                                          | Pays émetteur du passeport<br>$\checkmark$                              | $\Box$ Décédé(e)?                                                         | Date du décès<br>曲<br>jour/mois/année                   |  |  |
| Remarques                                                    |                                                                         |                                                                           |                                                         |  |  |

*Figure 150 Masque de saisir d'une personne physique - Non-cliente*

#### **Champs obligatoires :**

◆ **Type de fonds** : A choisir dans la liste déroulante

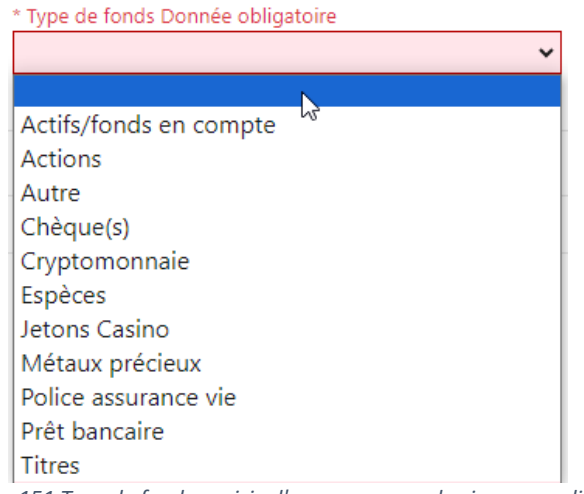

*Figure 151 Type de fonds - saisie d'une personne physique non-cliente*

- **Pays en provenance des fonds** : Choisissez le pays dans la liste déroulante le pays en provenance des fonds
- **Les Noms et Prénoms** : seules informations d'identification requises pour une personne physique **n'étant pas** votre cliente.

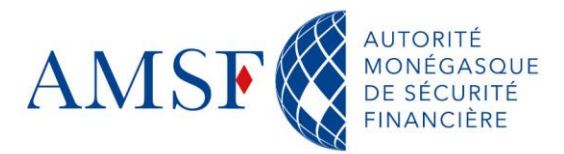

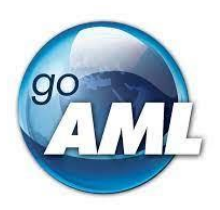

#### <span id="page-102-0"></span>**21. Comment renseigner une personne morale ?**

De la même manière, vous ne renseignerez pas les mêmes champs obligatoires selon que la personne morale est votre cliente ou pas.

#### **21.1. Personne morale – Mon client**

Par ailleurs et comme pour les personnes physiques – Mon Client, si la personne morale est votre cliente, alors vous aurez 3 rubriques obligatoires à renseigner.

# **21.1.1.Rubrique 1 : renseignements de base sur la transaction et le donneur**

**d'ordre**

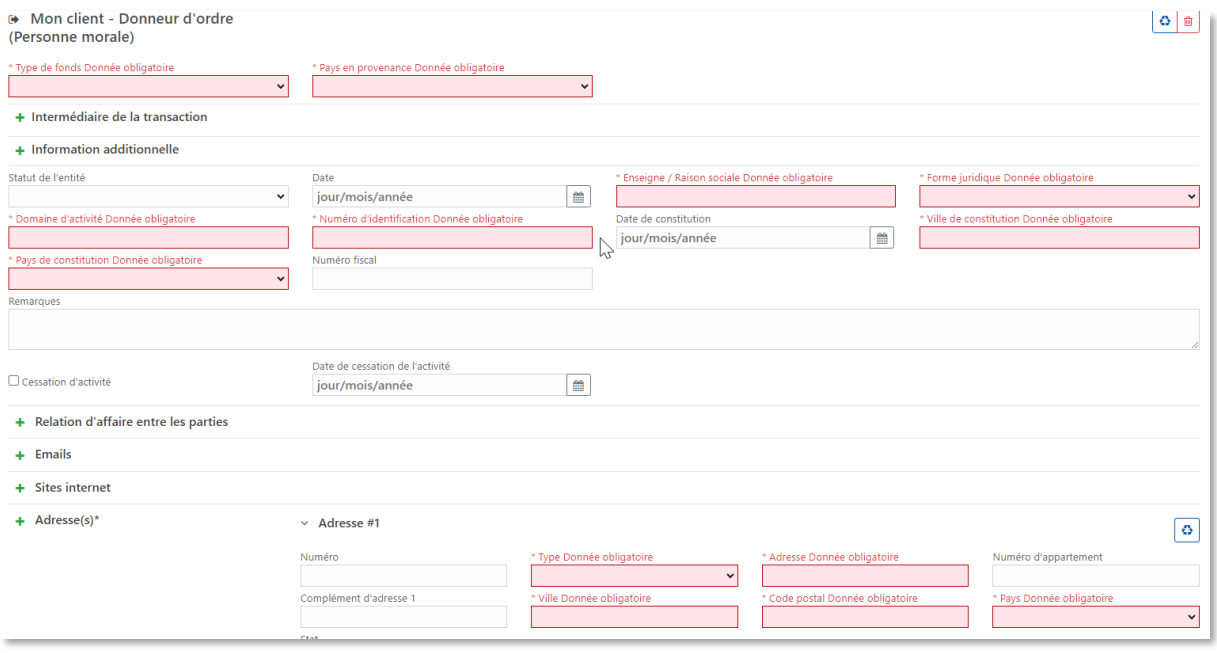

*Figure 152 Masque de saisie d'une personne morale - Mon Client*

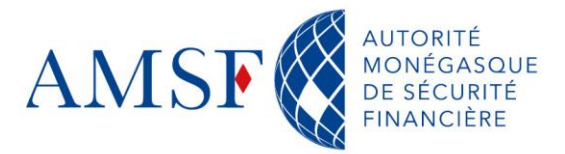

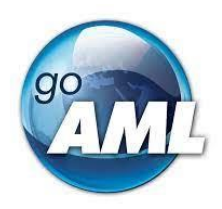

#### **Champs obligatoires :**

**Type de fonds** : A choisir dans la liste déroulante

\* Type de fonds Donnée obligatoire

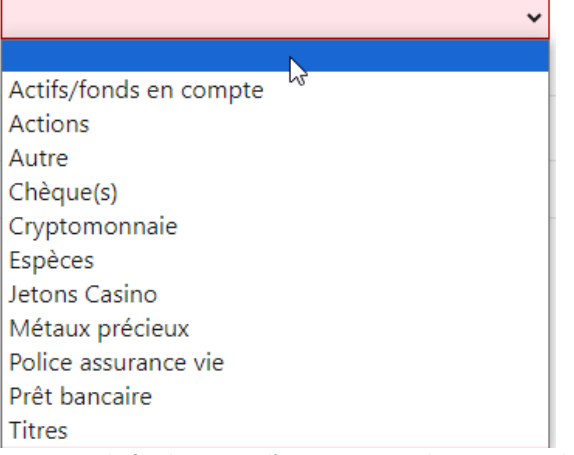

*Figure 153 Type de fonds - saisie d'une personne physique non-cliente*

- **Pays en provenance des fonds** : Choisissez le pays dans la liste déroulante le pays en provenance des fonds
- **Enseigne/Raison sociale** : Renseignez ici l'enseigne ou la raison sociale de votre client
- **Forme juridique** : choisissez une valeur dans la liste :

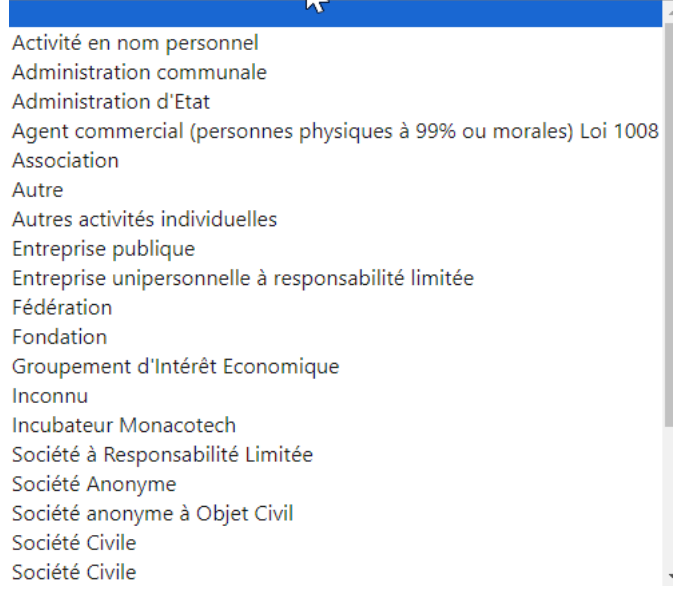

*Figure 154 Forme juridique - personne morale mon client*

- **Domaine d'activité :** Indiquer le secteur d'activité de la personne morale
- **Numéro d'identification :** Indiquez le numéro RCI ou RCS ou tout autre numéro d'identification de l'entreprise
- **Ville de Constitution** : Indiquez la ville où est établit la société

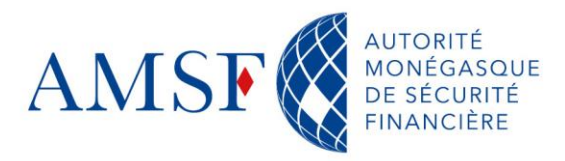

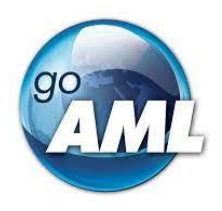

Pays

# **21.1.2.Rubrique 2 : Adresse de la personne morale – Mon Client**

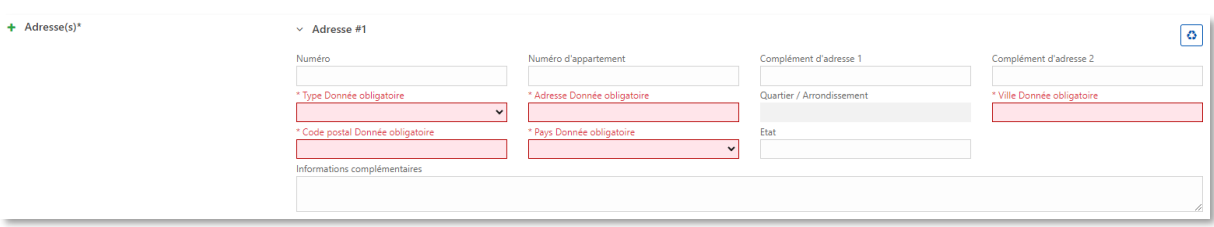

*Figure 155 Masque de saisie d'une adresse personne morale - Mon Client*

**Type** : à choisir dans la liste

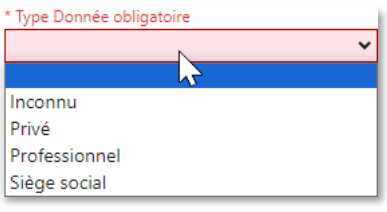

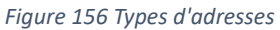

- ٠ **Adresse** : renseignez le plus précisément possible l'adresse. Le champ obligatoire « Adresse » est le minimum requis mais l'AMSF peut être amenée à vous demander des renseignements sur cette partie : soyez exhaustifs !
- **Ville** : Renseignez la ville du siège social de votre client
- **Code postal** : Renseignez le code postal du siège social de votre client
- **Pays** : Choisissez le pays dans la liste déroulante

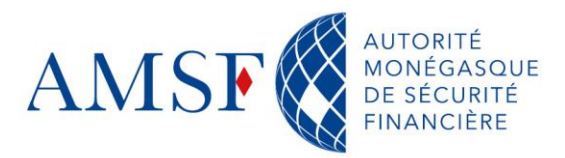

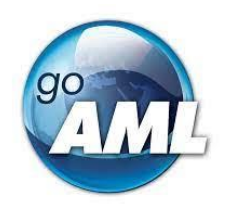

# **21.1.3.Rubrique 3 : Moyens d'identification de la personne morale – Mon Client**

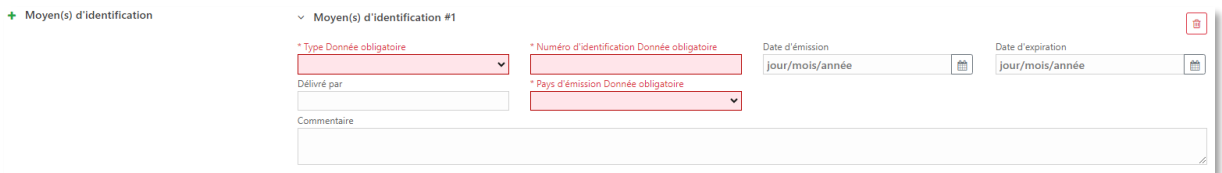

*Figure 157 Moyens d'identification d'une personne morale - Mon Client*

#### **Champs obligatoire :**

**Type** : à choisir dans la liste

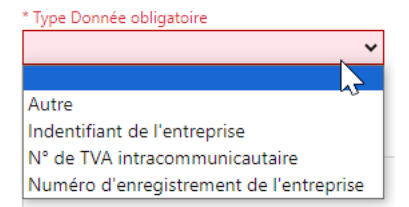

*Figure 158 Type des moyens d'identification pour une personne morale*

- **Numéro d'identification** : Selon le type sélectionné, indiquez le numéro
- **Pays d'émission** : Indiquez le pays d'où a été émis le document

#### **21.1.4.Renseigner la personne physique associée**

Il faut *a minima* une personne physique associée à la ou les personne(s) morale(s), sans quoi votre déclaration sera rejetée.

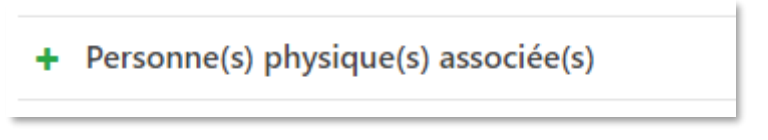

*Figure 159 Personne physique associée à la personne morale*

S'il s'agit d'une personne morale « votre client » alors, les champs obligatoires seront plus nombreux que s'il s'agissait d'une personne non cliente.

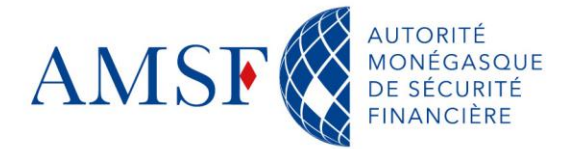

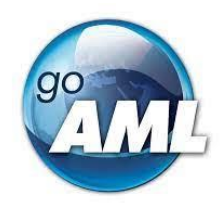

Les rôles d'une personne physique associée à une personne morale sont les suivants :

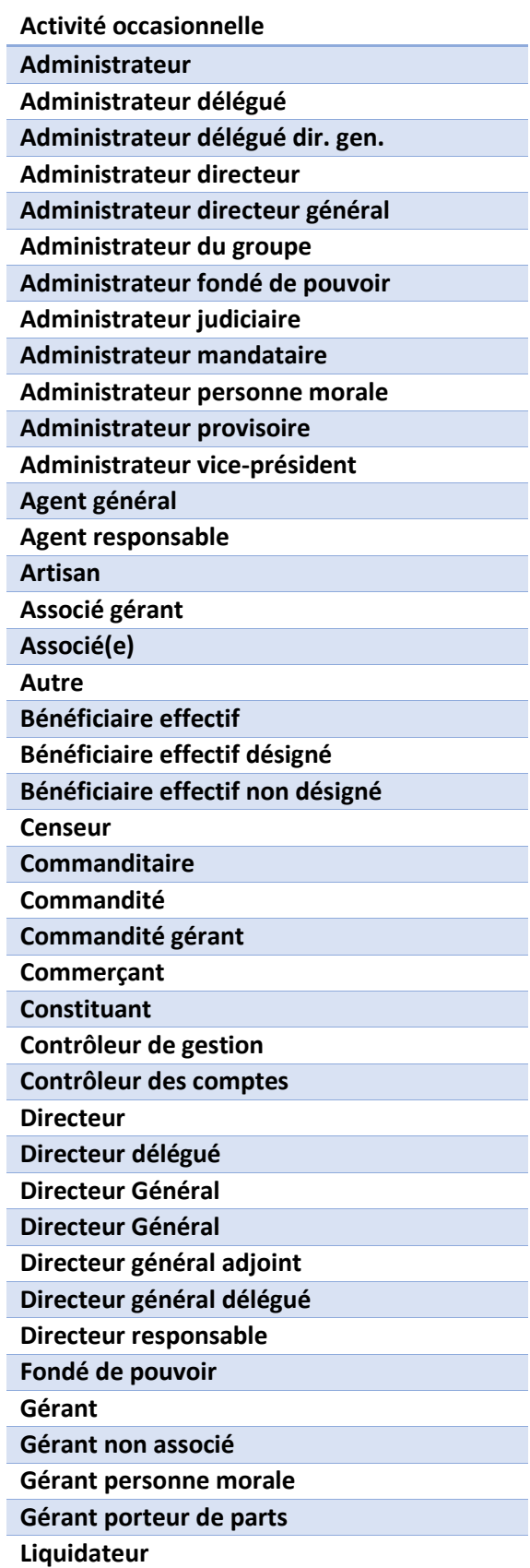

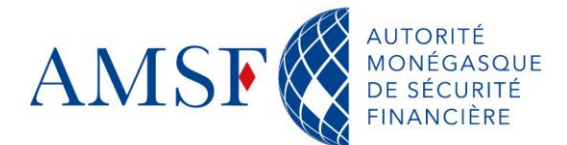

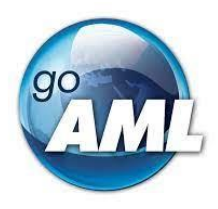

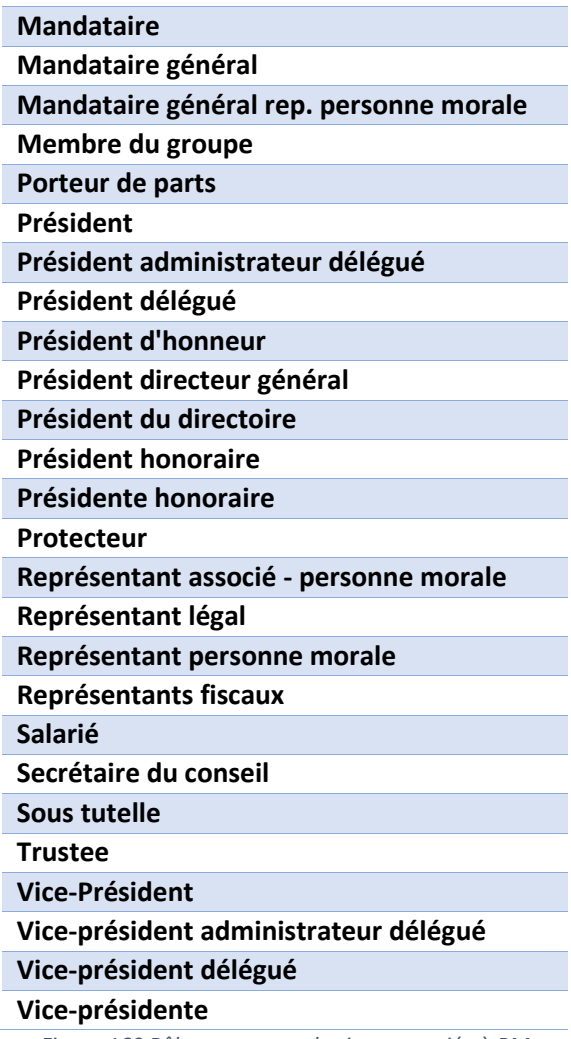

*Figure 160 Rôles personne physique associée à PM*
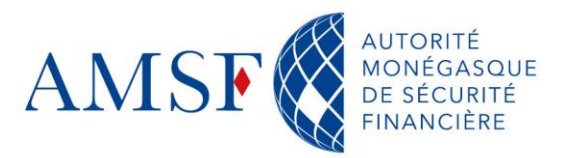

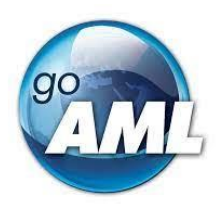

## **21.2. Personne morale**

Si la personne morale n'est pas votre cliente, alors vous aurez logiquement moins d'informations à fournir.

| De - Donneur d'ordre (Personne morale)     |                                                         |                               | $\Omega$ $\alpha$                                                   |
|--------------------------------------------|---------------------------------------------------------|-------------------------------|---------------------------------------------------------------------|
| $\Box$ Est suspecté<br>+ Devises entrantes | * Type de fonds Donnée obligatoire<br>$\check{~}$       | Informations supplémentaires  | * Pays en provenance Donnée obligatoire<br>$\overline{\phantom{0}}$ |
| + Intermédiaire de la transaction          |                                                         |                               |                                                                     |
| + Information additionnelle                |                                                         |                               |                                                                     |
| Statut de l'entité<br>$\checkmark$         | Date de statut de l'entité<br>僧<br>jour/mois/année      | * Enseigne Donnée obligatoire | Raison sociale                                                      |
| Forme juridique<br>$\checkmark$            | Domaine d'activité                                      | Numéro d'identification       | Date de constitution<br>曲<br>jour/mois/année                        |
| Ville de constitution                      | Pays de constitution<br>$\checkmark$                    | Numéro fiscal                 | N/A                                                                 |
| Remarques                                  |                                                         |                               |                                                                     |
|                                            |                                                         |                               |                                                                     |
| $\Box$ Cessation d'activité                | Date de cessation de l'activité<br>曲<br>jour/mois/année |                               |                                                                     |

*Figure 161 Masque de saisie d'une personne morale - Non-cliente*

#### <span id="page-108-0"></span>**Champs obligatoires :**

◆ **Type de fonds** : A choisir dans la liste déroulante

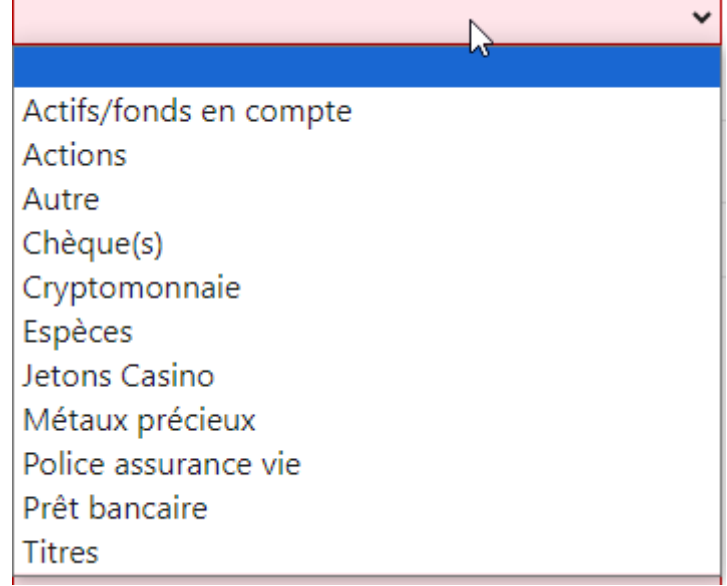

*Figure 162 Type de fonds - saisie d'une personne morale non-cliente*

- <span id="page-108-1"></span>**Pays en provenance des fonds** : A choisir dans la liste déroulante
- **Enseigne / Raison sociale** : Indiquez *a minima* l'enseigne ou la raison sociale de la personne morale.

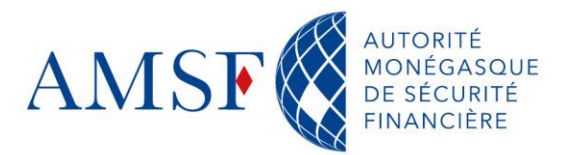

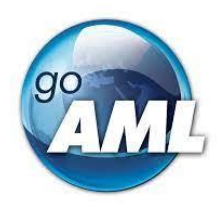

#### **22. Biens et services**

#### **22.1. Section « Biens et Services » dans la rubrique « Activité »**

Lorsque vous souhaitez ajouter des biens constitutifs du patrimoine de la personne soupçonnée, vous pouvez le faire dans la section « Activité » de la déclaration de soupçon.

◆ Soit dans une déclaration sans transaction (SAR/AIFA/TFRA/ANSA)

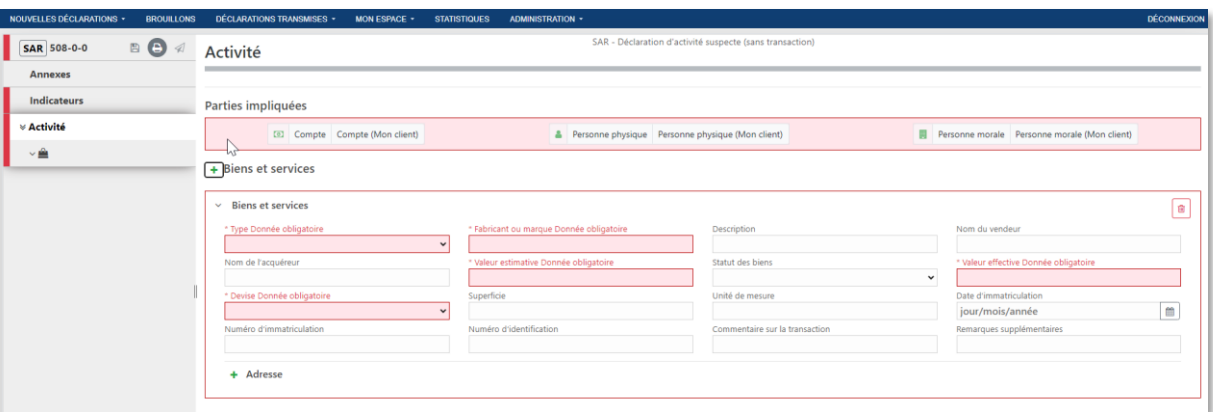

*Figure 163 Biens et Services dans la Rubrique Activité d'une déclaration sans transaction*

<span id="page-109-0"></span>Soit dans une déclaration avec transaction (STR/AIFT/TFRT/ANST), au niveau de la section « Activité ».

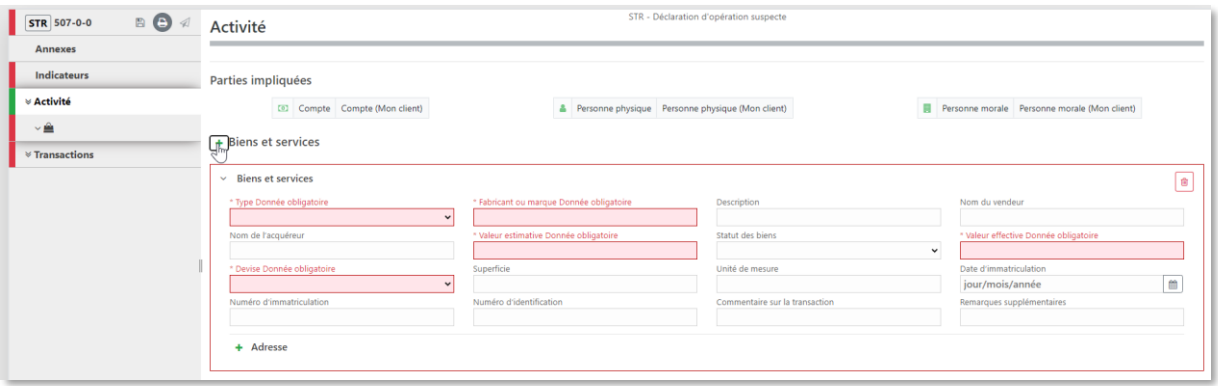

<span id="page-109-1"></span>*Figure 164 Biens et Services dans la Rubrique Activité d'une déclaration avec transaction*

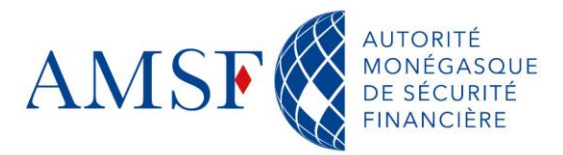

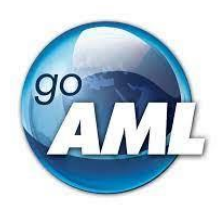

# **22.2. Section « Biens et services » d'une transaction**

Si les biens et les services décrits font **partie intégrante de la transaction**, alors il faut les indiquer au niveau de la transaction elle-même :

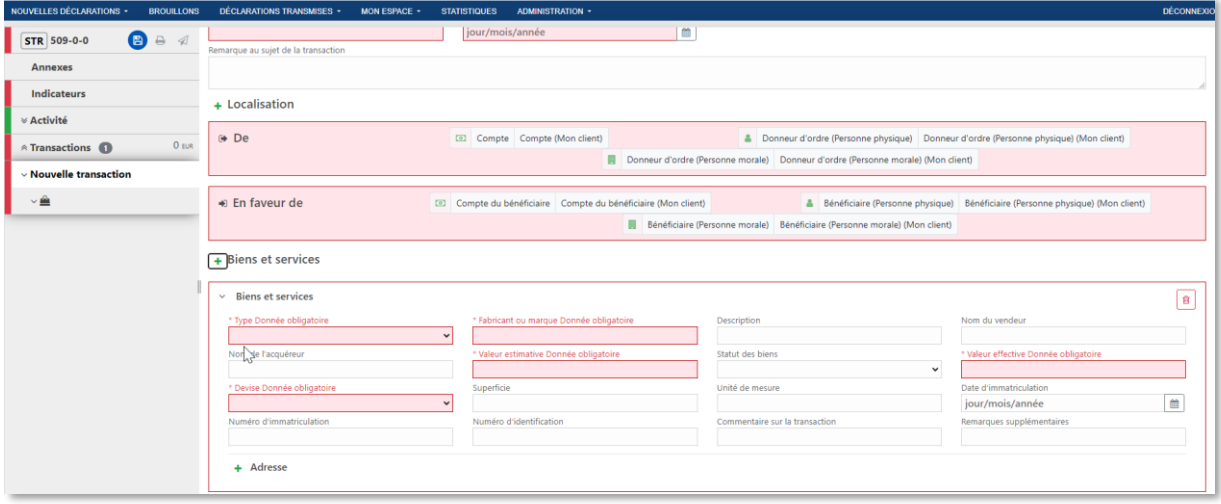

*Figure 165 Biens et Services faisant partie de la transaction*

## <span id="page-110-0"></span>**22.3. Champs obligatoires pour les biens et services**

Les formulaires sont les mêmes que vous soyez dans une déclaration avec ou sans transaction.

#### **Champs obligatoires :**

**Type** : valeur à choisir dans la liste déroulante ٠

\* Type Donnée obligatoire

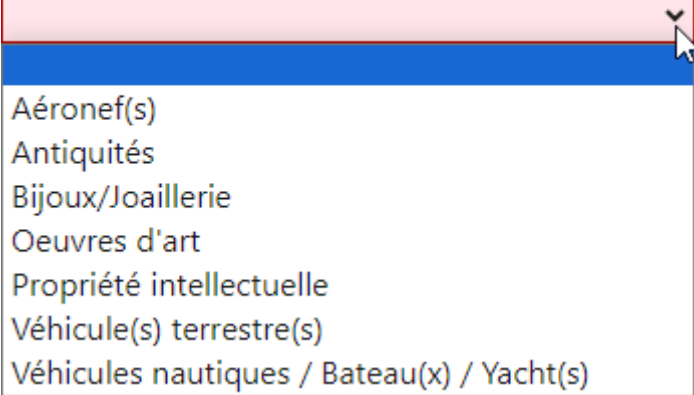

<span id="page-110-1"></span>*Figure 166 Les différents types de biens et services*

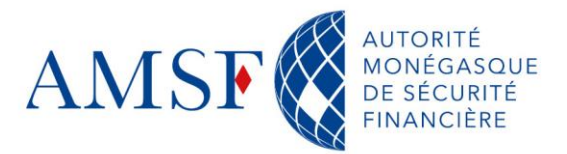

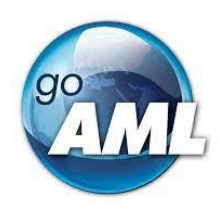

- **Fabricant ou marque :** Indiquez les informations en votre possession sur le fabricant ou la marque
- **Valeur estimative** : Indiquez la valeur estimative du bien ou du service
- **Valeur effective** : Indiquez la valeur effective du bien ou du service
- ٠ **Devise** : Choisissez la devise dans la liste déroulante

# **23. Cas des Personnes Politiquement Exposées**

Si la personne suspectée est Politiquement Exposée (PEP), vous devez cocher la case correspondante :

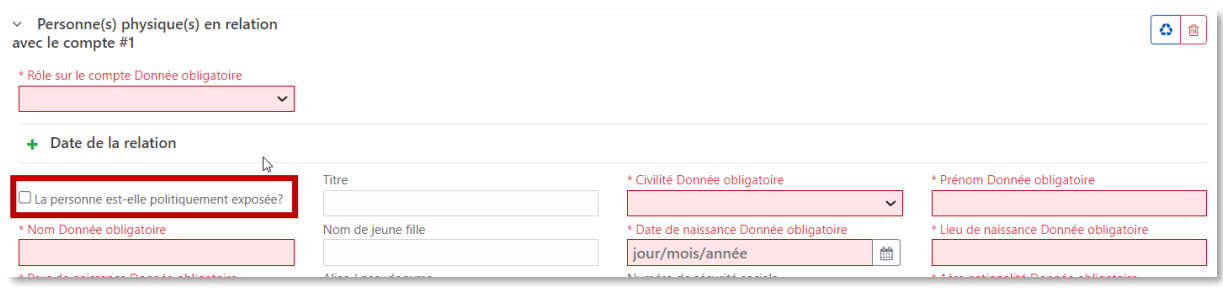

*Figure 167 Case « Personne(s) Politiquement Exposée(s) »*

Une fois cela fait, il vous faudra remplir les renseignements sur la personne, comme suit :

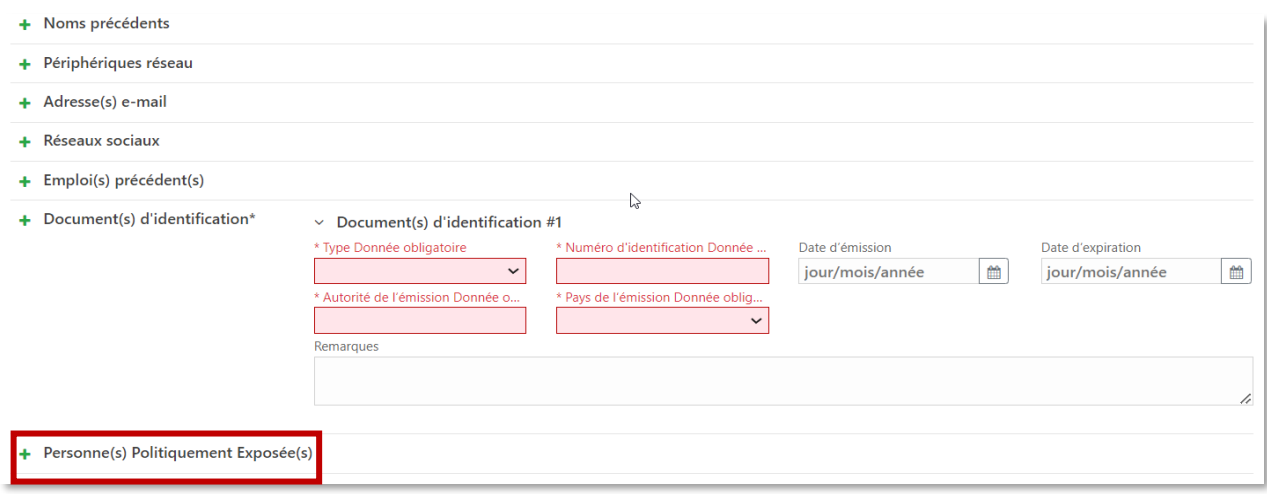

<span id="page-111-0"></span>*Figure 168 Bouton "Personne(s) Politiquement Exposée(s)"*

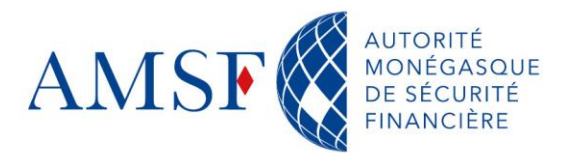

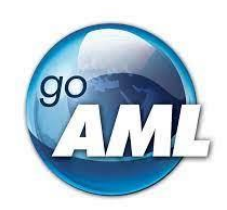

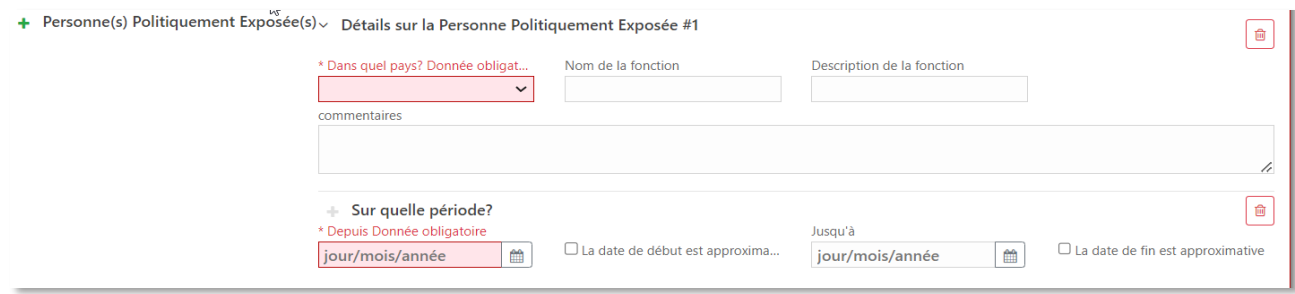

*Figure 169 Formulaire de renseignements pour les "Personne(s) Politiquement Exposée(s)*

<span id="page-112-0"></span>Vous pouvez ajouter autant de personnes que nécessaire en cliquant sur le bouton  $\pm$ 

#### **24. Exemples de « Fiches pratiques » dédiées aux établissements financiers**

Vous trouverez ci-dessous quelques exemples de « Fiches pratiques » dédiées, dans un premier temps, aux établissement financiers. Nous en préparons d'autres.

Ces fiches pratiques récapitulatives sont mises à votre disposition sur le site internet de l'AMSF, nous vous en indiquons ici.

# **24.1. Fiche pratique n°1 avec transaction : Virement national (entrant/sortant) & international (entrant / sortant)**

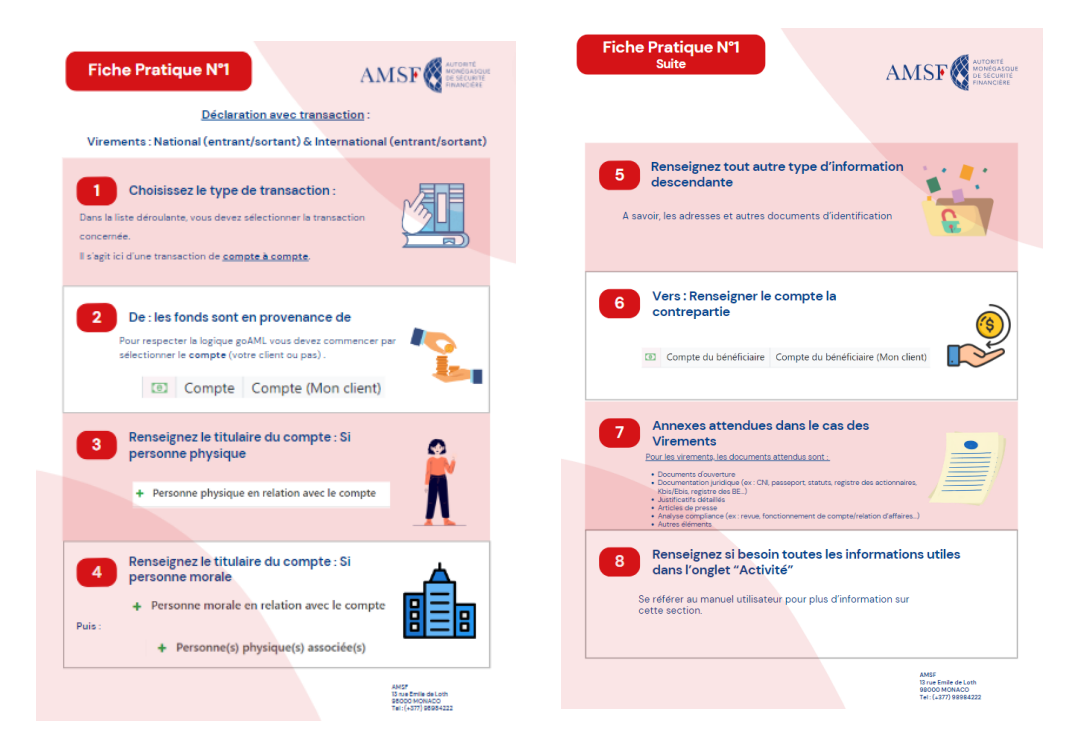

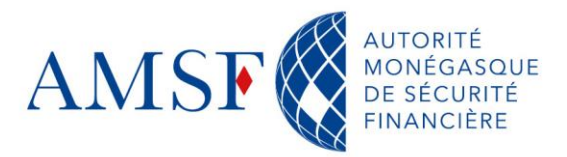

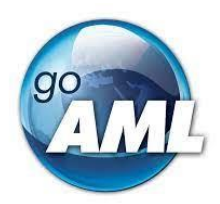

#### **24.2. Fiche pratique n°2 avec transaction : Versement d'espèce en banque**

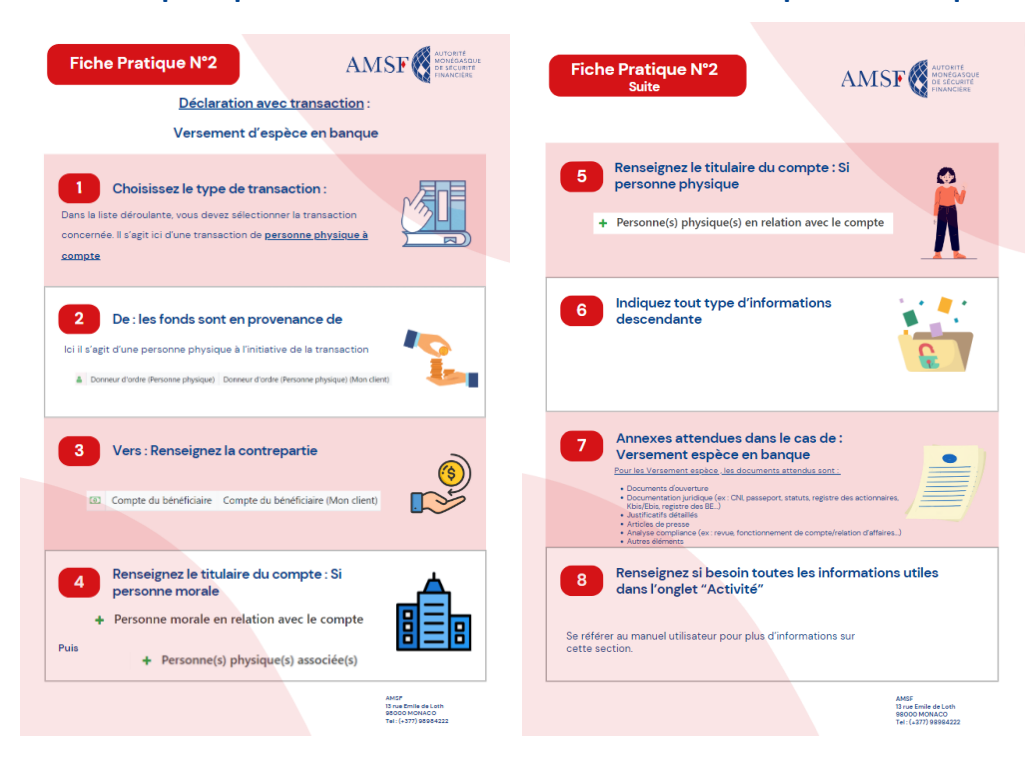

# **24.3. Fiche pratique n°3 avec transaction : Retrait d'espèce**

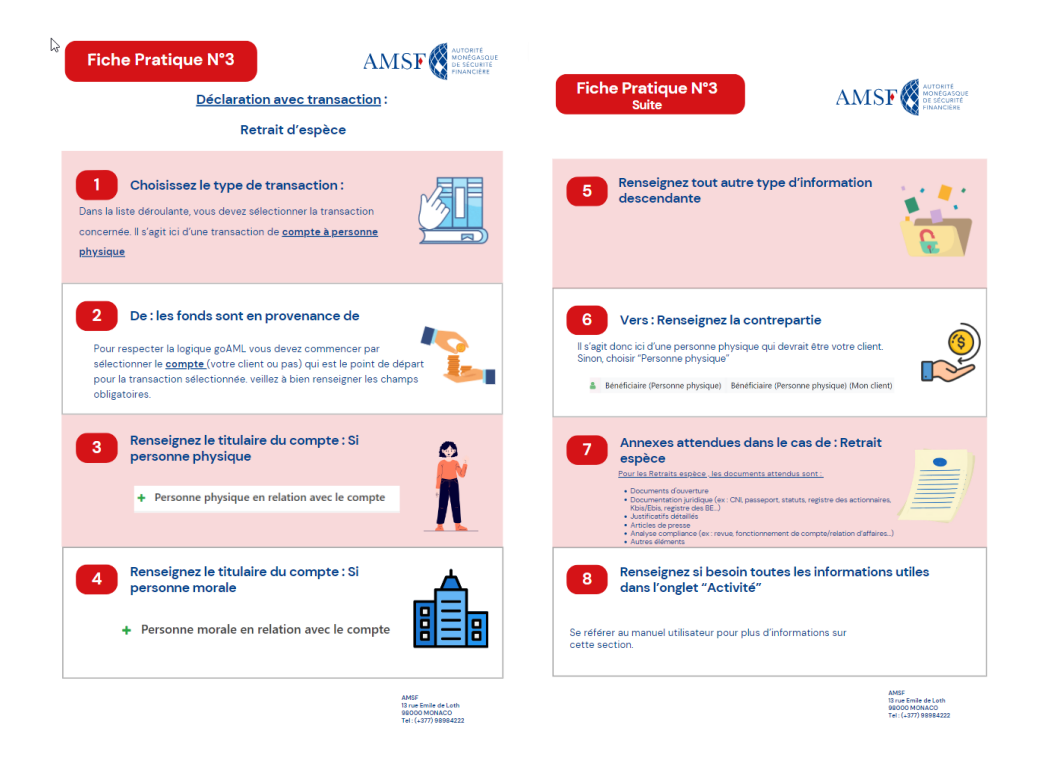

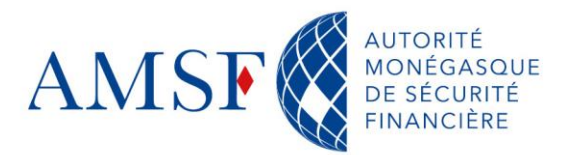

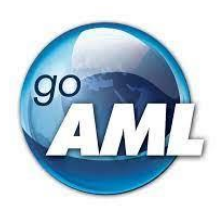

# **25. Limitations de l'outil goAML**

Au fur et à mesure de notre utilisation de l'outil, nous avons quelques remarques que nous partageons avec vous au travers de ce guide, pour que vous ne soyez pas surpris.

# **25.1. Liaisons entre personnes morales**

Lorsqu'il s'agit de montages complexes entre sociétés avec des personnes morales détenues en cascade, goAML ne permet **qu'un seul niveau** de relation actionnariale.

C'est-à-dire que si vous avez une personne morale A détenue par une personne morale B détenue elle-même par la société C, goAML considère qu'il est suffisant de dire :

**La société A, est en relation avec les sociétés B et C.**

**Vous pourrez ajouter autant de personnes morales que nécessaire, mais il faudra alors, être vigilant sur le rôle actionnarial des sociétés.**

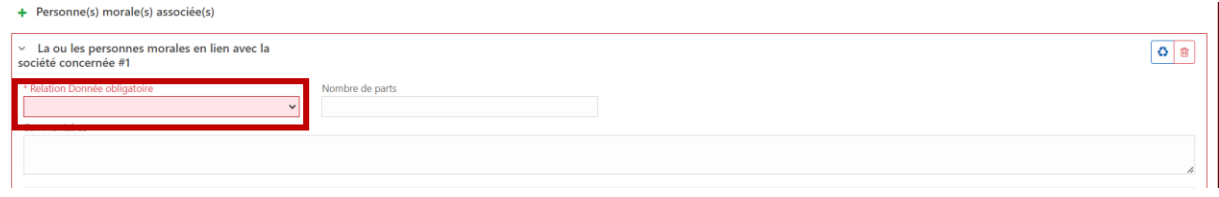

*Figure 170 Relation entre sociétés*

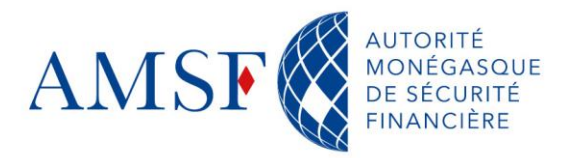

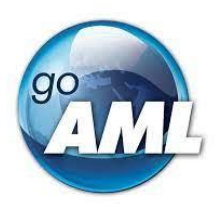

# **26. Support**

Un support goAML est mis en place pour être à vos côtés durant les 1ers mois d'utilisation de l'outil.

Vous pourrez prendre contact avec *[l'AMSF](https://amsf.mc/)* via le formulaire de contact présent sur le site web :

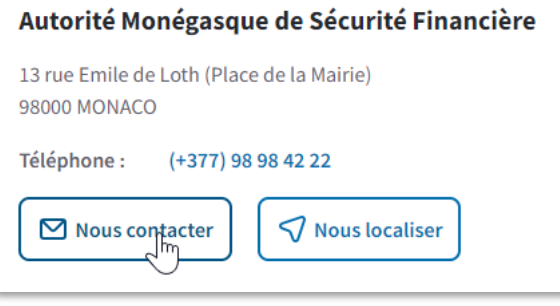

<span id="page-115-0"></span>*Figure 171 Formulaire de contact pour support goAML*

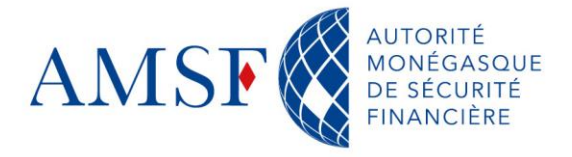

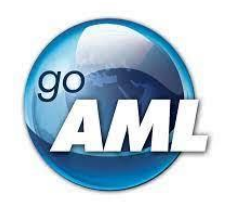

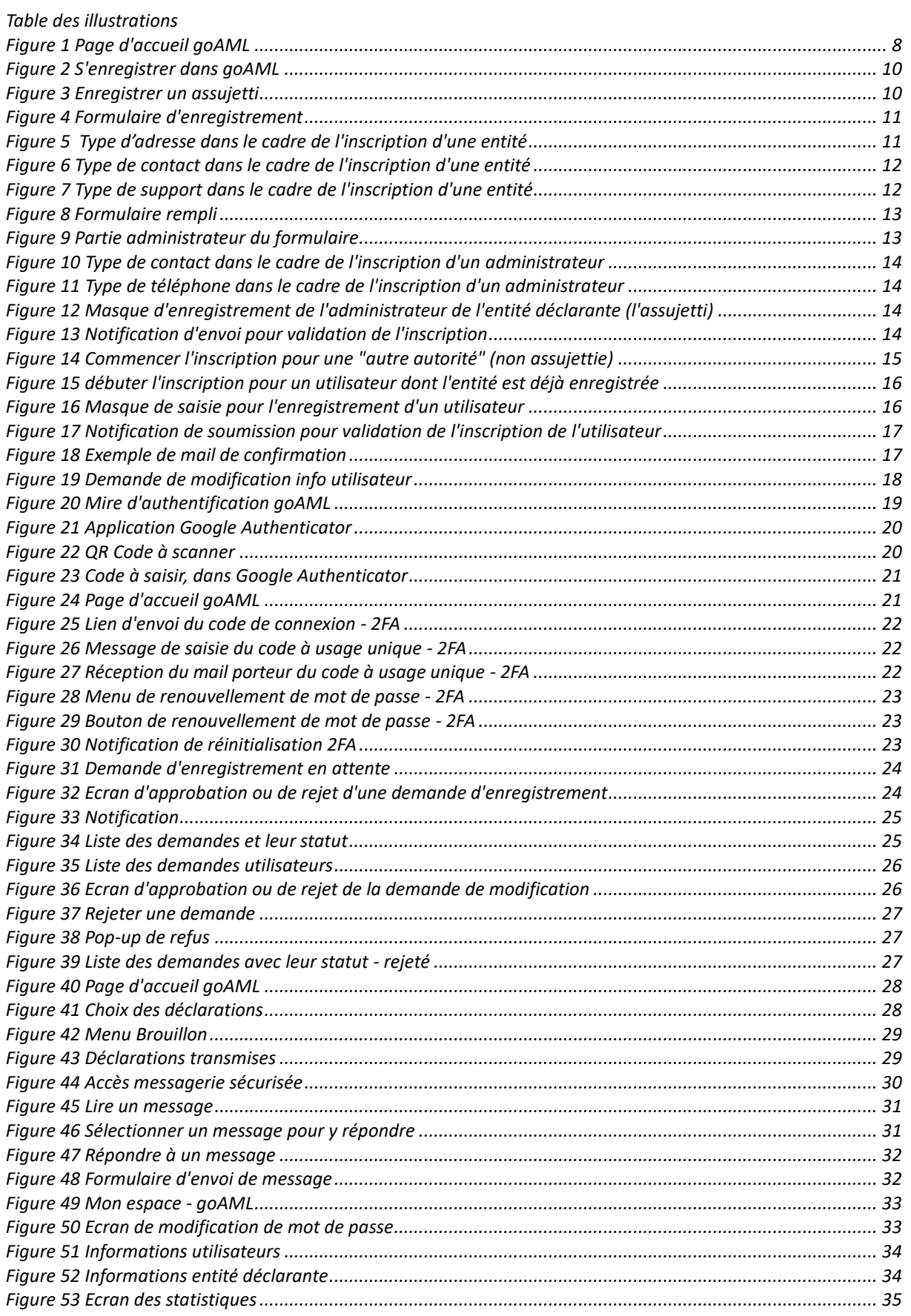

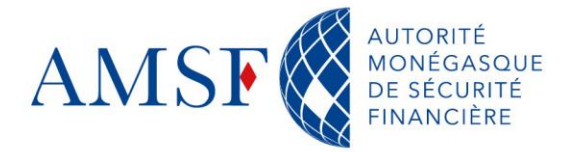

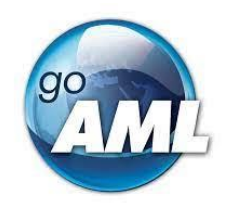

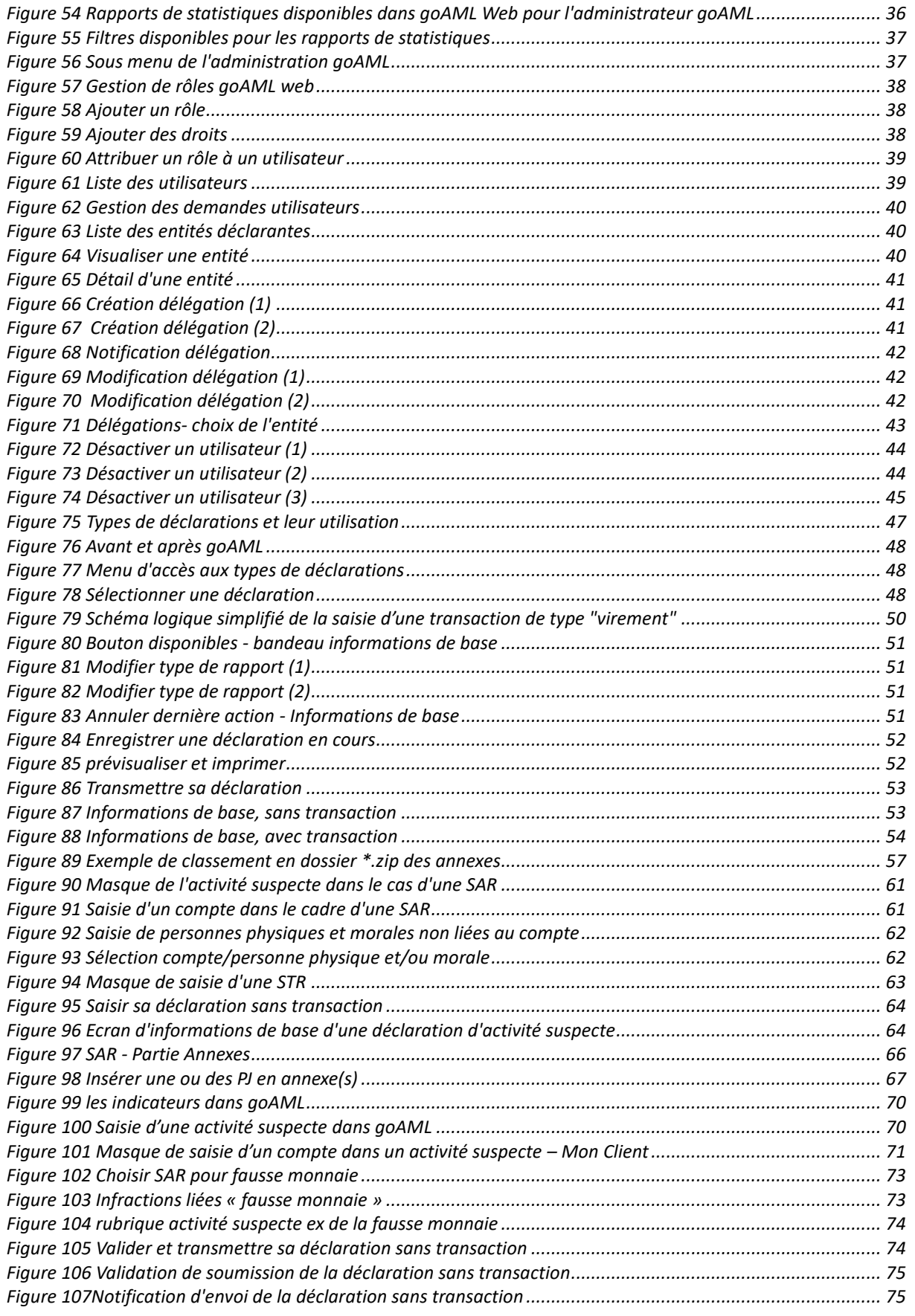

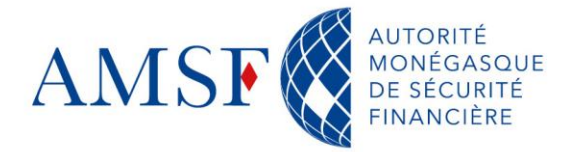

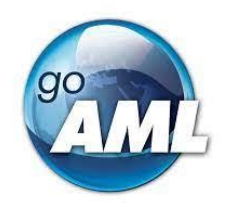

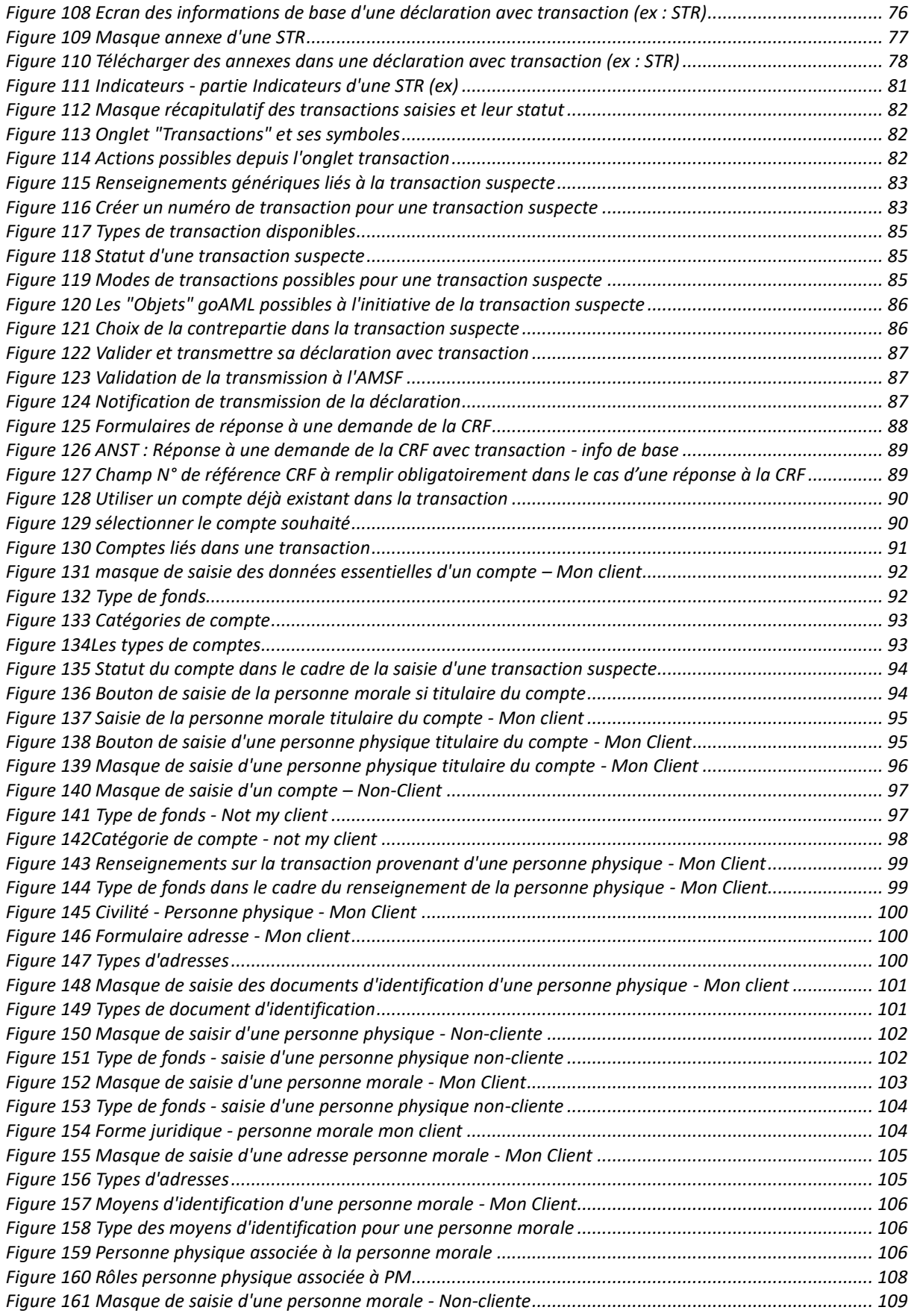

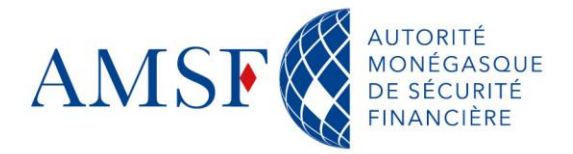

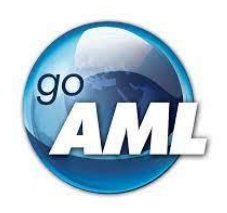

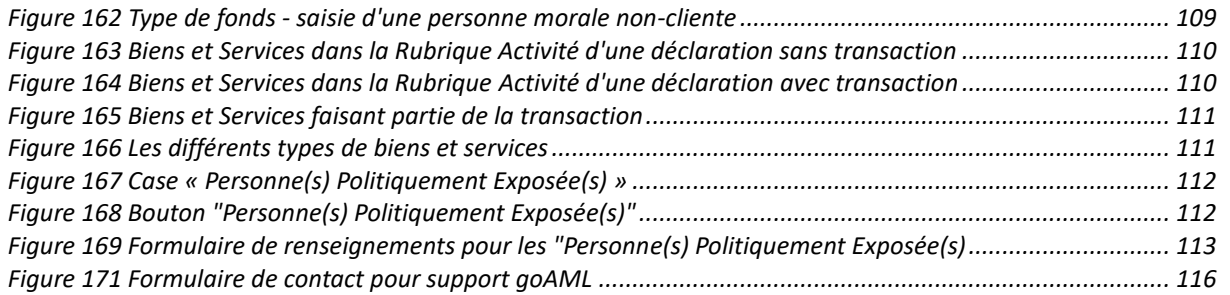

---Fin de document---